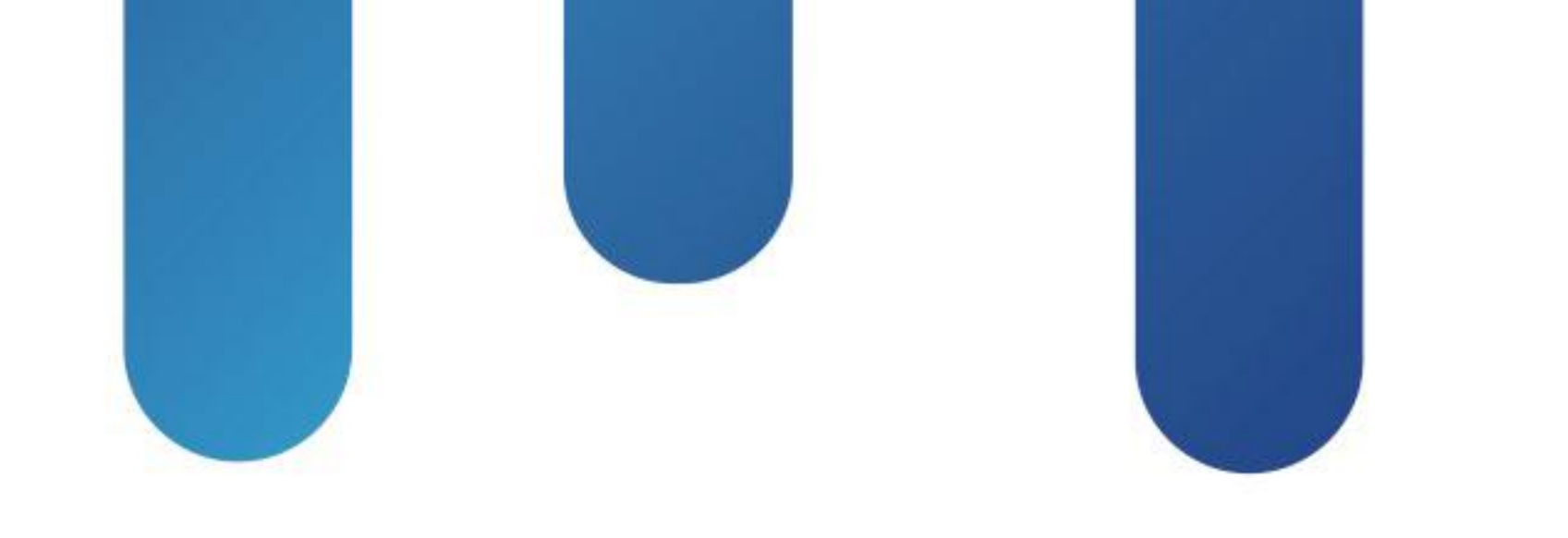

# What You Make Possible

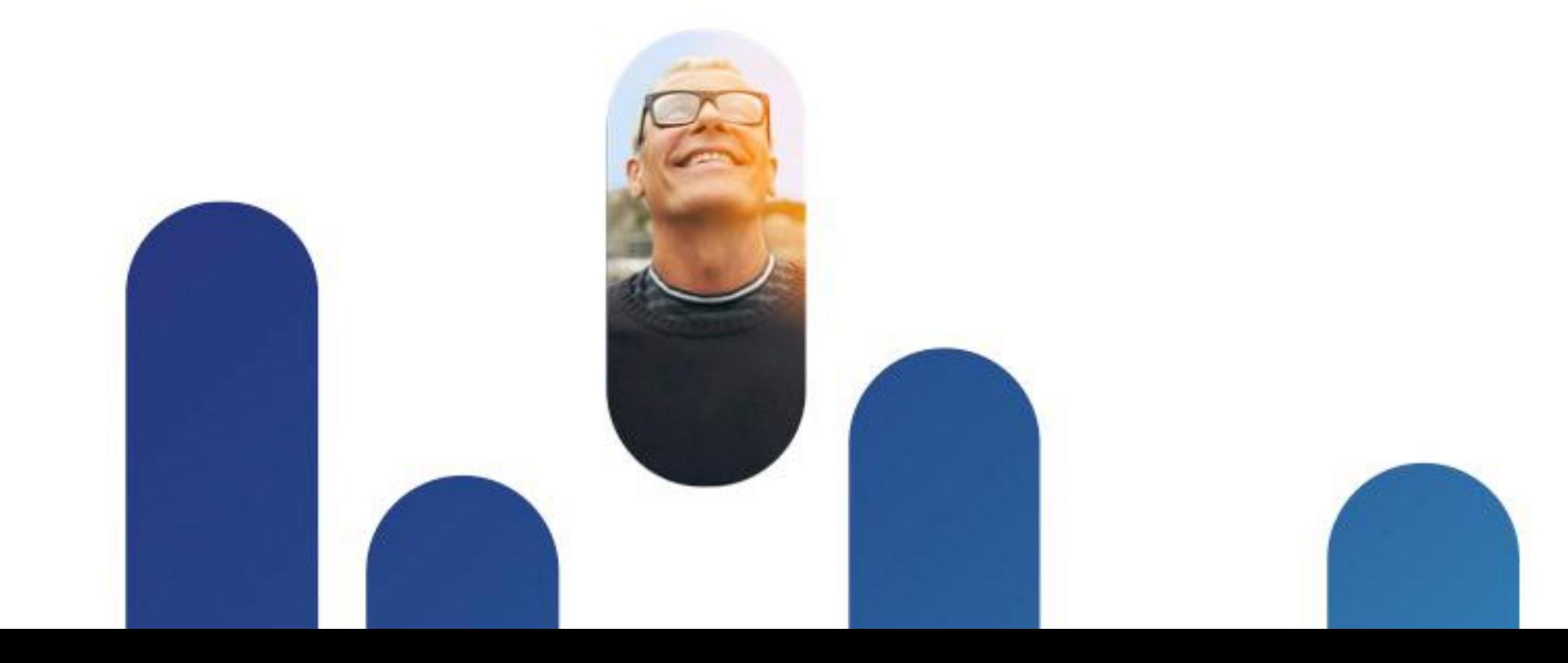

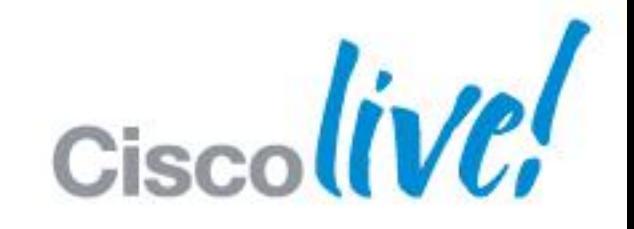

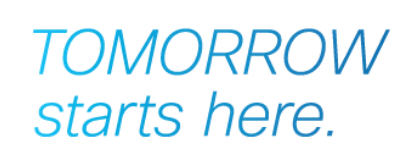

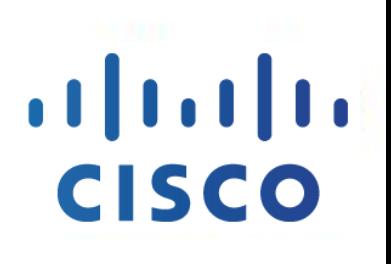

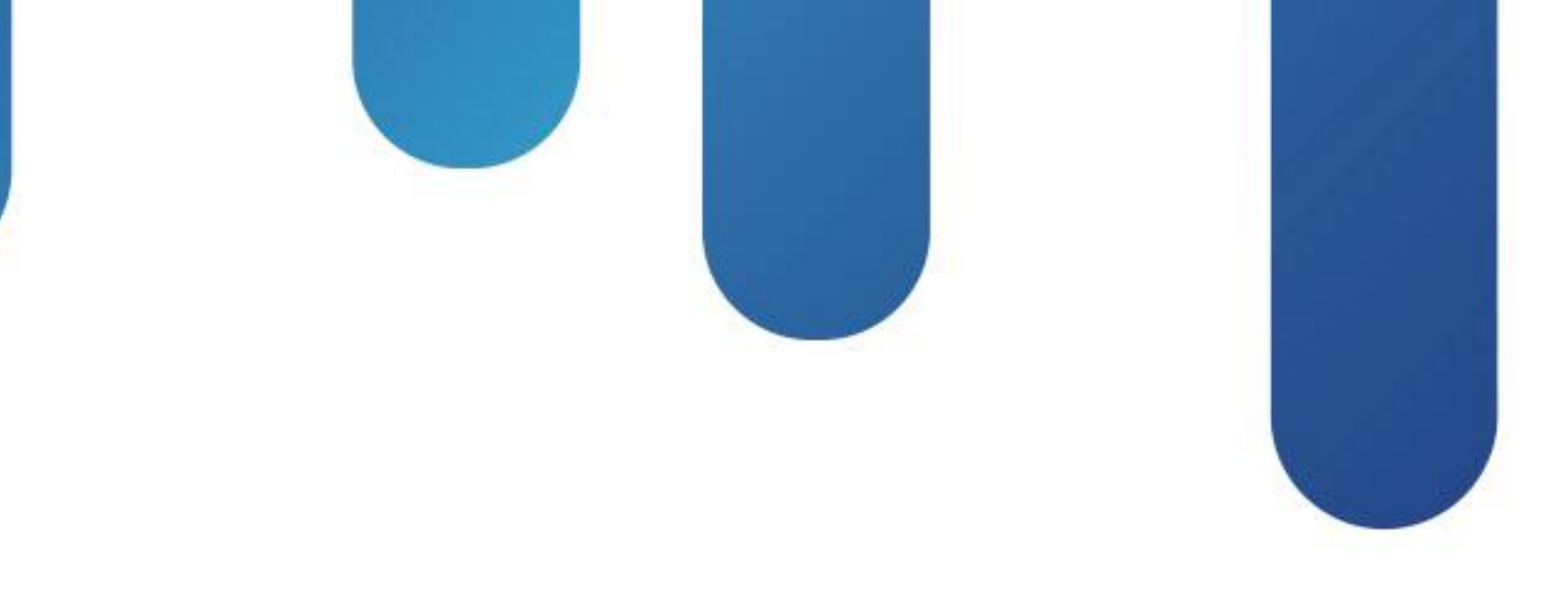

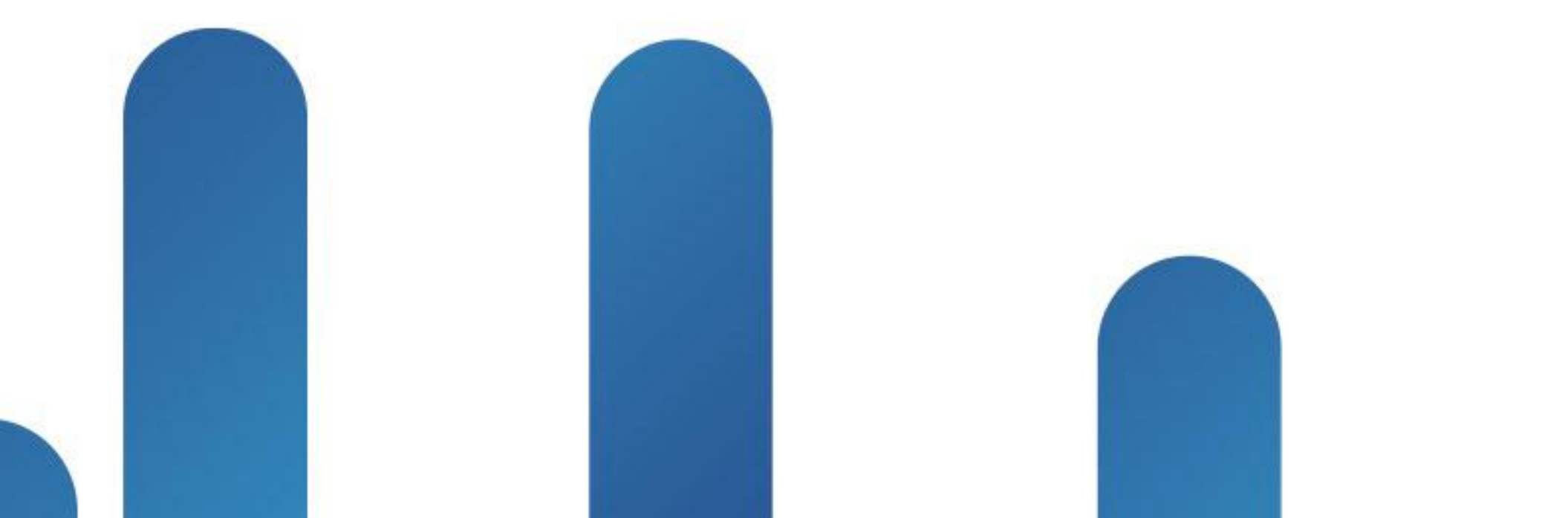

# Deploying Cisco Jabber Desktop **Clients BRKUCC-2480**

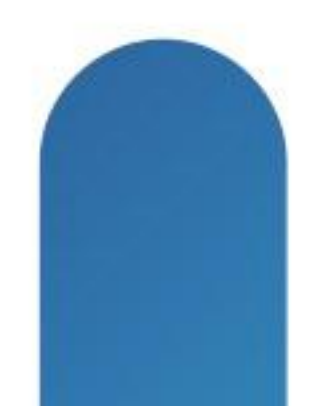

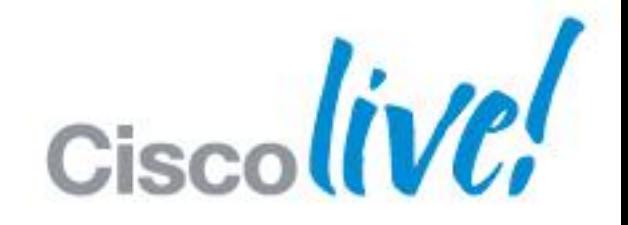

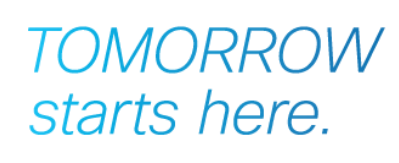

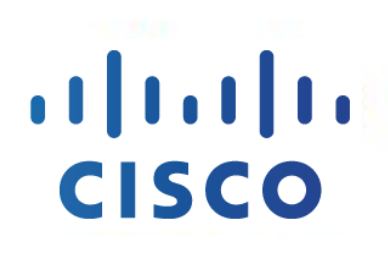

# **Deploying Cisco Jabber Desktop Clients Session Agenda**

- Cisco Jabber Product Set
- WebEx Messenger baseline
- **Cisco UC Manager IM&P baseline**
- Cisco Jabber Unified Communication
- WebEx Meetings
- **Integration with Microsoft Office**
- **Extending Cisco Jabber**
- **Summary**

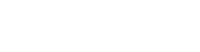

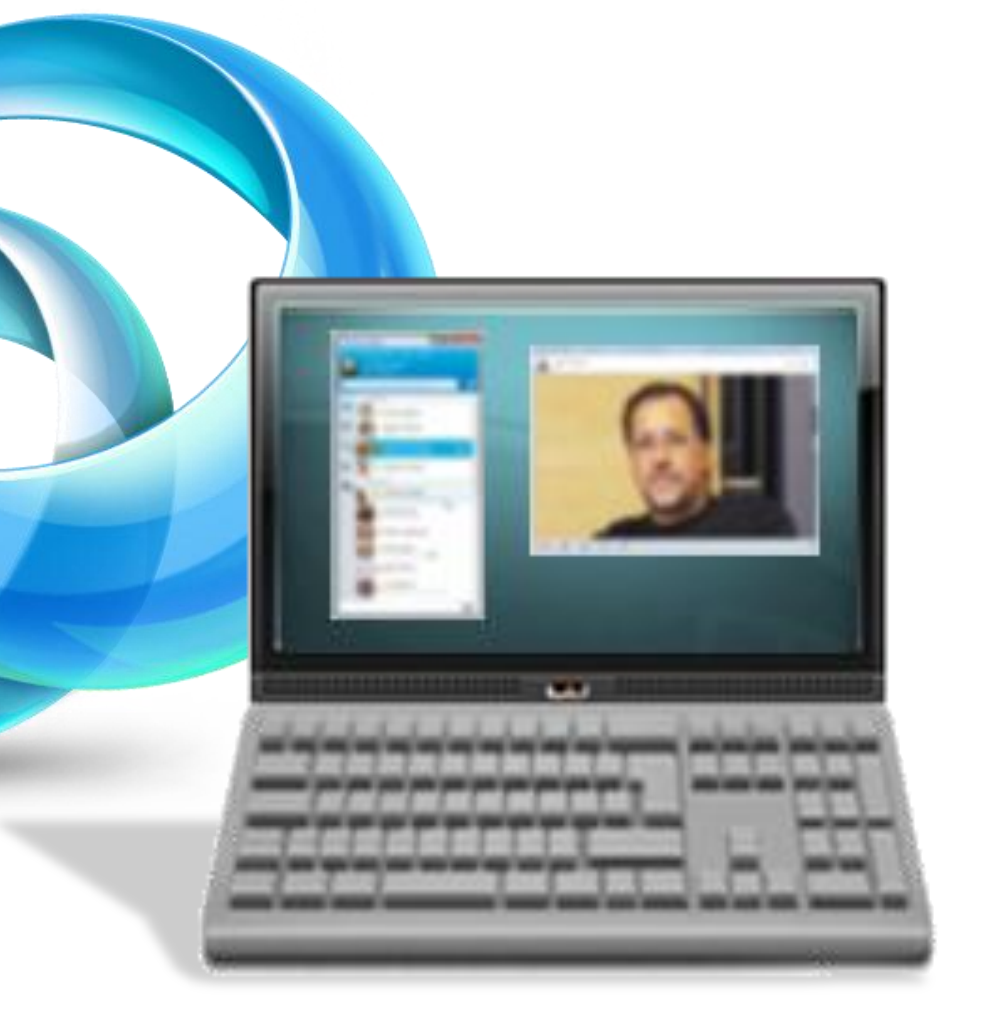

# **Cisco Jabber**

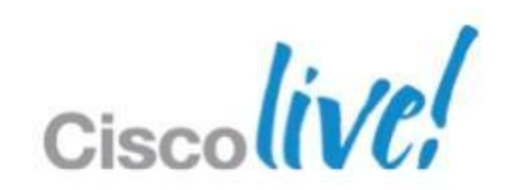

# **Collaborate from Any Workspace** PC, Mac, tablet, smart phone

E Q

ado

G

ligal

e,

£.

ig a

回

On-premises and Cloud

BRKUCC-2480 **Example 2013** Cisco and/or its affiliates. All rights reserved. Cisco Public

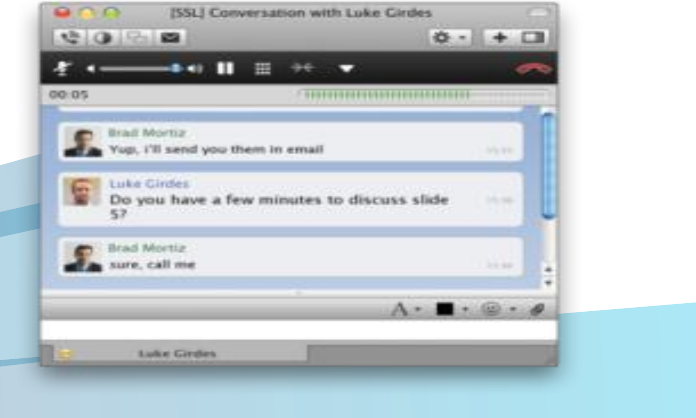

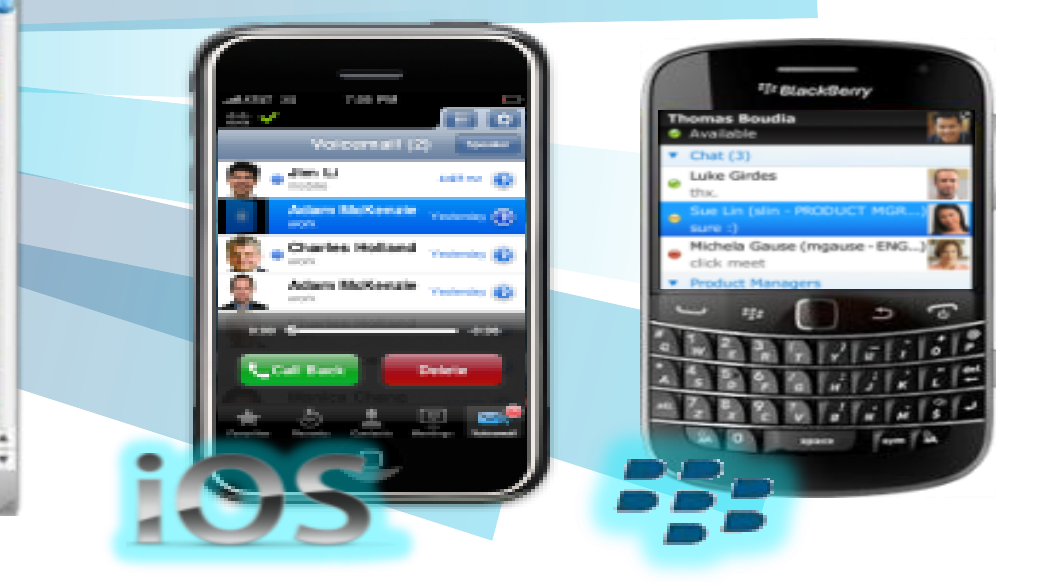

# Integration with Microsoft Office <sub>Cisco</sub>live!

# **Deploying Cisco Jabber Desktop Clients** Cisco Jabber Product Portfolio

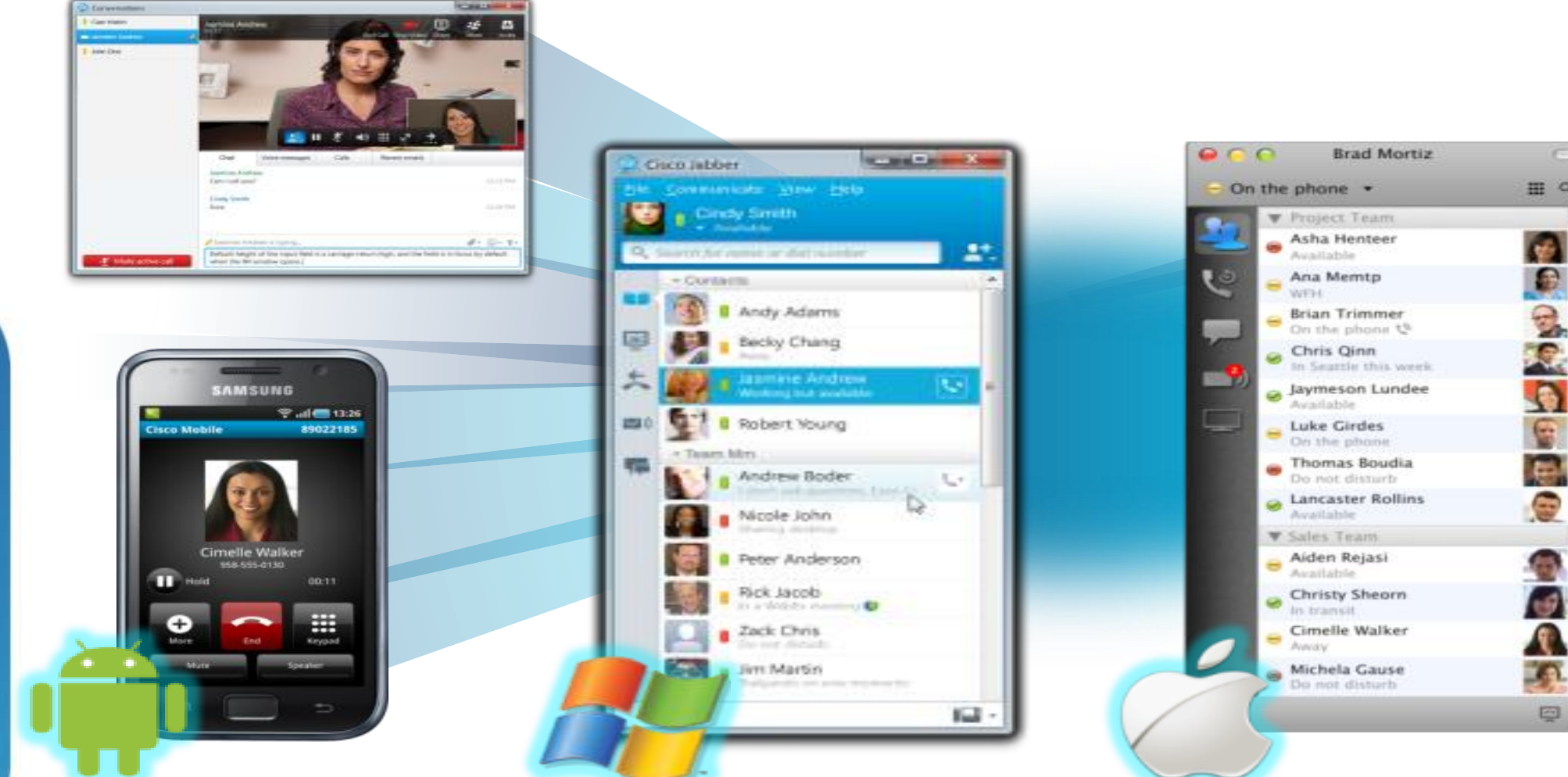

## **All-in-one UC Application**

Presence & IM Voice, Video, voice messaging Desktop sharing, conferencing

## **Cisco Jabber**  Workflows available in Cisco Jabber **Instant Messaging Rich** *Contact* **Contact Presence App Integration Search User Management (MS Office)& Authentication Cisco Jabber**  $\mathbf{\Theta}$ **& Client Services MediaNet Framework**

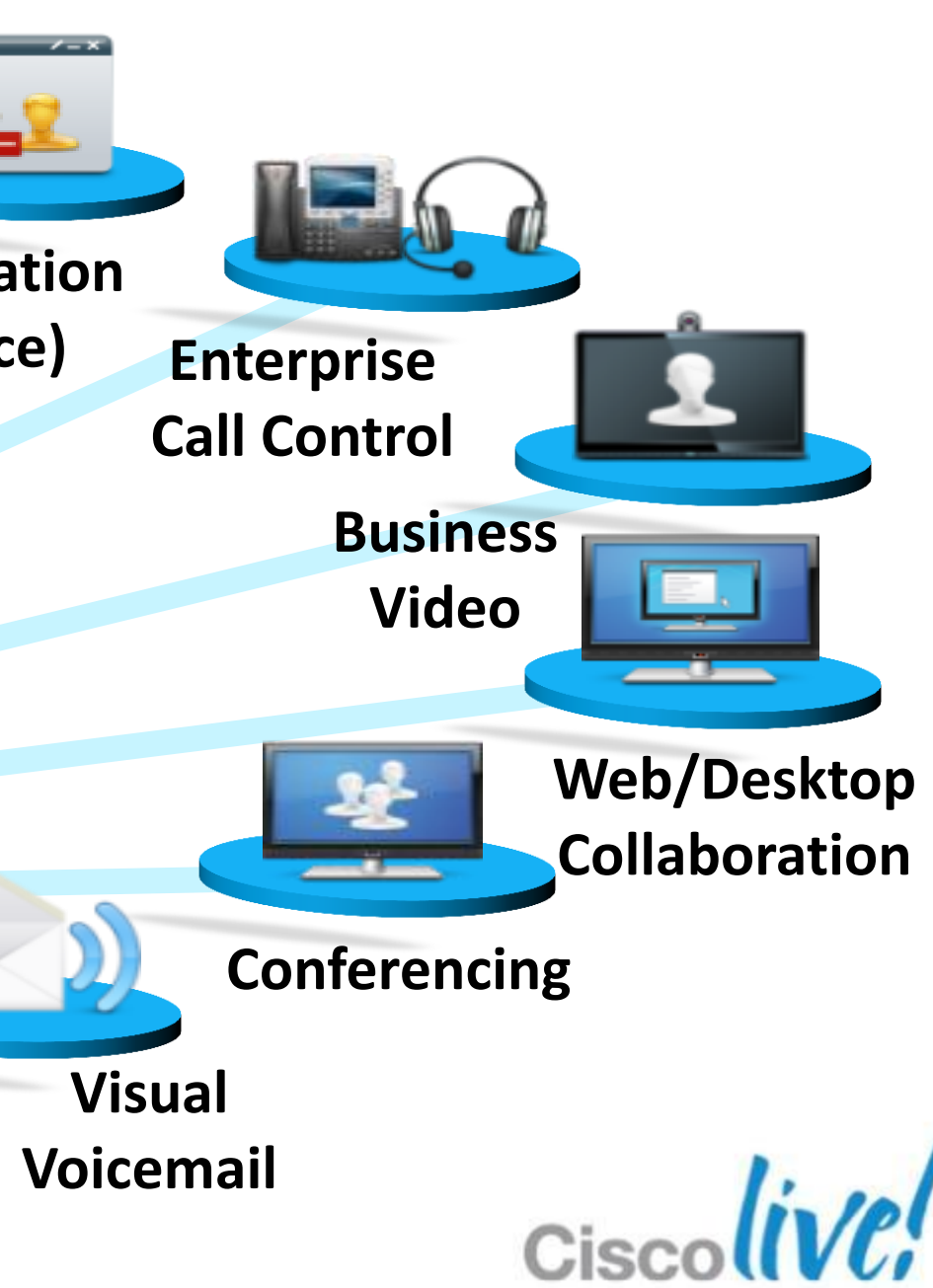

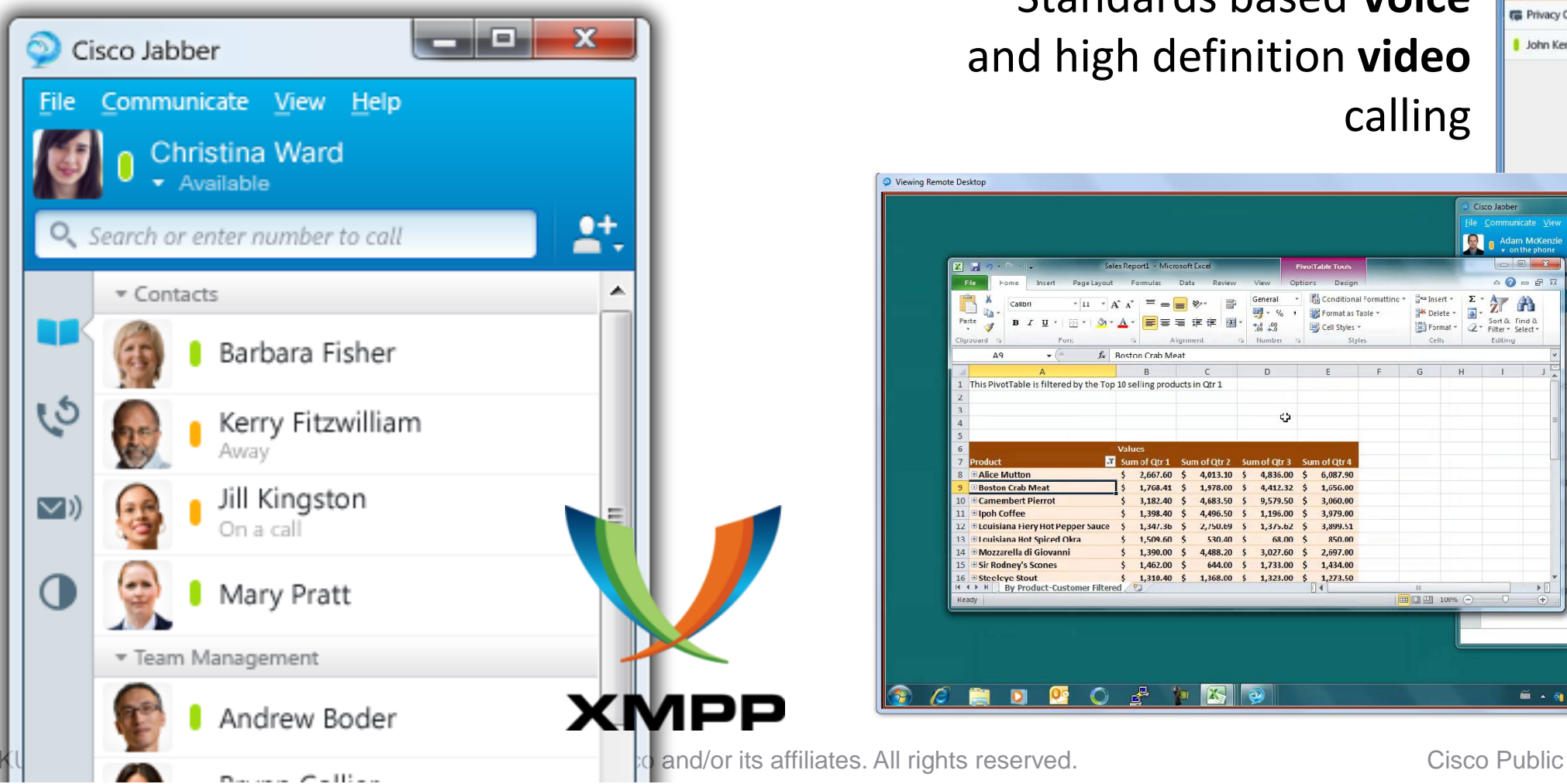

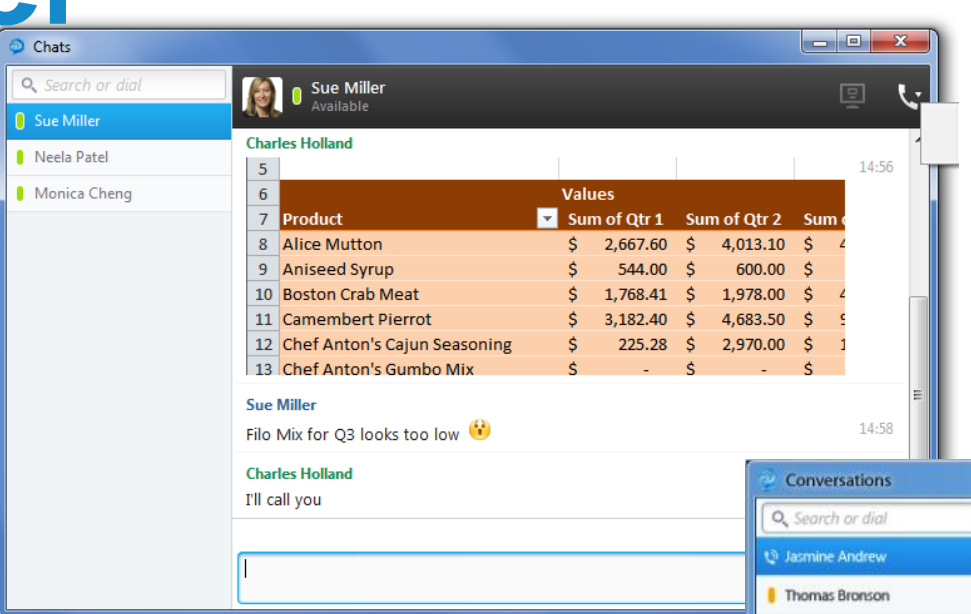

# **A Brief tour of Jabber**

### Jabber for Windows

Cisco Jabber provides you a hub view. The hub view displays **contacts** with **presence** and provides **search** capabilities

### **Chat**, Group Chat, Federated Chat, Chat history, File Transfer, Screen Capture and Emoticons

Standards based **Voice** and high definition **video** calling

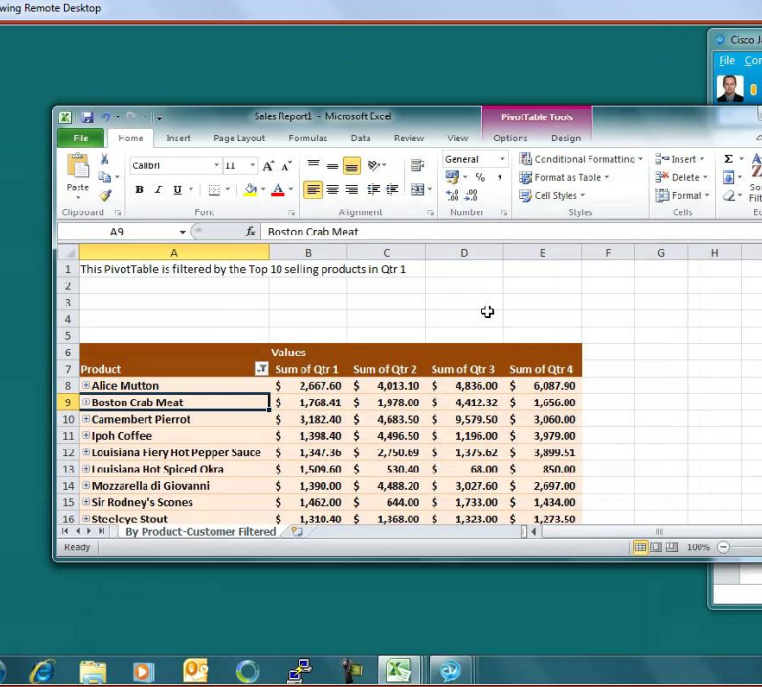

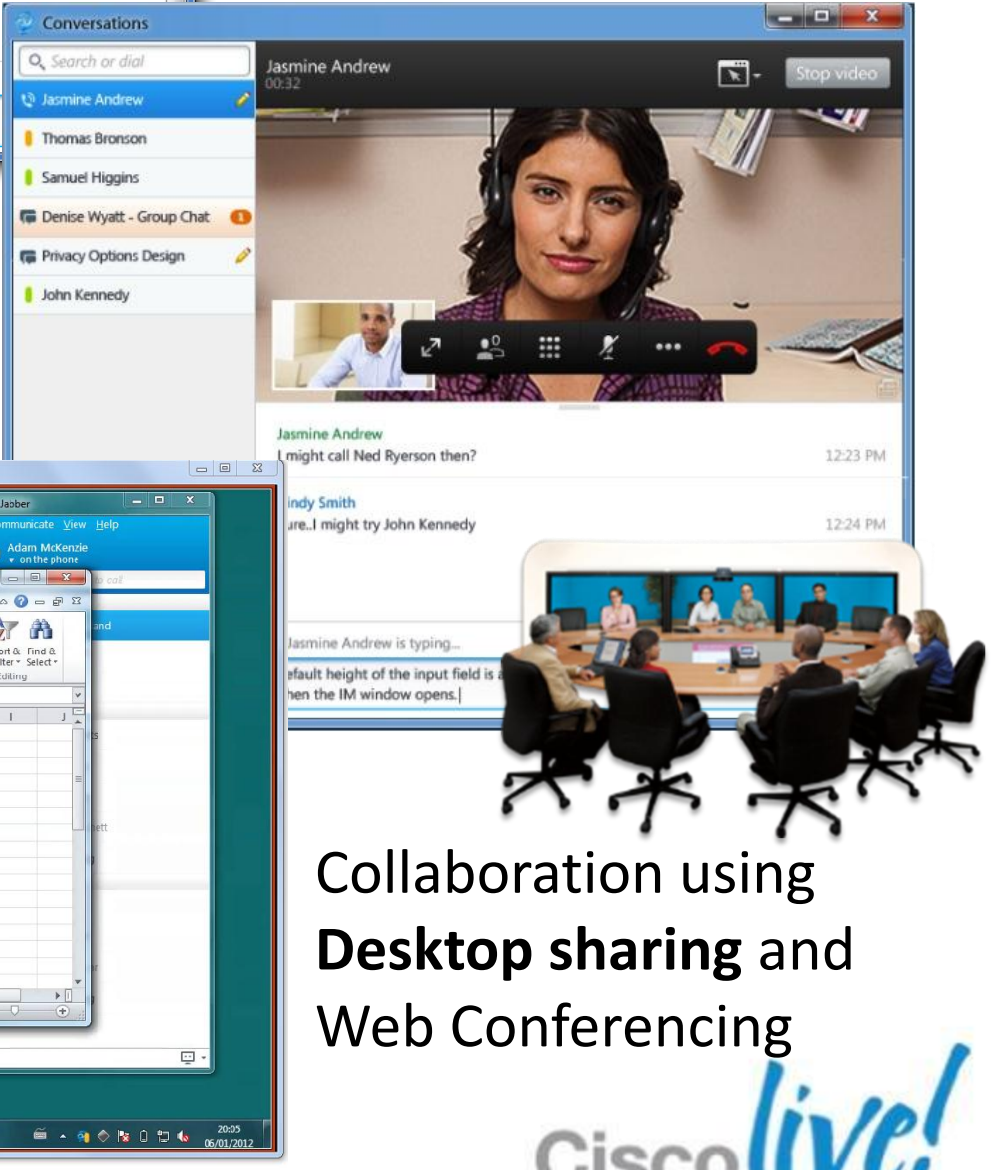

# Planning your Jabber Deployment

# Chat/IM & Presence

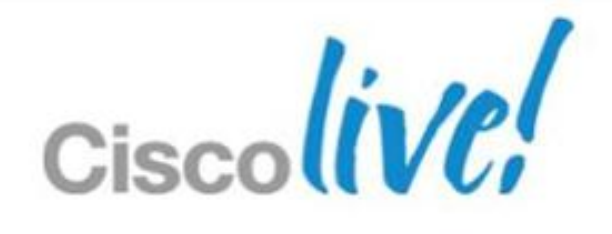

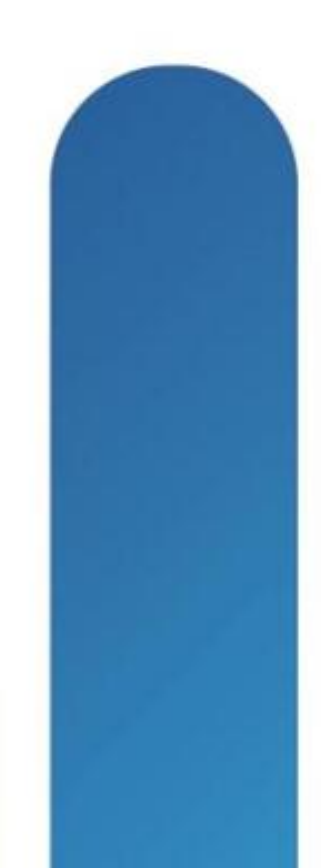

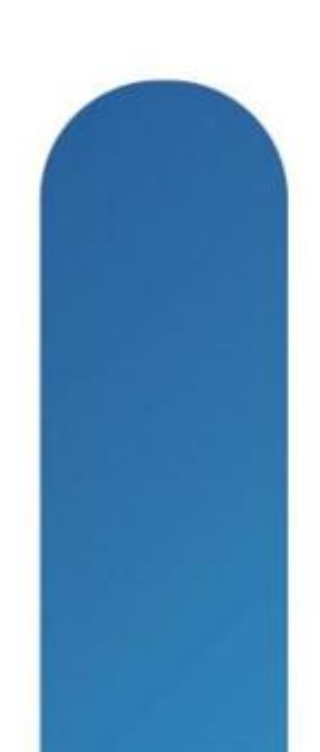

### **Baseline Architecture**

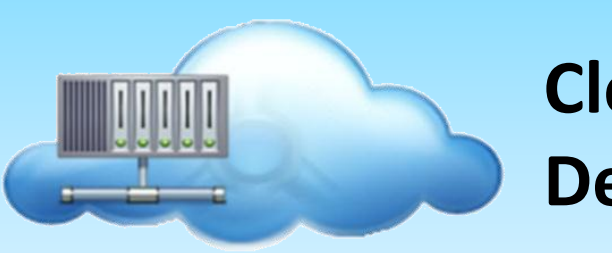

## **Jabber On Premise Solution Architecture** Baseline Architecture

### **On Premise Deployment**

### **Feature Configuration Baseline Configuration (IM Only deployment) IM & Presence Service User Authentication and Policy Unified Communications Voice Messaging**

**Cloud / SAAS Deployment**

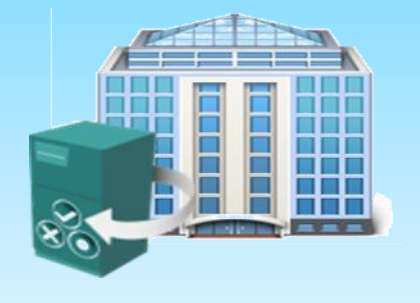

BRKUCC-2480 **EXALL CONSERVITED CISCO AND CONSERVERS** CISCO Public CISCO Public

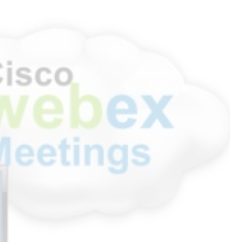

Cisco.

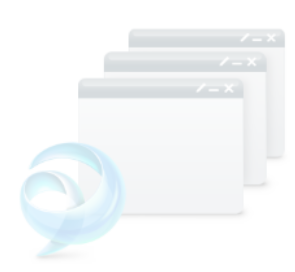

**Contact Information**

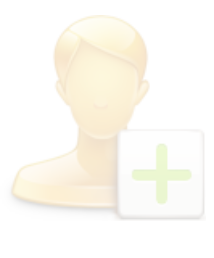

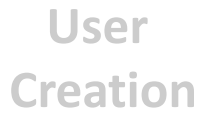

**WebEx Meetings** **Application Integration**

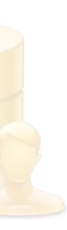

### **Baseline Architecture**

**(IM Only deployment)**

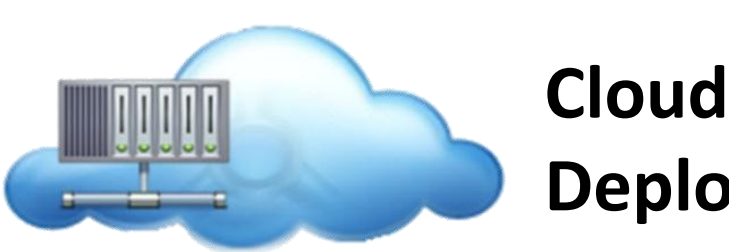

# **Jabber with WebEx Messenger Solution Architecture**

### **On Premise Deployment**

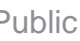

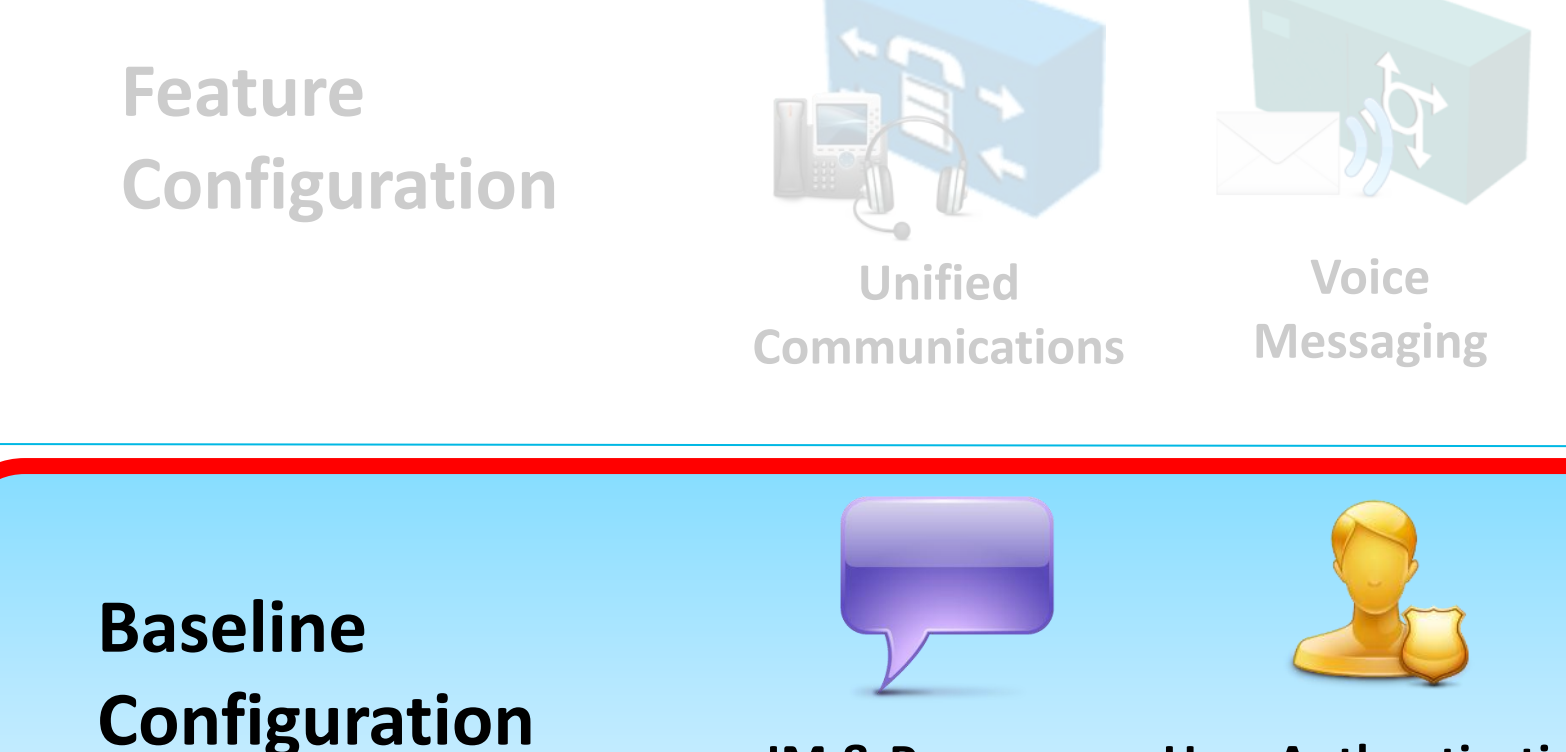

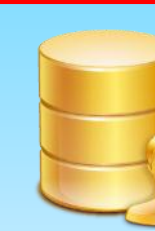

Cisco

**IM & Presence**

**Service**

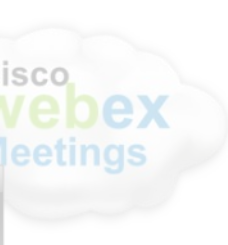

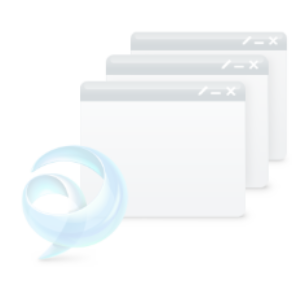

**Contact Information**

**User Authentication**

**and Policy**

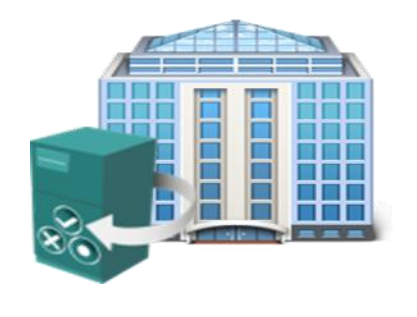

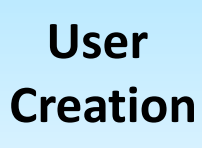

**WebEx Meetings** **Application Integration**

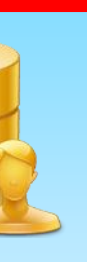

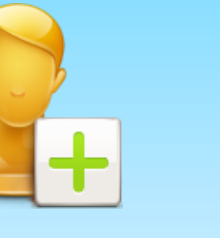

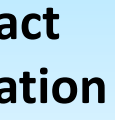

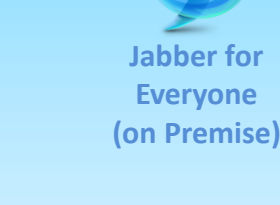

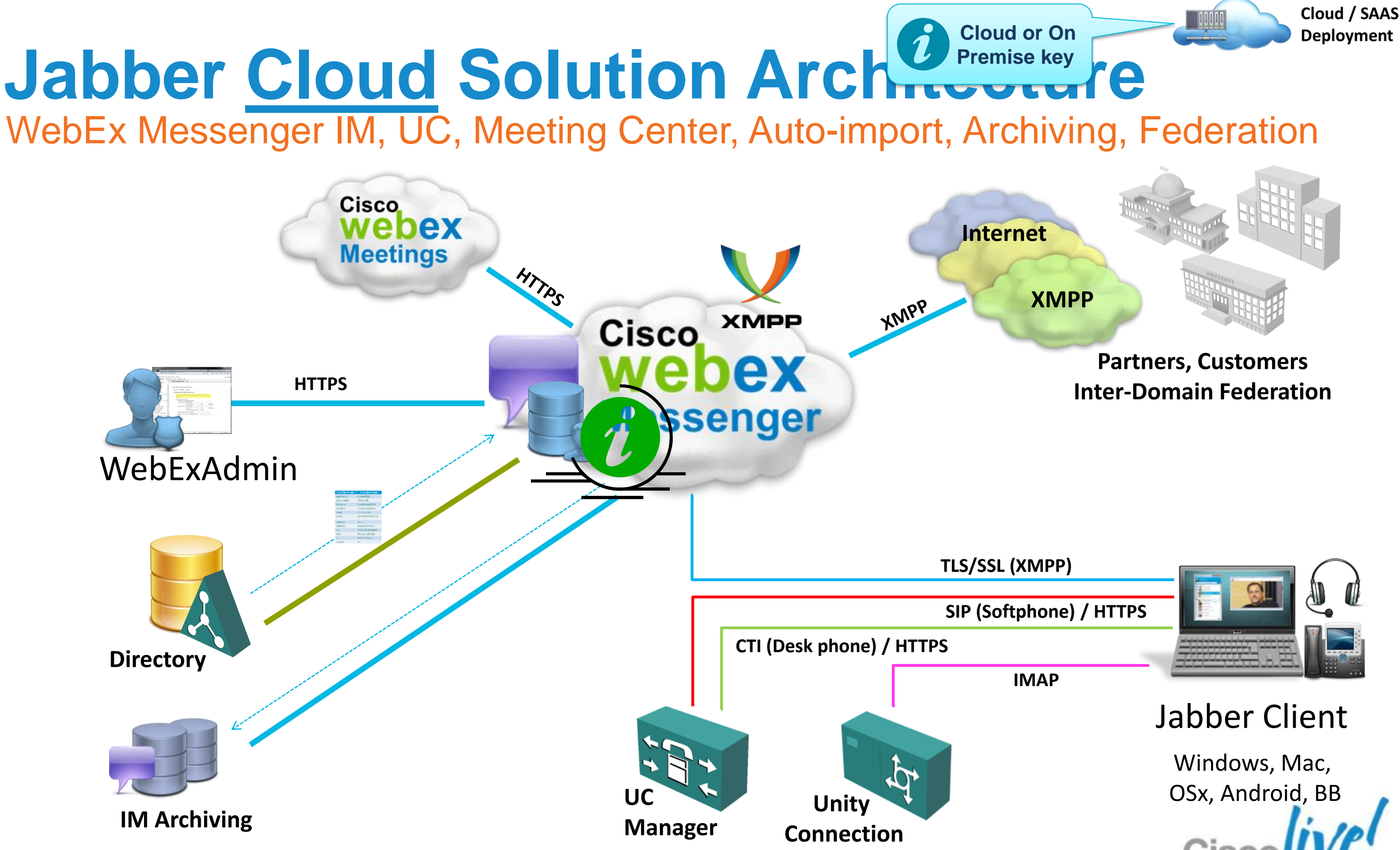

Email **Template** 

Domain Settings

IM Service

**Branding Email Templates** 

General IM Contact List **IM Block Settings XMPP IM Clients** Upgrade Management P2P Settings

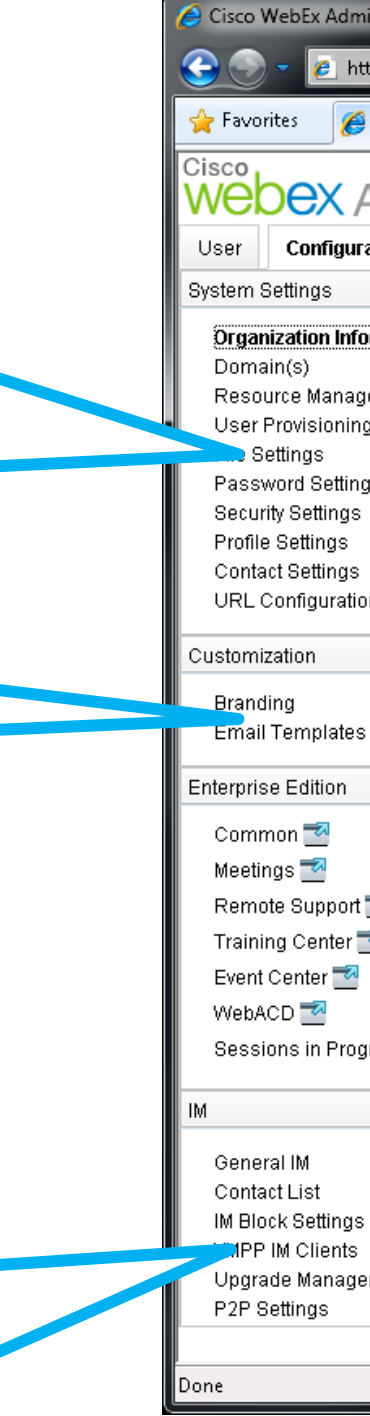

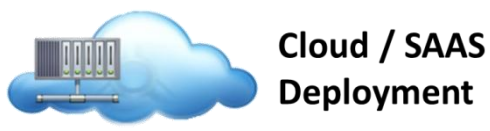

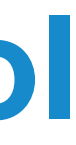

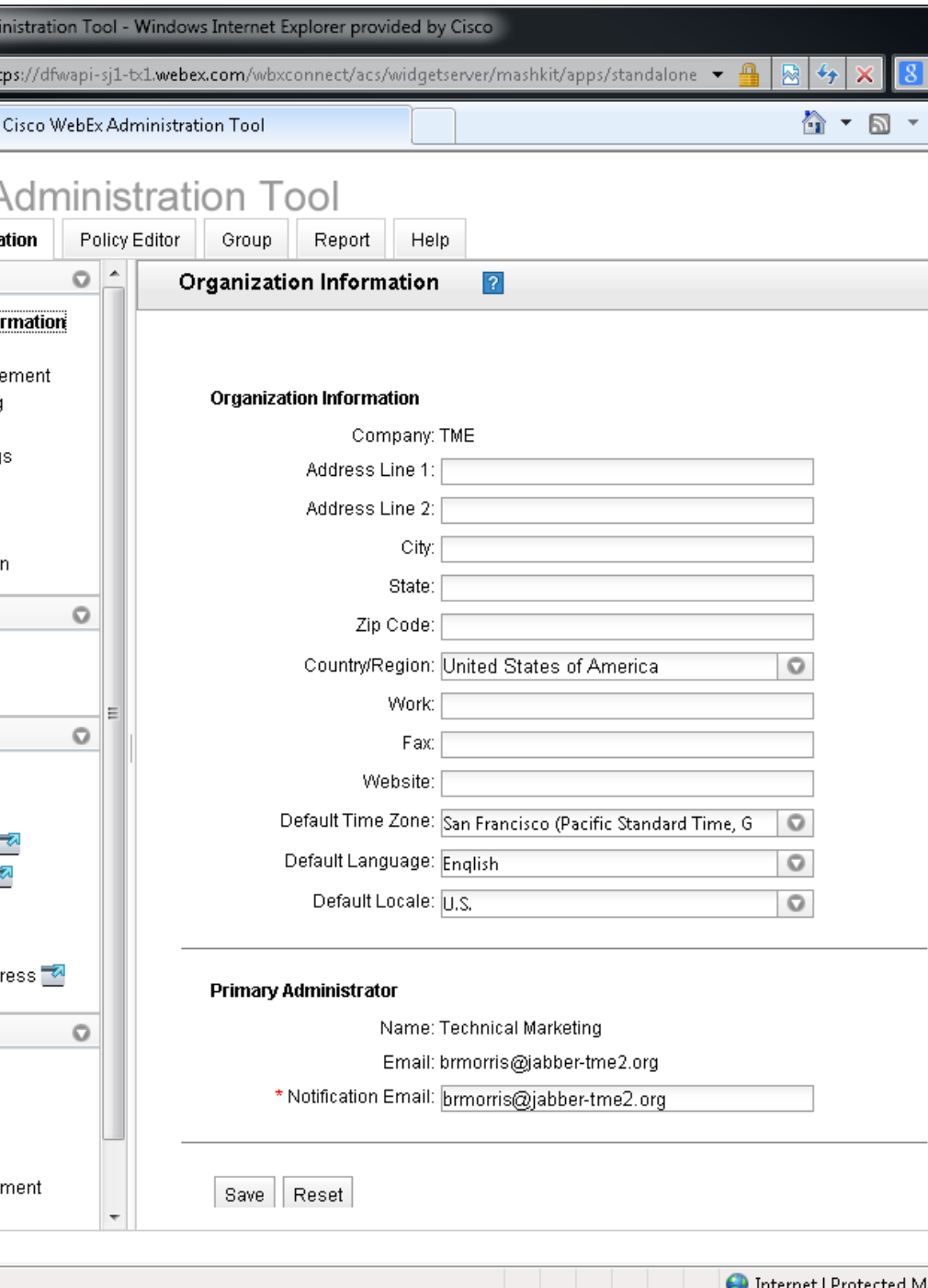

Cisco

# **WebEx 11 Administration Tool**

Organization Information

Resource Management

**User Provisioning** 

**Password Settings** 

**Security Settings** 

Domain(s)

**File Settings** 

### Organisation Configuration

- Consider your Jabber domain carefully, you'll live with it for a while!
- Multi-modal communications address (Email, IM, Voice, Video & Federation)

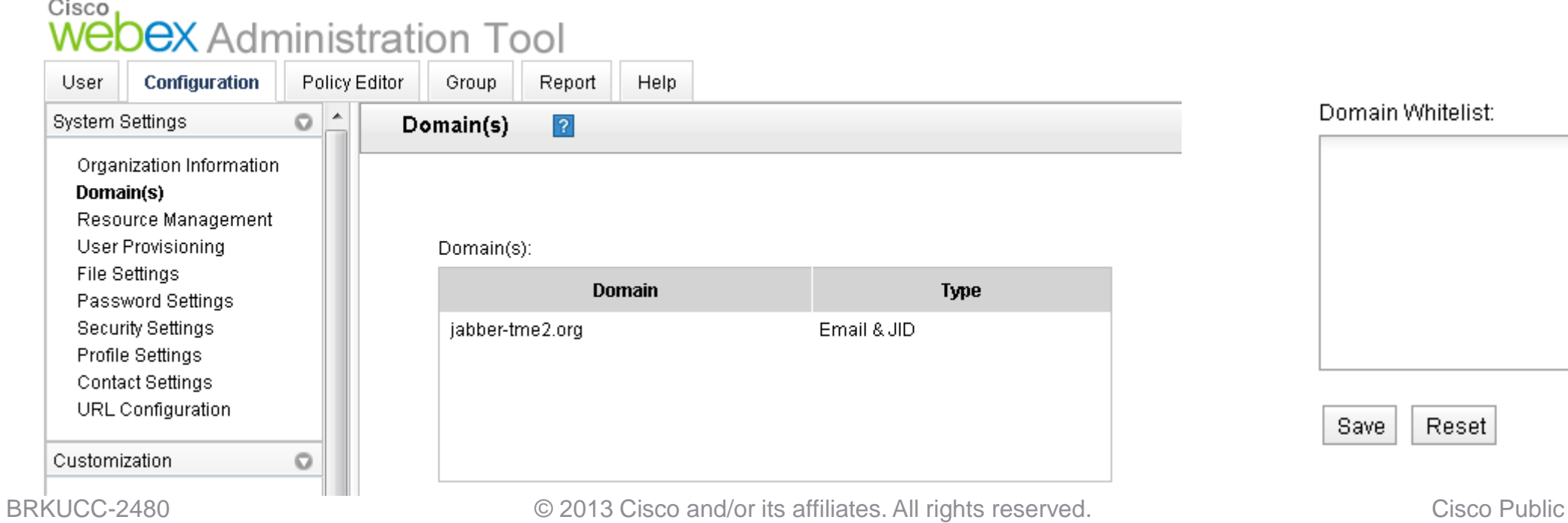

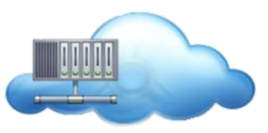

**Cloud / SAAS Deployment** 

# AADAMS@EXAMPLE.COM

Jabber ID or "JID"

### UserID "Jabber" Domain

Separate multiple domains with a semicolon

# **Configuring User Accounts** Defining User JID, Jabber User ID

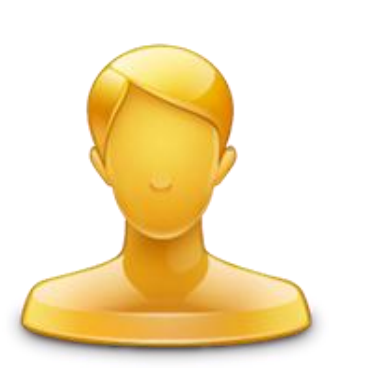

- Messenger can use default settings which doesn't apply policy restrictions
- **If Policies used then Policies are assigned to ALL users** OR
- Users are assigned to Policy Groups which link to Policy lists/items

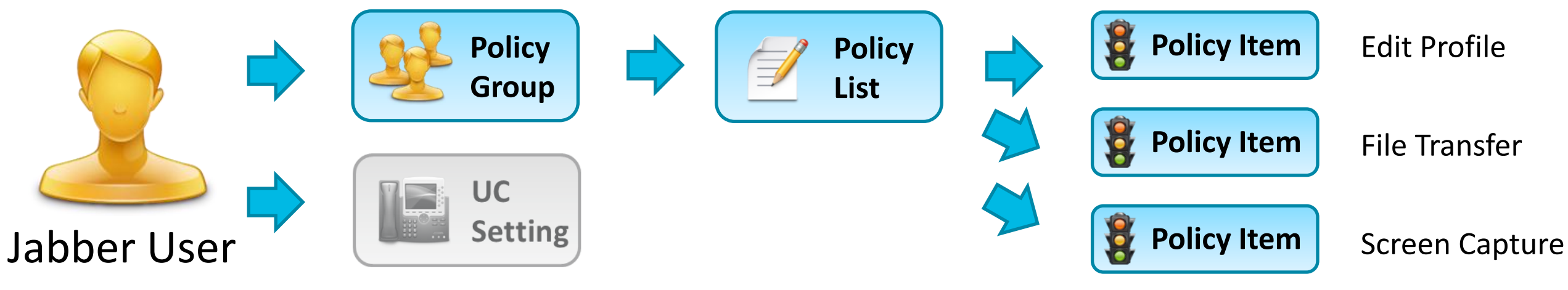

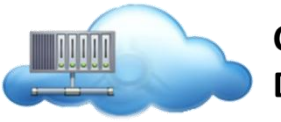

**Cloud / SAAS Deployment** 

### **Example Policy Items**

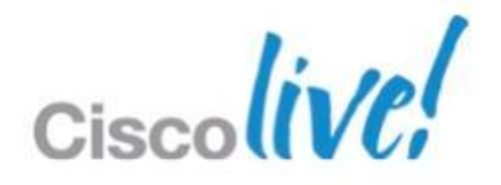

# **Configuring User Accounts** Understanding User Policy and Groups

# Manual Provisioning via WebEx Administration Tool

Manually create and manage users via the Admin web interface

User File Import via WebEx Administration Tool

Import a CSV file of users and groups into the Connect database

**Self Registration** 

Accounts are created when users log in for the first time to Connect

Single Sign-On

NOTE: Clicking here <sup>1</sup> opens that specific section of the WebEx online guide for more detailed information

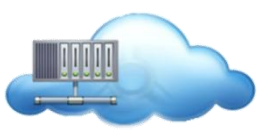

Cloud / SAAS Deployment

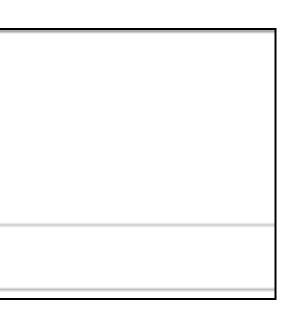

- 
- 
- 
- 
- 

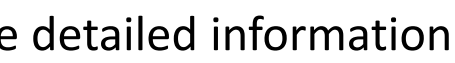

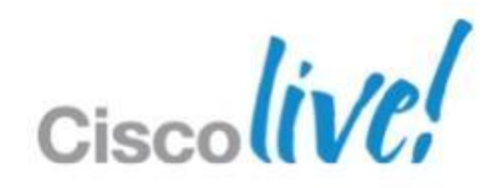

# **Configuring User Accounts** Options for Creating Users

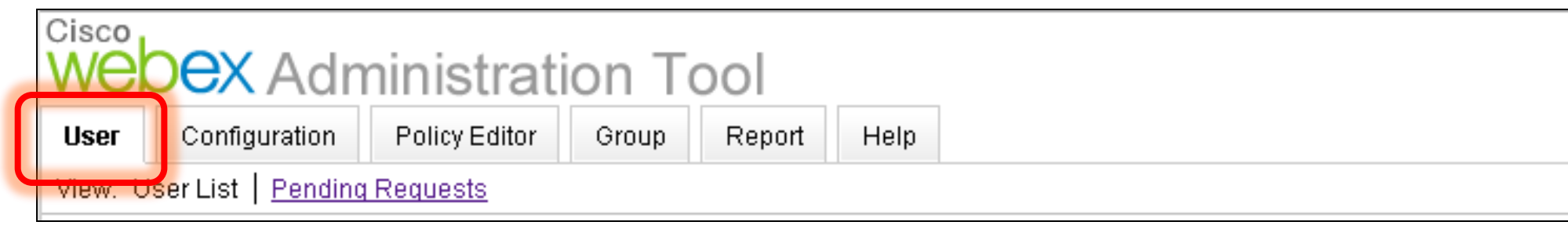

client onto their workstation (Jabber need to be enabled)

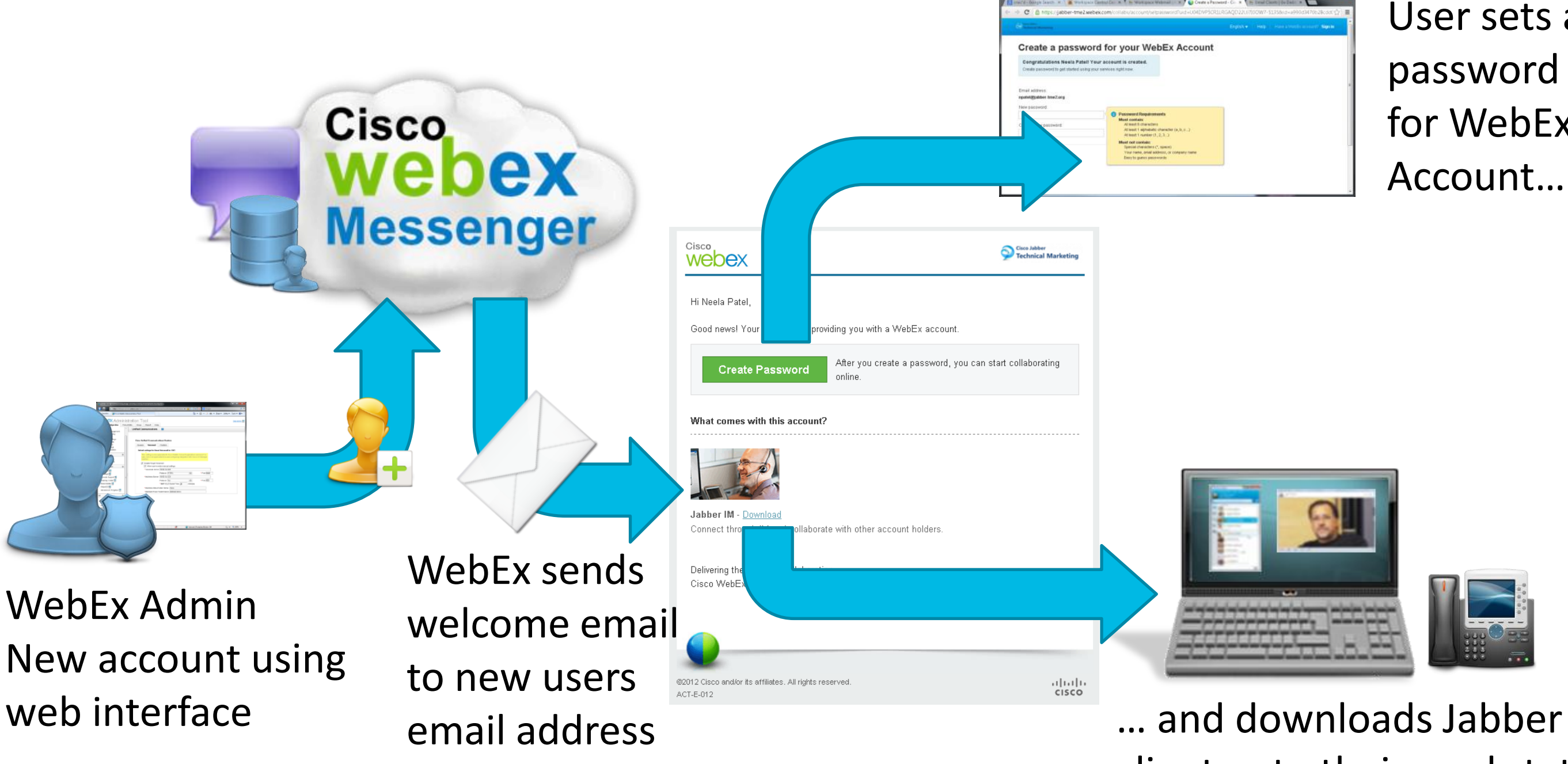

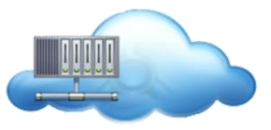

Cloud / SAAS **Deployment** 

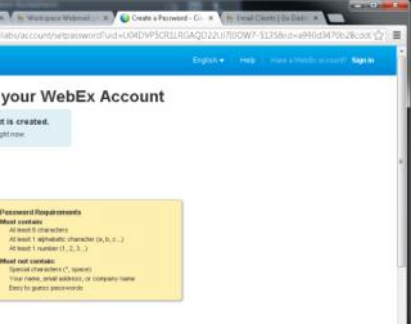

### User sets a password for WebEx Account….

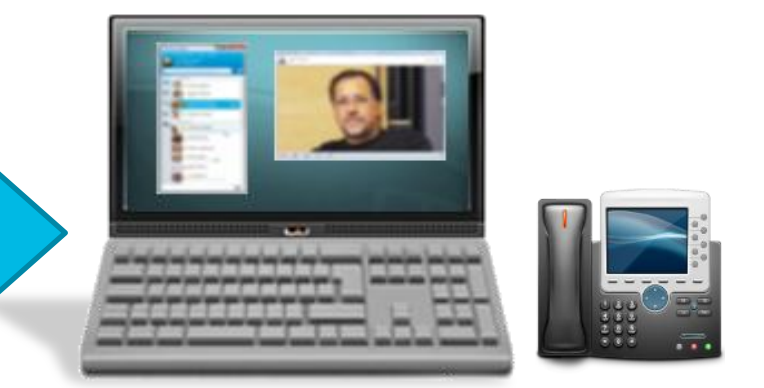

## **Configuring User Accounts** Manual User Creation

Tabs: Account settings, Profile information, Policy Group Assignment, Unified **Communications** 

‒Admin Tool: User tab > Add

Simple method for a small number of users or pilot scenario

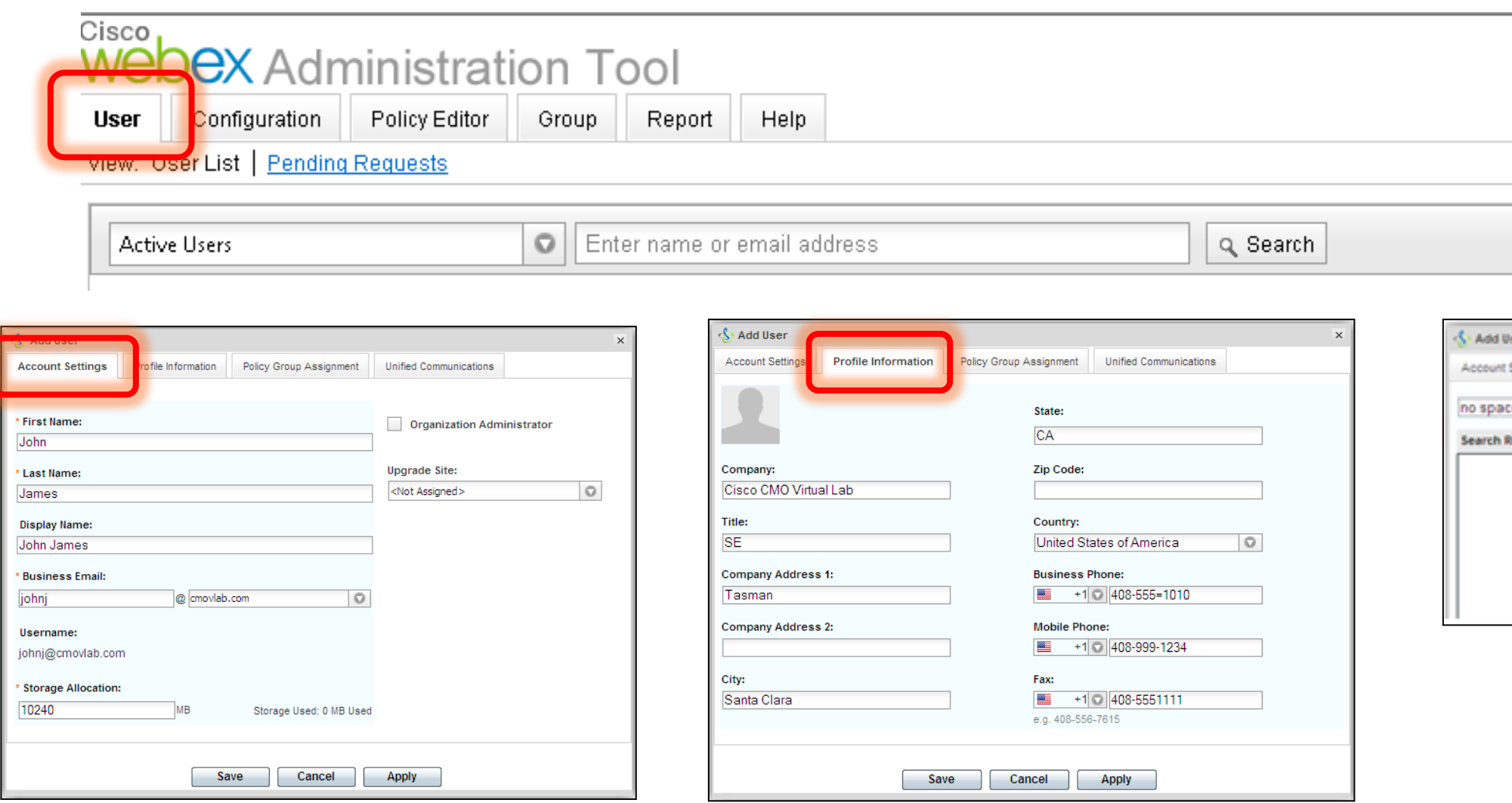

BRKUCC-2480 **Cisco Public** © 2013 Cisco and/or its affiliates. All rights reserved. Cisco Public

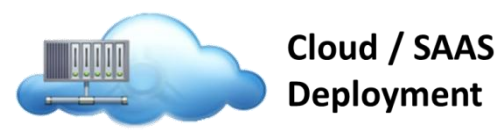

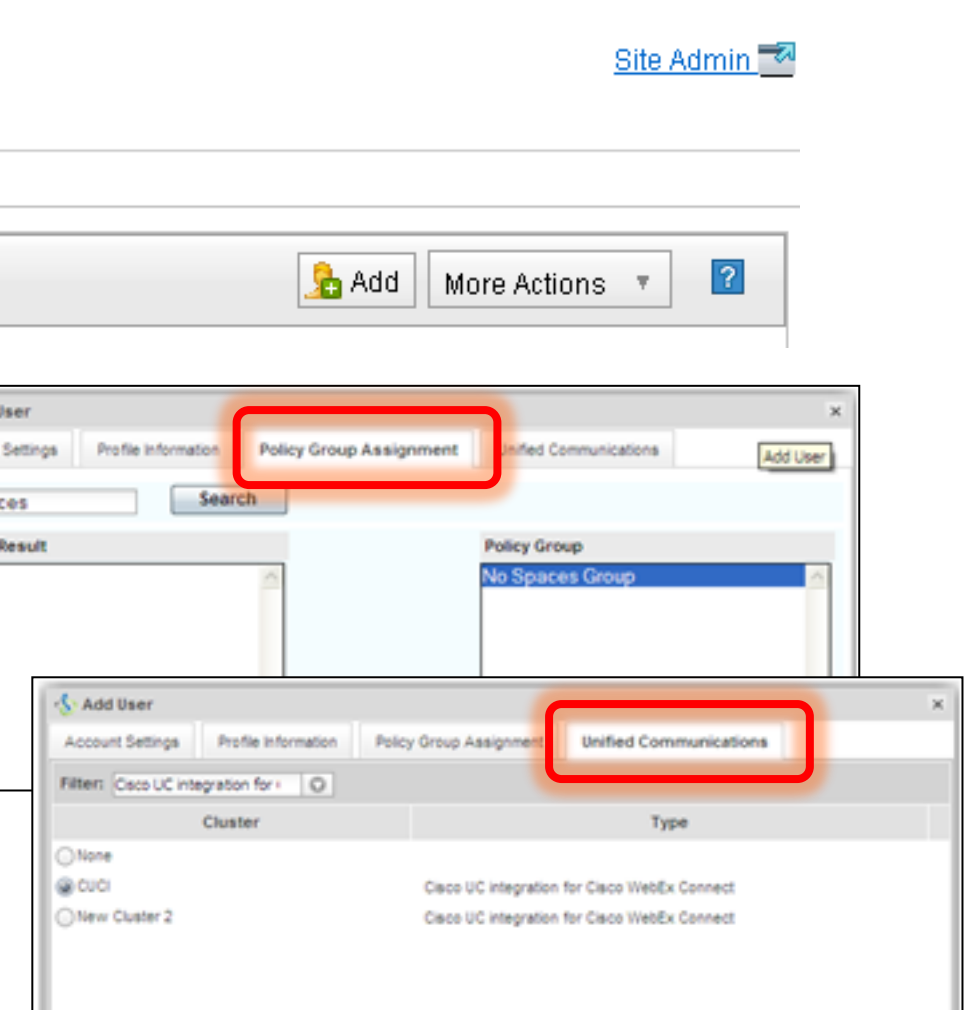

# **Configuring User Accounts** Manual User Creation

**• WebEx administration** tool provides access to library of email templates

- Administrator can create organisation specific email templates based on different service requirements
- Administrator can also add company branding to site.

# **Configuring User Accounts** Email Templates and Branding

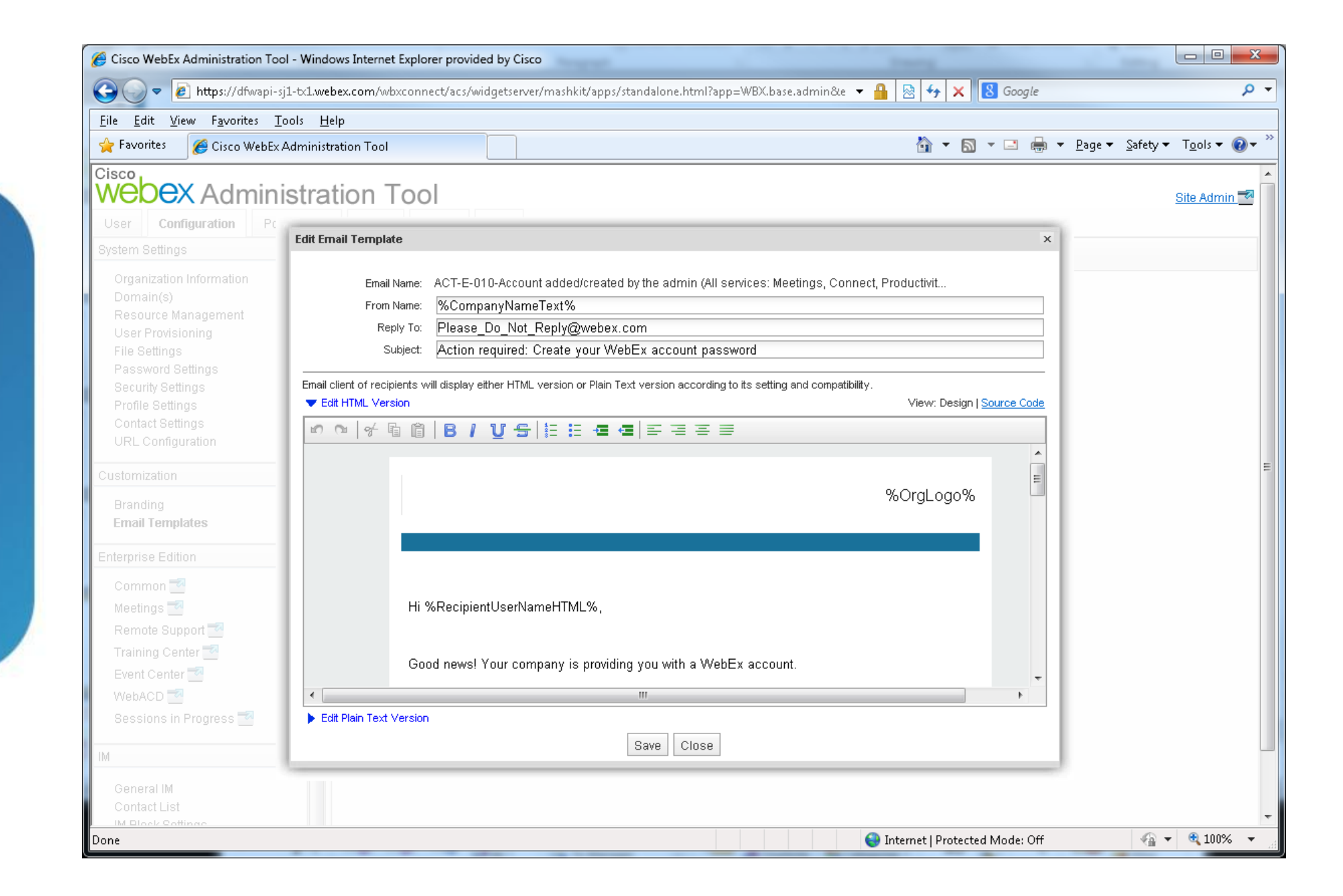

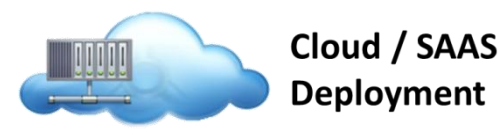

Create a CSV file with user information – full list of headers and mappings are in the Admin tool guide

Simple method, saves admin time by adding and making changes in bulk

If Directory Integration and/or SSO is enabled, manual user import is not an option

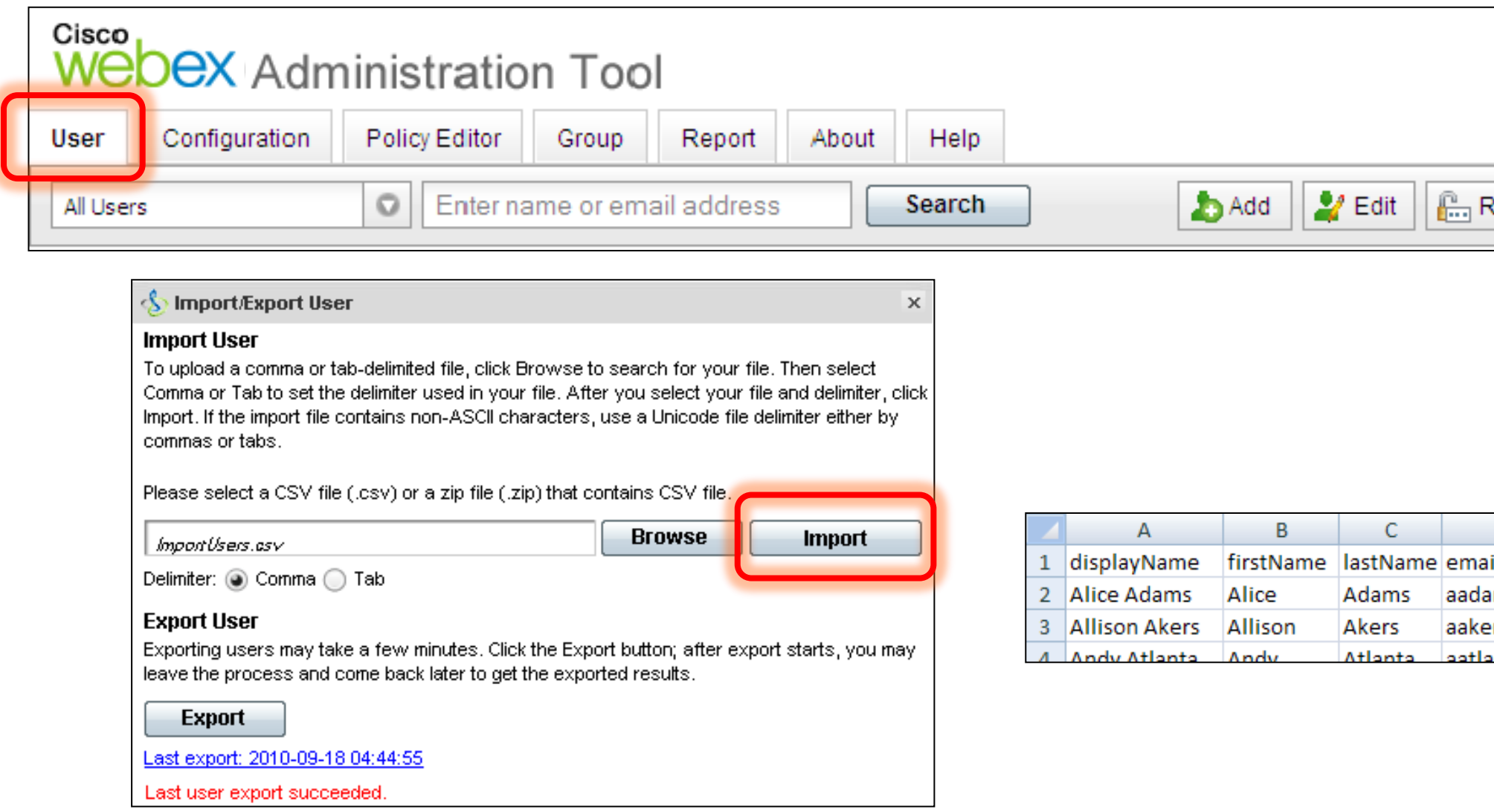

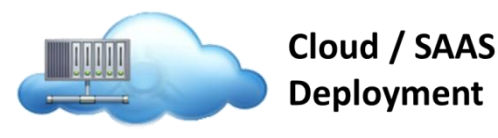

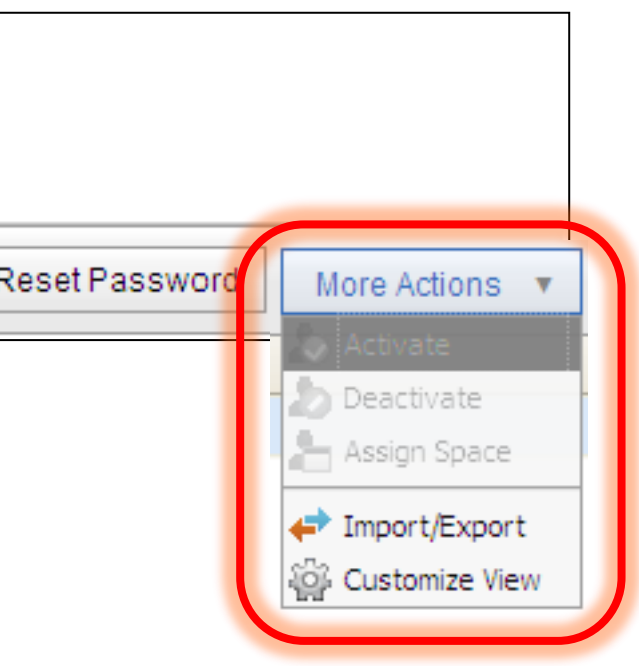

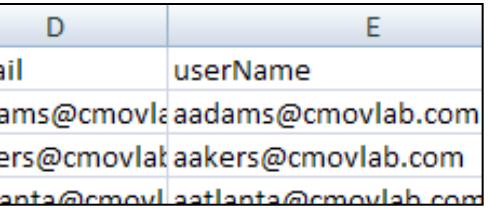

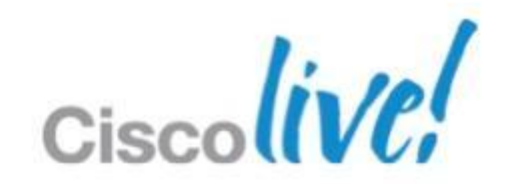

## **Configuring User Accounts** Admin Tool: User tab > More Actions > Import/Export

Enable Self-Registration as a last option

User's email address must match customer (site) domain

# **Configuring User Accounts Self Registration**

Security based upon user's domain details and email account

Account creation notification can be sent to Site Contact WebEx Admin

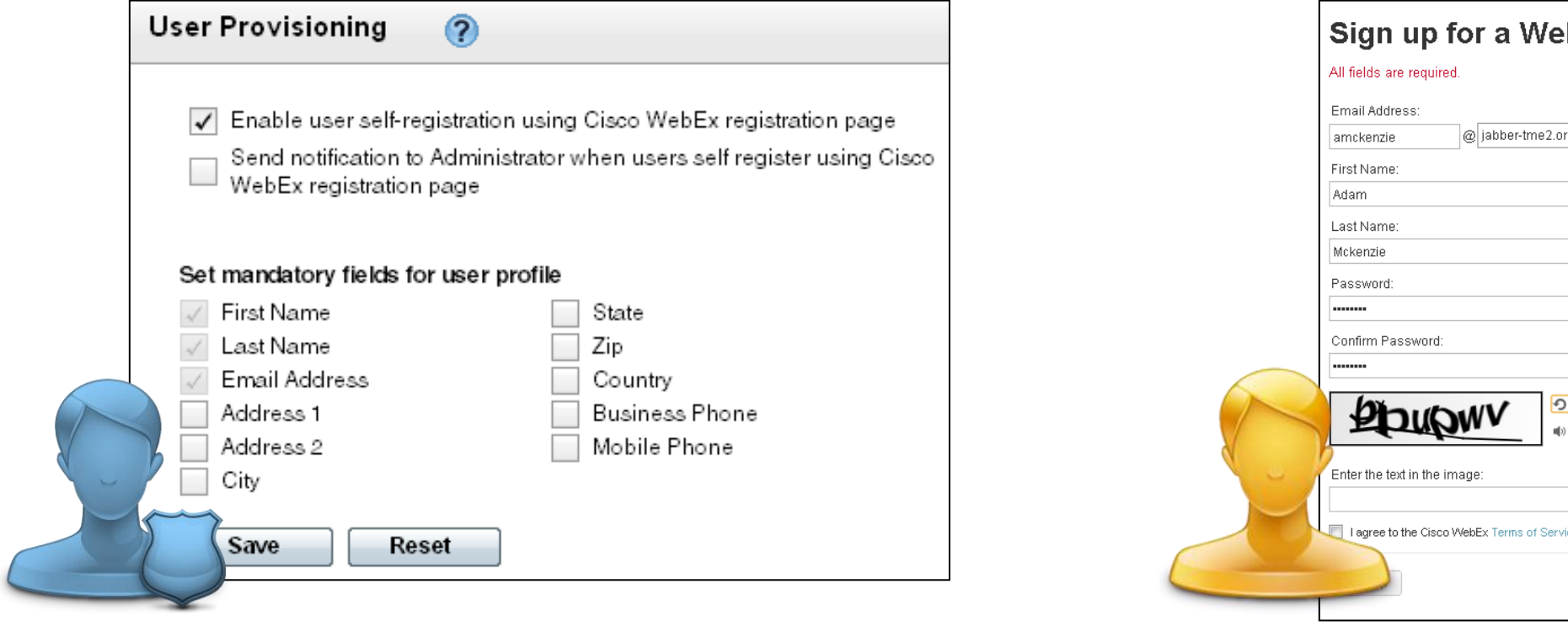

BRKUCC-2480 **Example 2013** Cisco and/or its affiliates. All rights reserved. Cisco Public

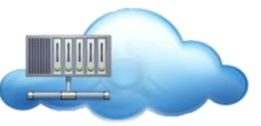

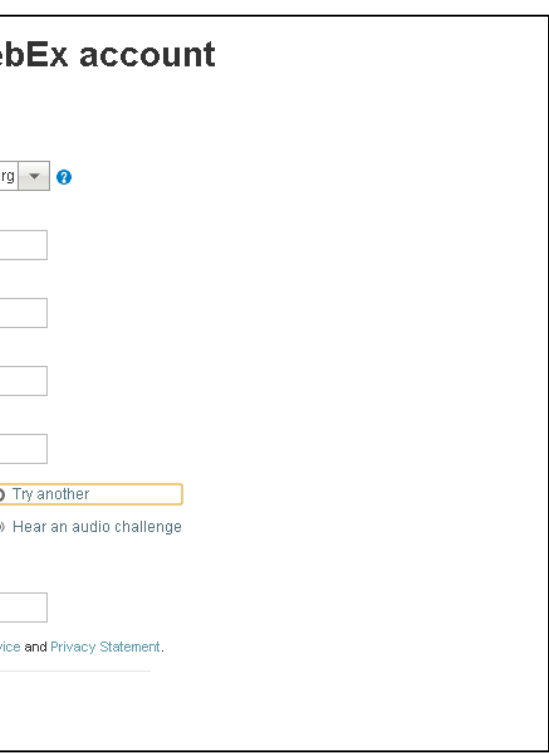

Admin Tool: Configuration tab > Security Settings

‒ For auto-account creation, check the appropriate boxes

# **Configuring User Accounts** SSO Account Creation / Update

Must be enabled when the organisation is provisioned and configured (AS engagement)

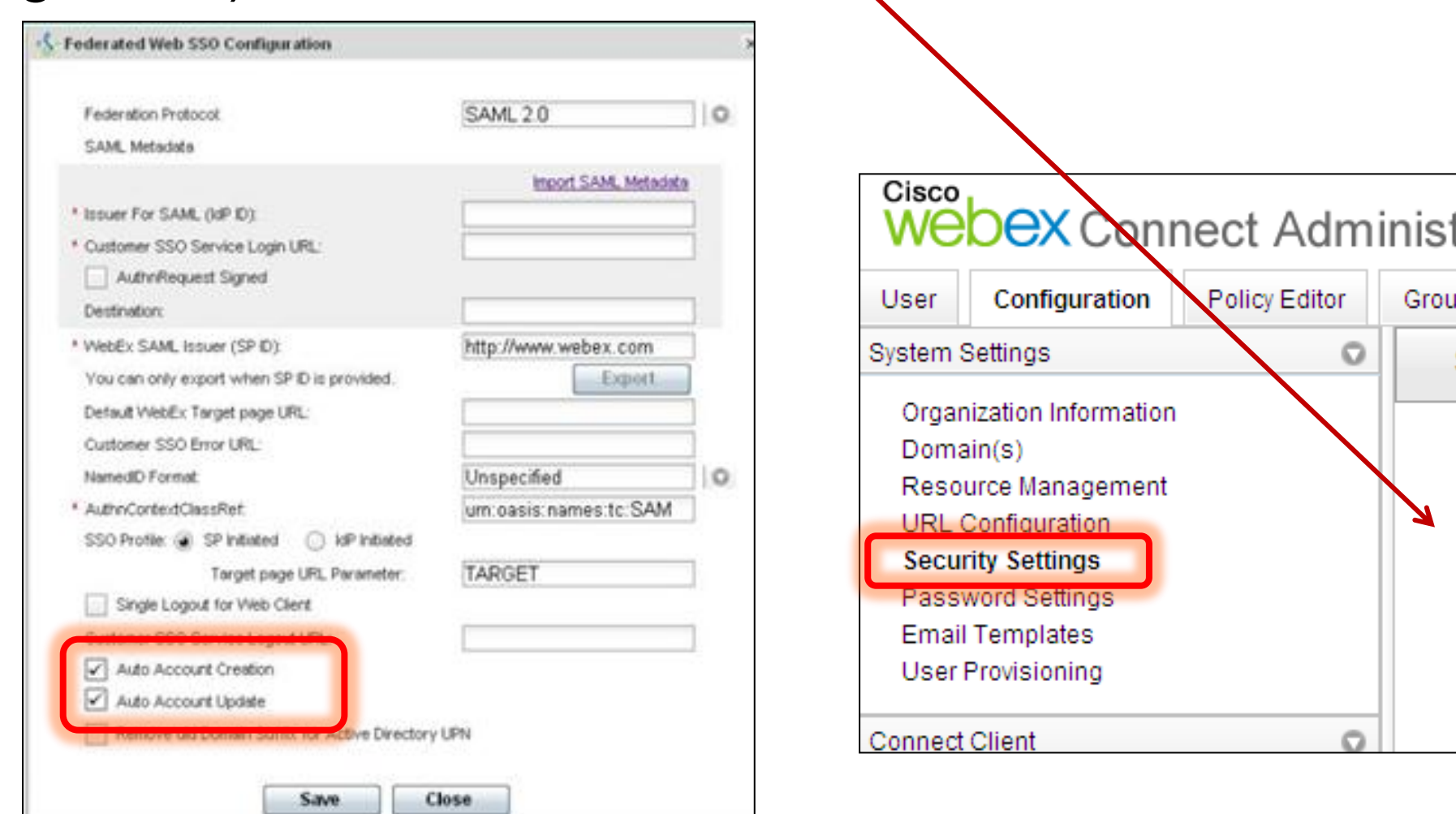

BRKUCC-2480 **Cisco Public** © 2013 Cisco and/or its affiliates. All rights reserved. Cisco Public

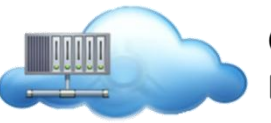

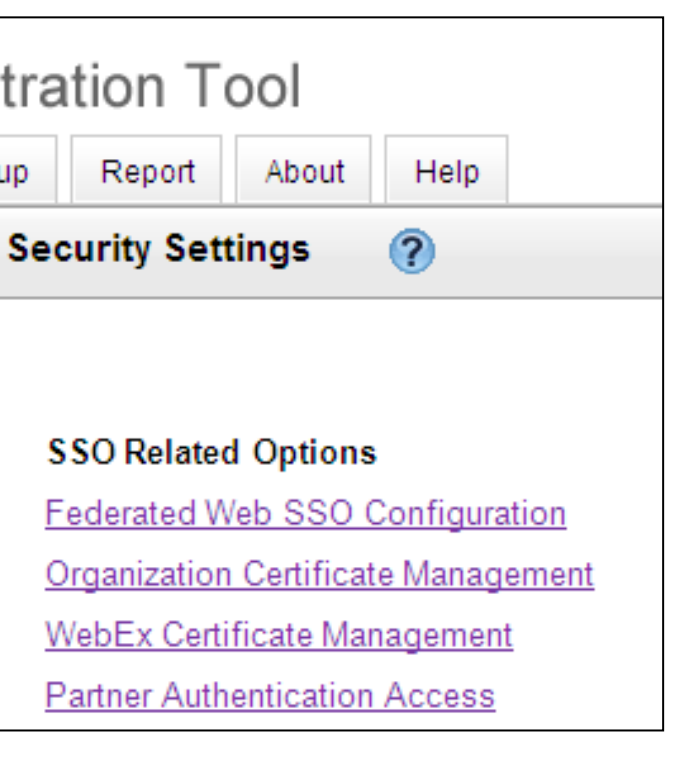

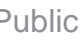

# **Configuring User Accounts** Federated Single Sign On (SSO)

- SAML 2.0 compliant or meets WS Federation 1.0 standard
- IdP Identity Management System (on customer premise)
- **Ping Identity, CA SiteMinder, ADFS,** Oracle Access Manager (OpenSSO) and other SAML conformant systems
- WebEx Connect site must be enabled by WebEx provisioning
- X.509 certificate uploaded to the WebEx **Cloud**
- **URL for the corporate single sign-on** service
- Client to be setup with a command line for SSO

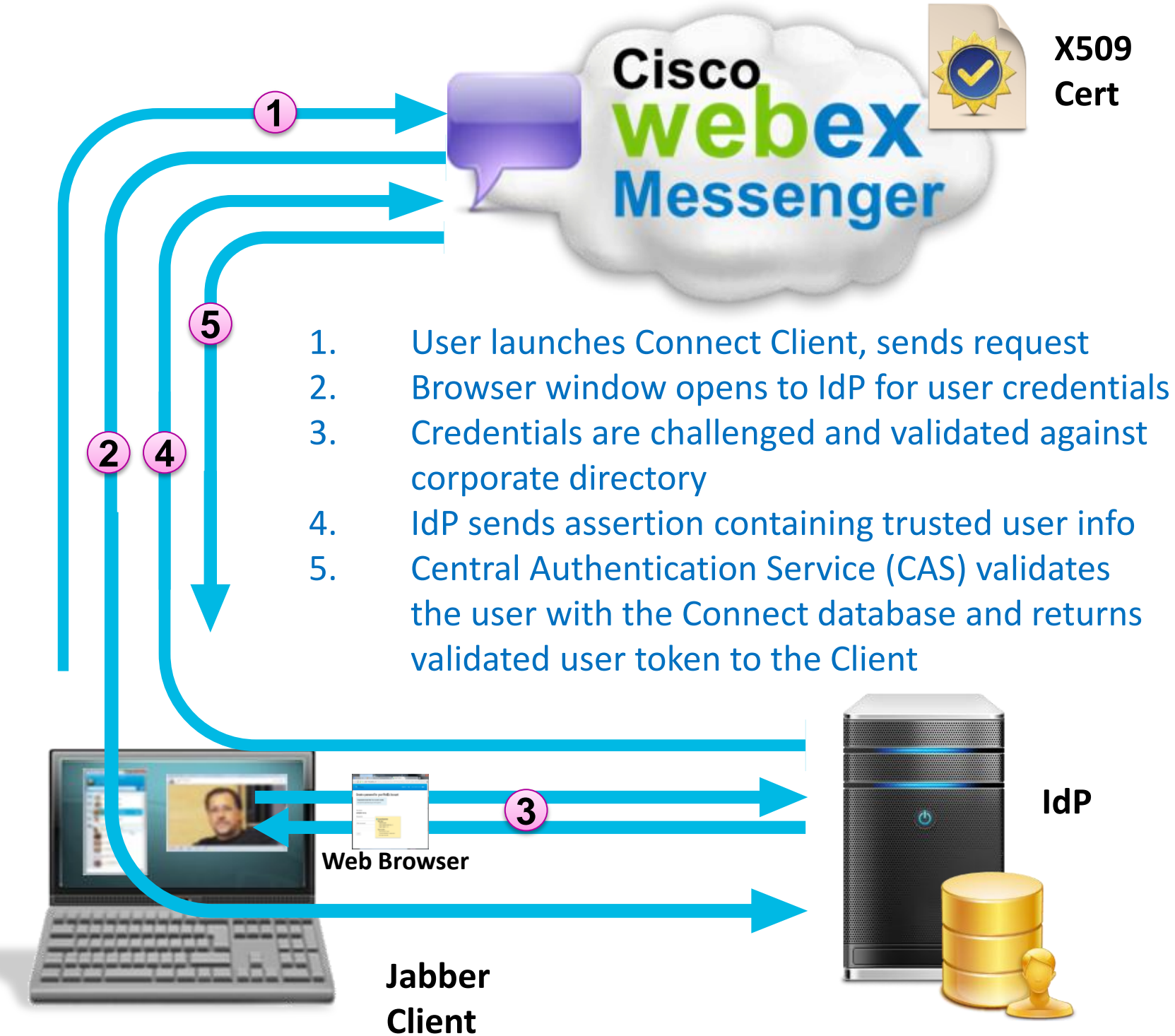

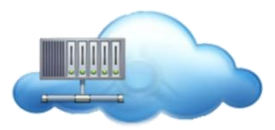

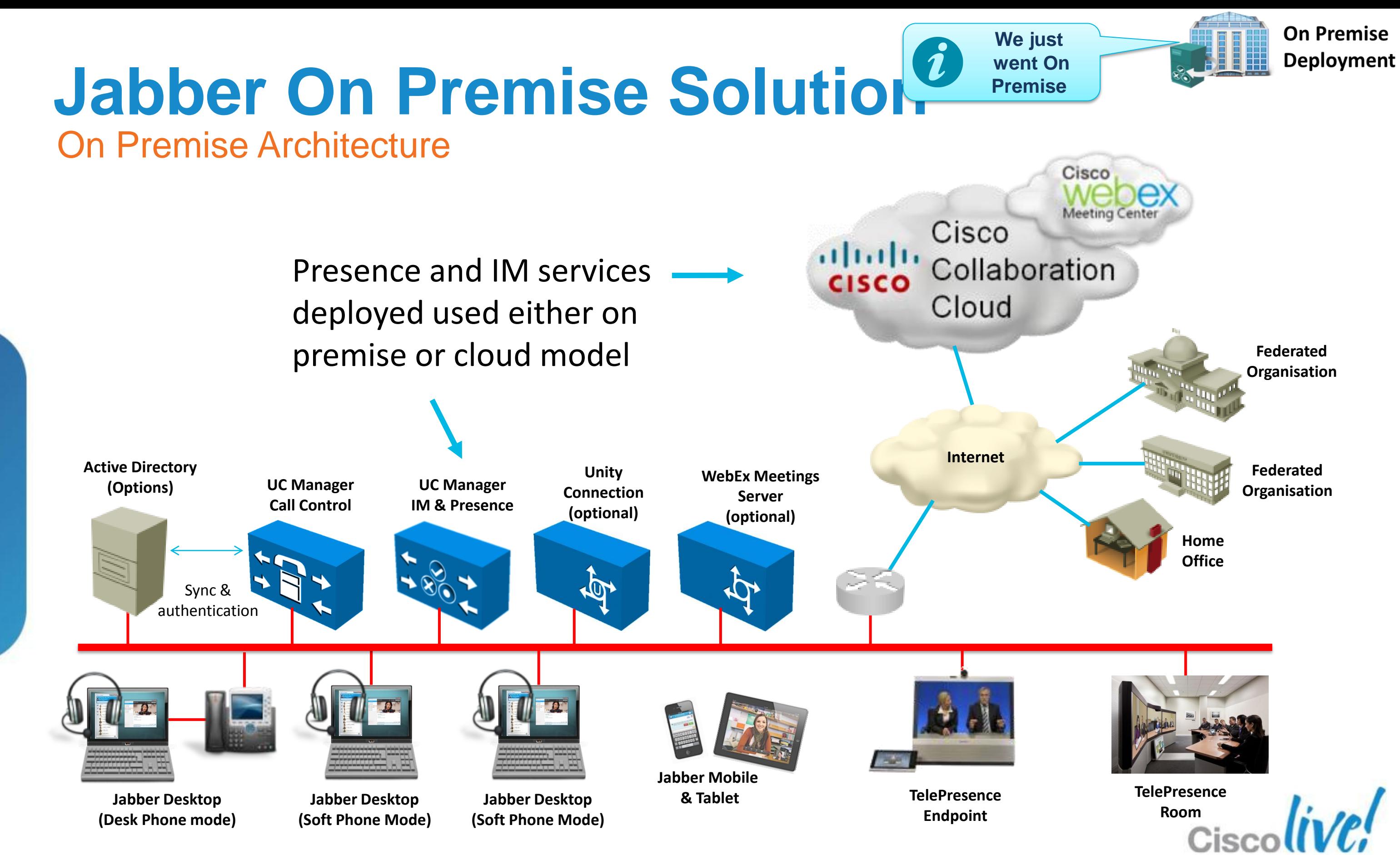

**Call Control Server**

# **Jabber On Premise Solution Architecture** Solution Components 9.0

### **Unified Communications Manager Cluster <b>Contact Source**

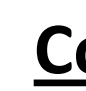

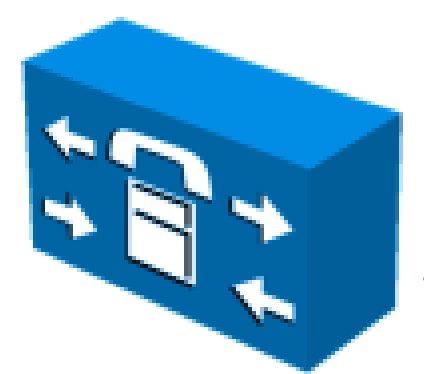

- XMPP/SIP Instant Messaging
- XMPP/SIP Presence Service
- XMPP/SIP Routing
- XMPP/SIP Federation
- Contact List Storage
- Configuration Gateway\*
- Database Sync (from CUCM)
- IM Logging routing
- User/Device Administation
- Device Discovery
- TFTP/HTTP Config Service
- Client Service Configuration
- SIP Call Control
- CTI Device Control
- Voice/Video Routing
- Media Resource Control
- Contact Search (Optional)
- Database

UC Manager  $7.1(3) - 9.x$ 

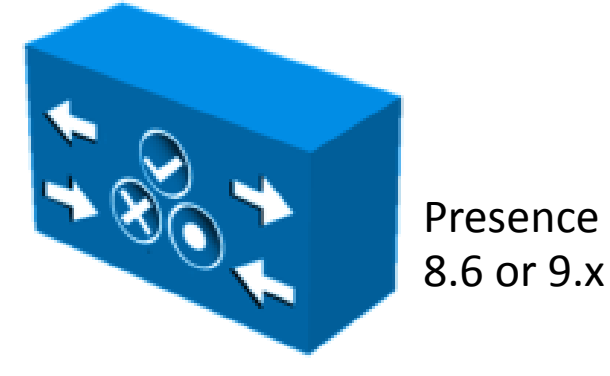

**IM & Presence Server**

### \**Unified presence 8.x provided Client profiles pre 9.x*

• Contact Search • Contact Resolution • Telephone Resolution • Authentication (Optional) • Contact Photo\*

\* Contact Photos may be provided by Contact source or HTTP service.

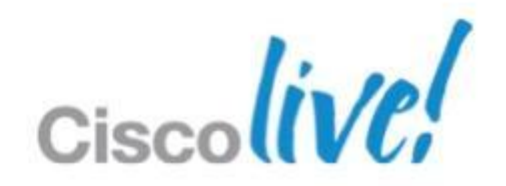

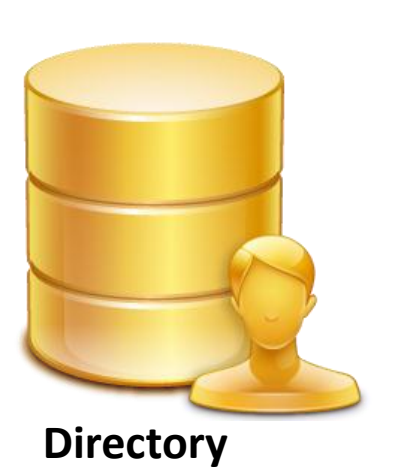

- 
- 
- 
- 
- 
- 

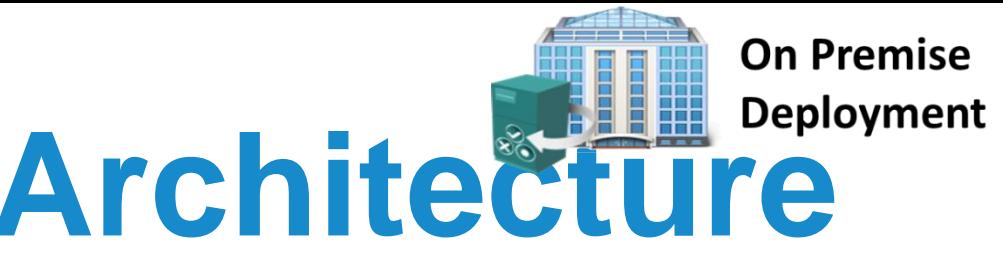

UC Manager UDS Active Directory 2003 Active Directory 2008 Microsoft ADAM Microsoft AD LDS OpenLDAP

# **Jabber On Premise Solution Architecture**

Scaling Solution to Customer Requirements

### JABBER Domain – Example.com

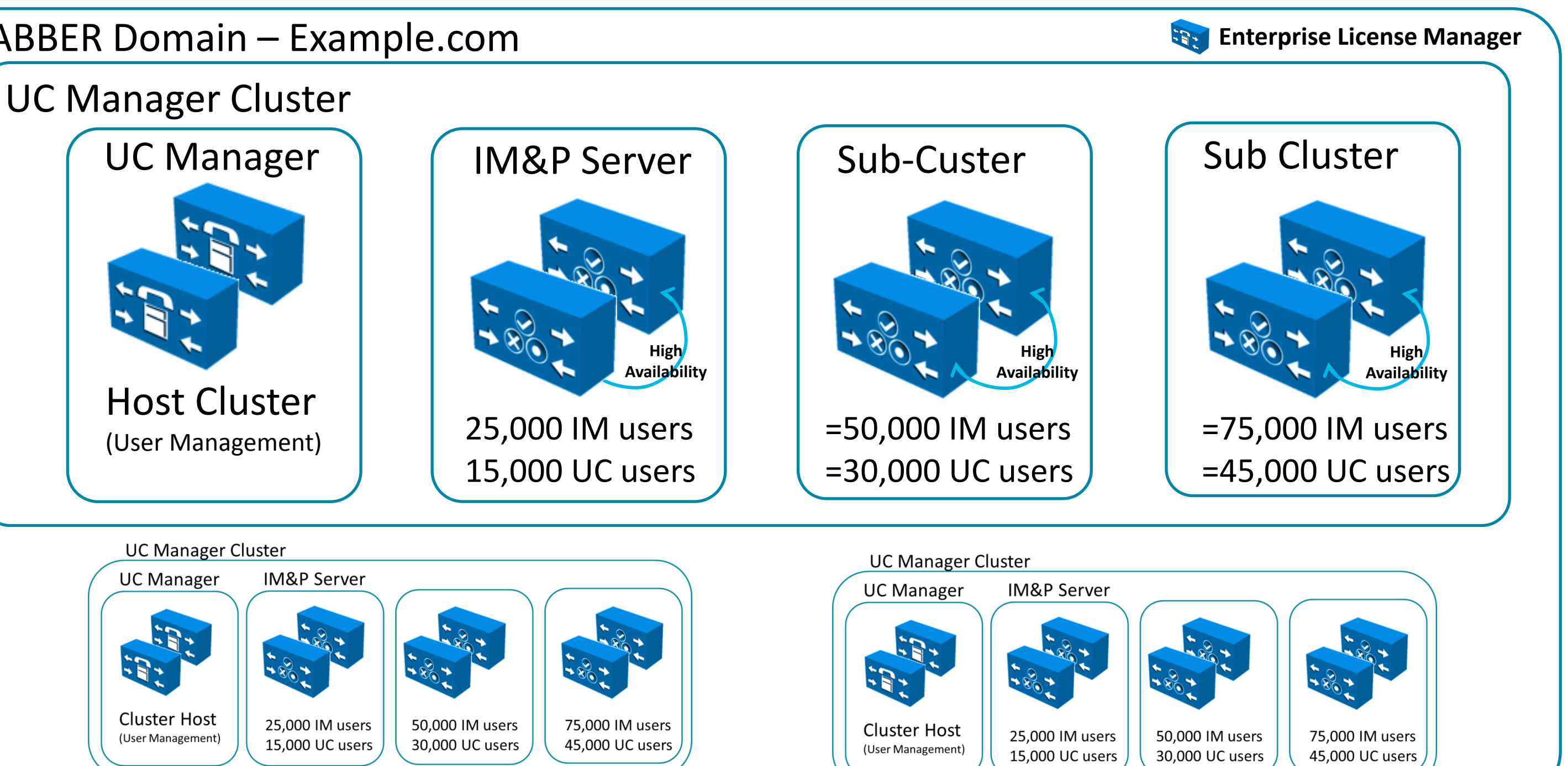

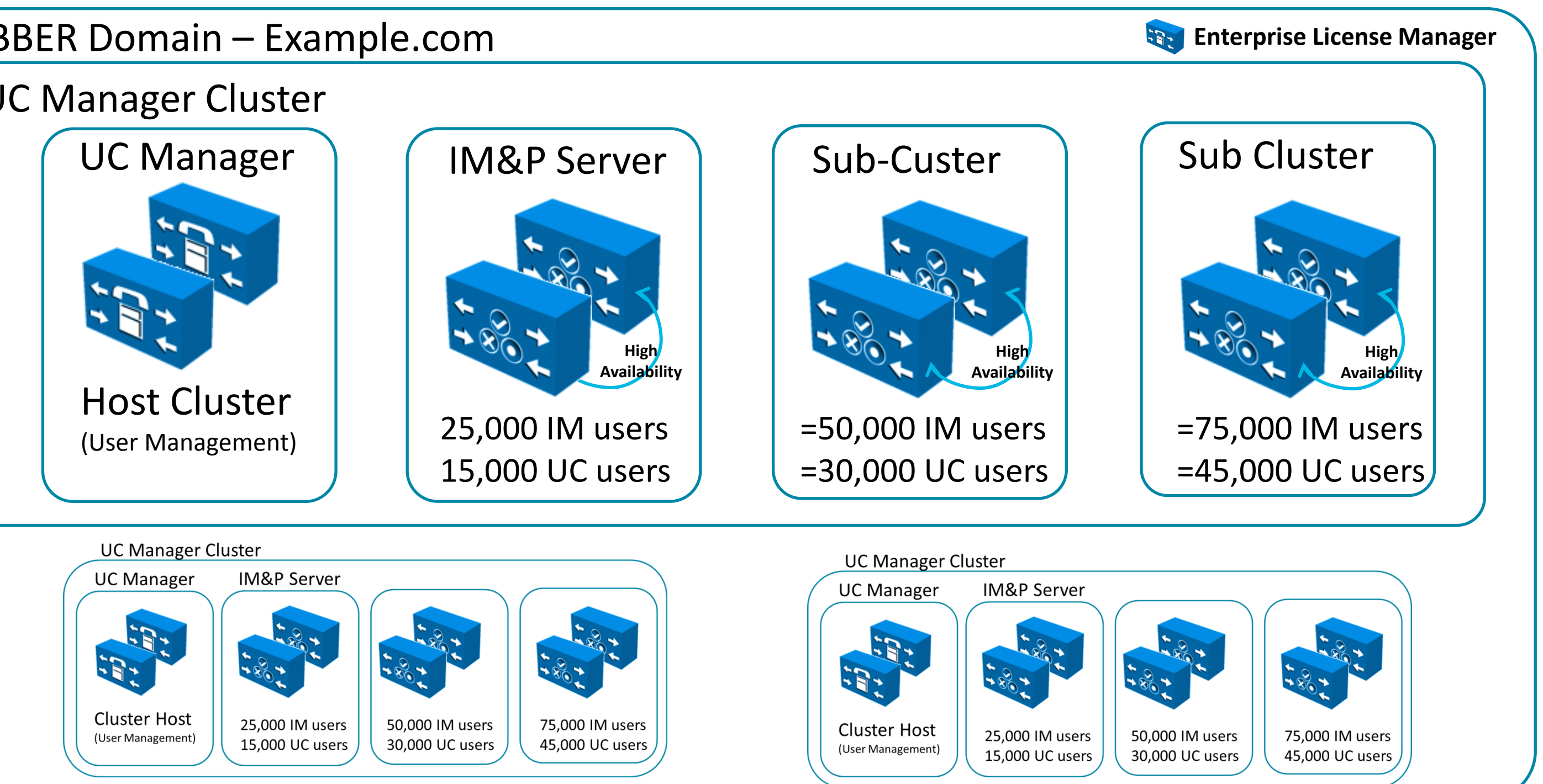

BRKUCC-2480 **Cisco Public** © 2013 Cisco and/or its affiliates. All rights reserved. Cisco Public

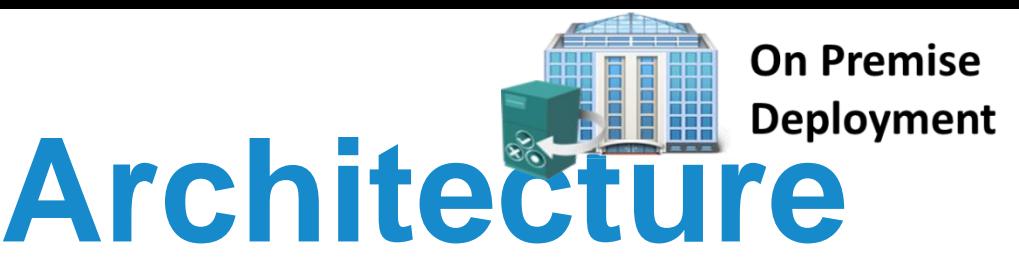

# **Creating Jabber Users** What's your JID? (Jabber ID)

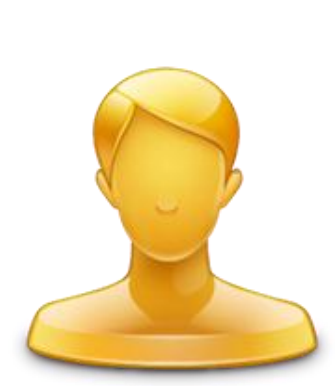

Jabber ID or "JID"

- Consider your Jabber domain carefully, you'll live with it for a while!
- Multi-modal communications address (Email, IM, Voice, Video & Federation)
- User created on UC Manager (can be synced from LDAP, AD Server)
- User is authenticated (can be authenticated from LDAP/AD or \*SSO) (H1 CY13)
- Presence domain is configured on Presence server

BRKUCC-2480 **EXACC-2480** © 2013 Cisco and/or its affiliates. All rights reserved. Cisco Public

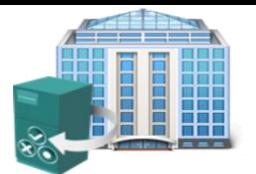

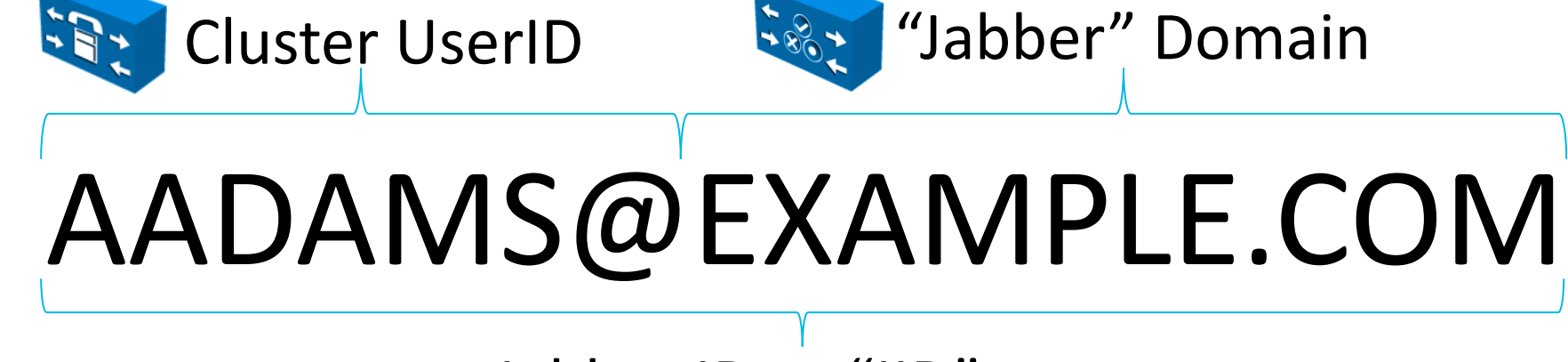

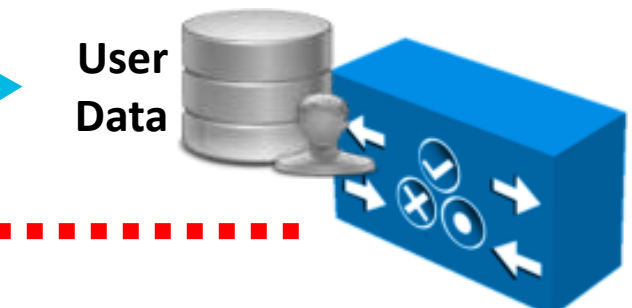

**IM & Presence Server**

# **Creating Jabber Users** Adding Users as UC Manager Users

**Jabber will authenticate to services on UC manager and Presence server Services can authenticate user locally or back to directory service**

**Jabber on premise deployment will introduce single sign on (SSO) in H1 CY13**

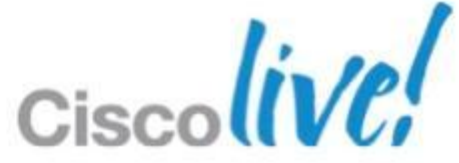

### **Call Control Server Unified Communication Manager User Data Jabber User [User@XMPP Domain] Jabber Client Active Directory (or supported directory)** Recommended Configuration is to synchronise Corporate directory with UC Manager. Key **sAMAccountName**, mail, employeeID, Telephone, UserPrinciplename **Option 1 (recommended) UC manager User Administration** Users created via Web admin or via Bulk Administration **Option 2**

Tool (BAT)

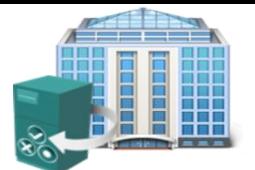

- **Users are enabled for IM** and Presence in UC manager 9.0
- **Enabling the User for** IM&P will enable them and allocate them to a node in the IM&P nodes
- **If using 7.x or 8.x UC** manager then users are enabled on 8.X presence server.

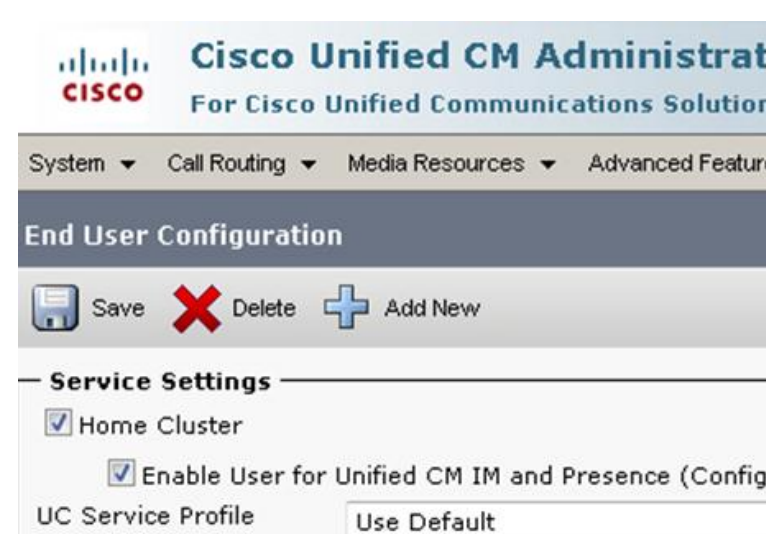

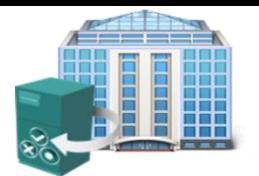

### **On Premise Deployment**

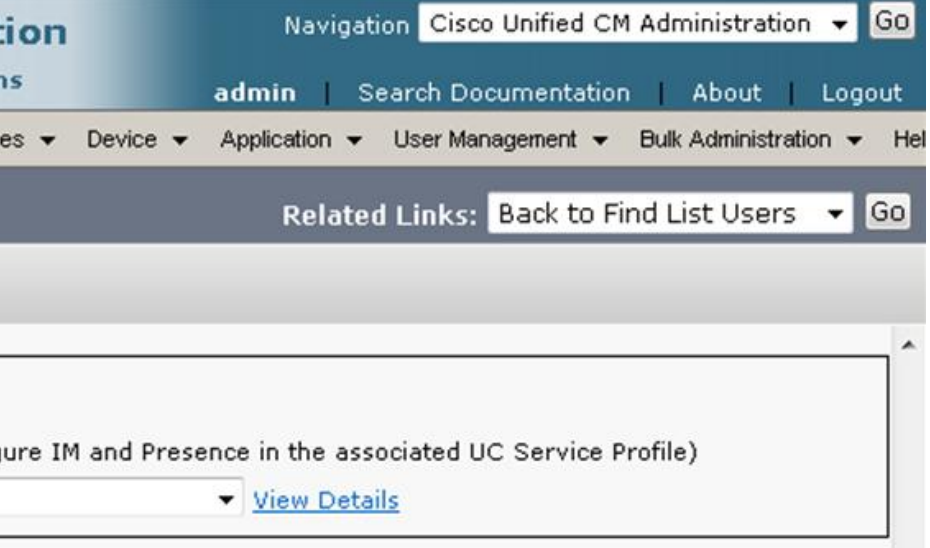

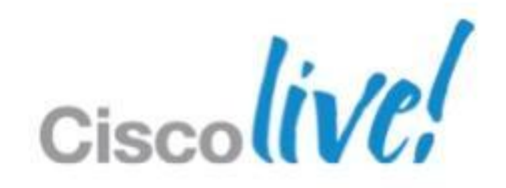

# **Creating Jabber Users** Enabling Users for IM & Presence

### **Unified Communication Manager**

# **Creating Jabber Users** IM and Presence Architecture

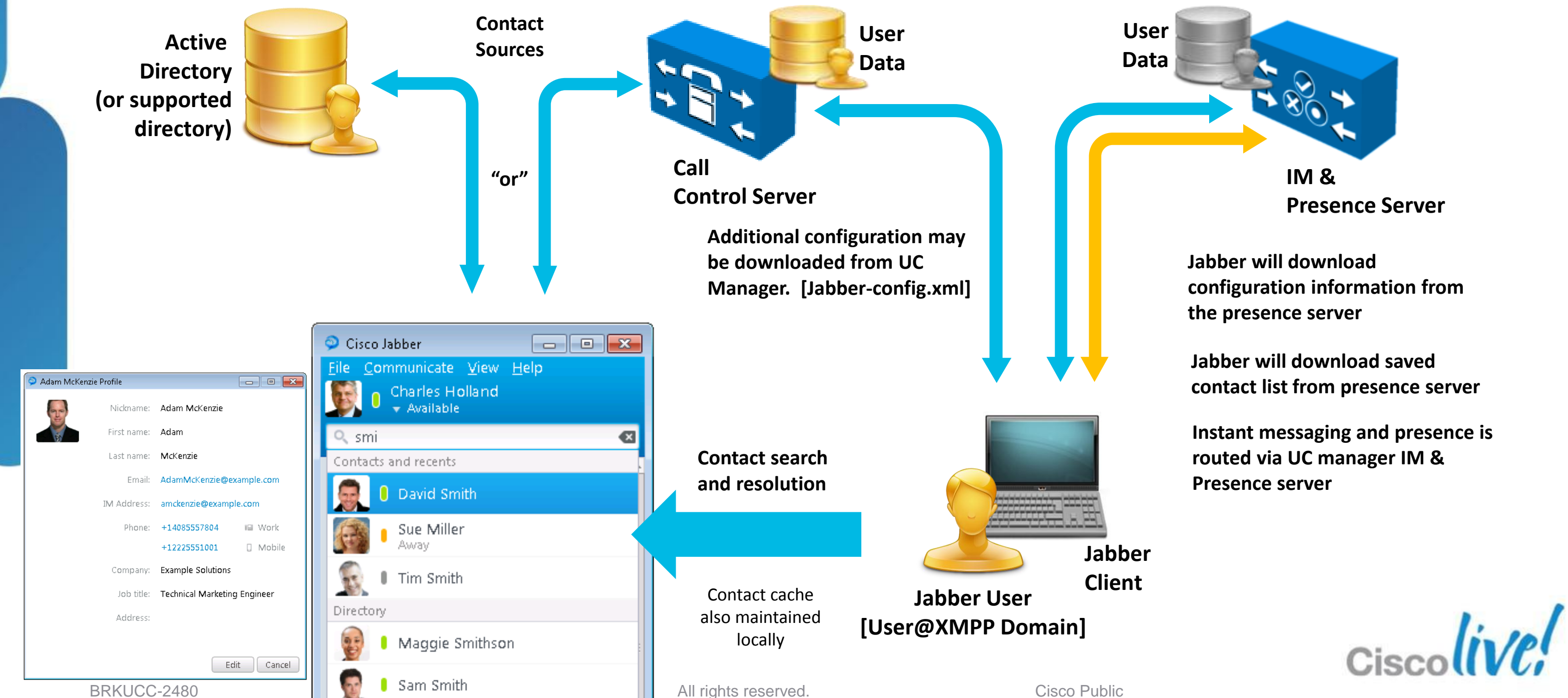

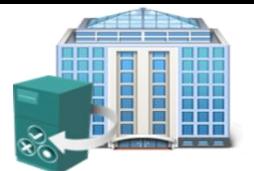

- Clients search the directory to add contacts, resolve contacts and phone numbers.
- What directory does the organisation use?, Do they use more than one
- Which Jabber Contact Source are we going to deploy
- **You need to understand the directory infrastructure** 
	- ‒ Directory Architecture (AD?, Domain?, Forest)
	- ‒ Attribute Usage / Mapping (custom attributes)
	- ‒ Connection Parameters (LDAP / LDAPS, DC / GC,Ports)
	- ‒ Data completeness / Data quality (Phone Formats?)
		- Phone numbers should not include space, dash or bracket etc.

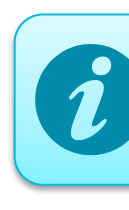

# **Jabber Contact Sources** Information/Access to Directory Service

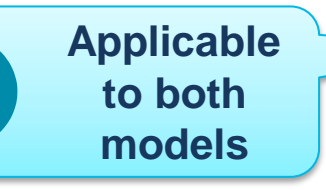

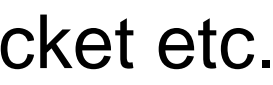

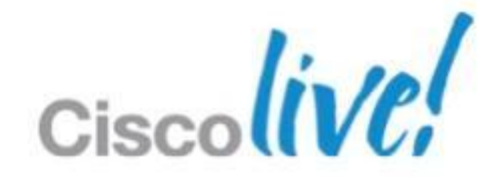

# **Jabber Contact Sources** Selecting a Contact Source

WebEx  $(CIoud)$ 

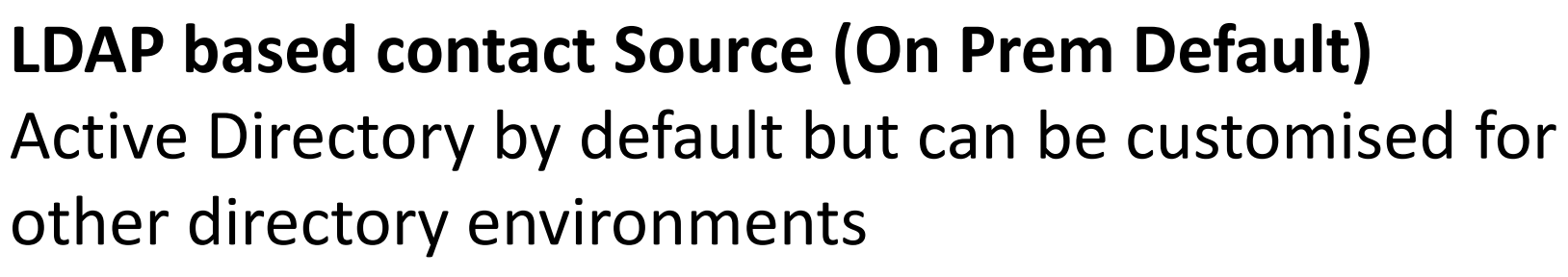

**HTTP/REST based contact Source (On Prem)** Built into UC Manager 8.6(2)+ and provides and alternative to LDAP integration

> **WebEx Contact Source (cloud)** Default for cloud based deployments

> > **MS Outlook Contacts** Search local contacts from Jabber (requires Windows 9.1)

 $AD (EDI)$ 

CUCM (UDS)

Microsoft Outlook

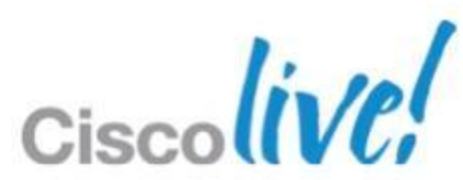

# **Jabber Contact Sources** EDI : Enhanced Directory Integration (LDAP)

- **On Premise Jabber for Windows by default uses autodiscovery for LDAP directory access (EDI Mode)**
- **Workstation MUST be a member of a domain for auto discovery to work**
- Clients connect to a Global Catalog server in the current domain (windows selects exact GC, so distributes load)
- Client uses encrypted authentication to directory based on current logged on user (workstation)
- Ambiguous name resolution (ANR) is used for search, ANR is more efficient and uses less server resources than other search methods.

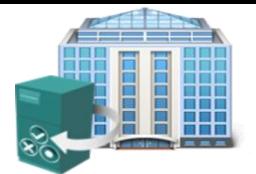

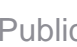

# **Jabber Contact Sources** EDI : Enhanced Directory Integration (LDAP)

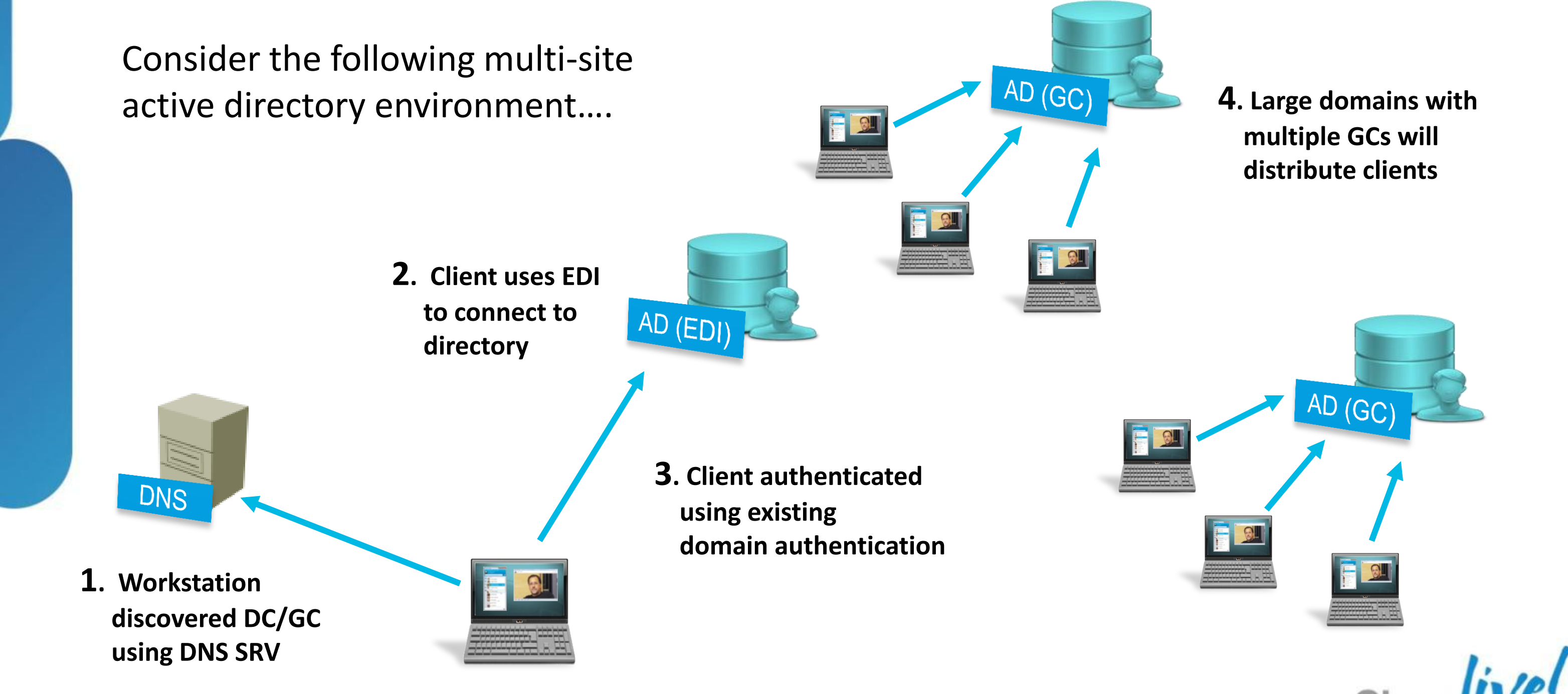

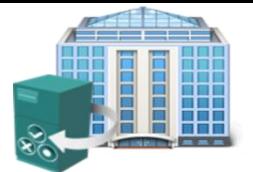

- Administrator can customise many elements of EDI operation for different deployment environments.
- **The Administrator creates a custom XML configuration file for directory access.**
- **TETP or HTTP is used to download file**
- Filename: Jabber-config.xml
- **Only define non default items.**

# **Jabber Contact Sources**

EDI : Customisation - One Model doesn't fit all….

```
TFTI
                                             Custom
                                                       1) Client checks
                                             Config
                                                       UC Manger TFTP for 
<?xml version="1.0" encoding="utf-8"?>
<config version="1.0">
 <Directory>
    <DirectoryServerType>EDI</DirectoryServerType>
    <PrimaryServerName>D1.test.lab</PrimaryServerName>
    <ServerPort1>1234</ServerPort1>
 </Directory>
</config> (example only)
```
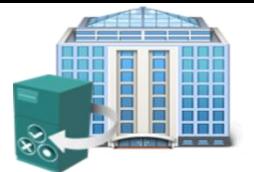

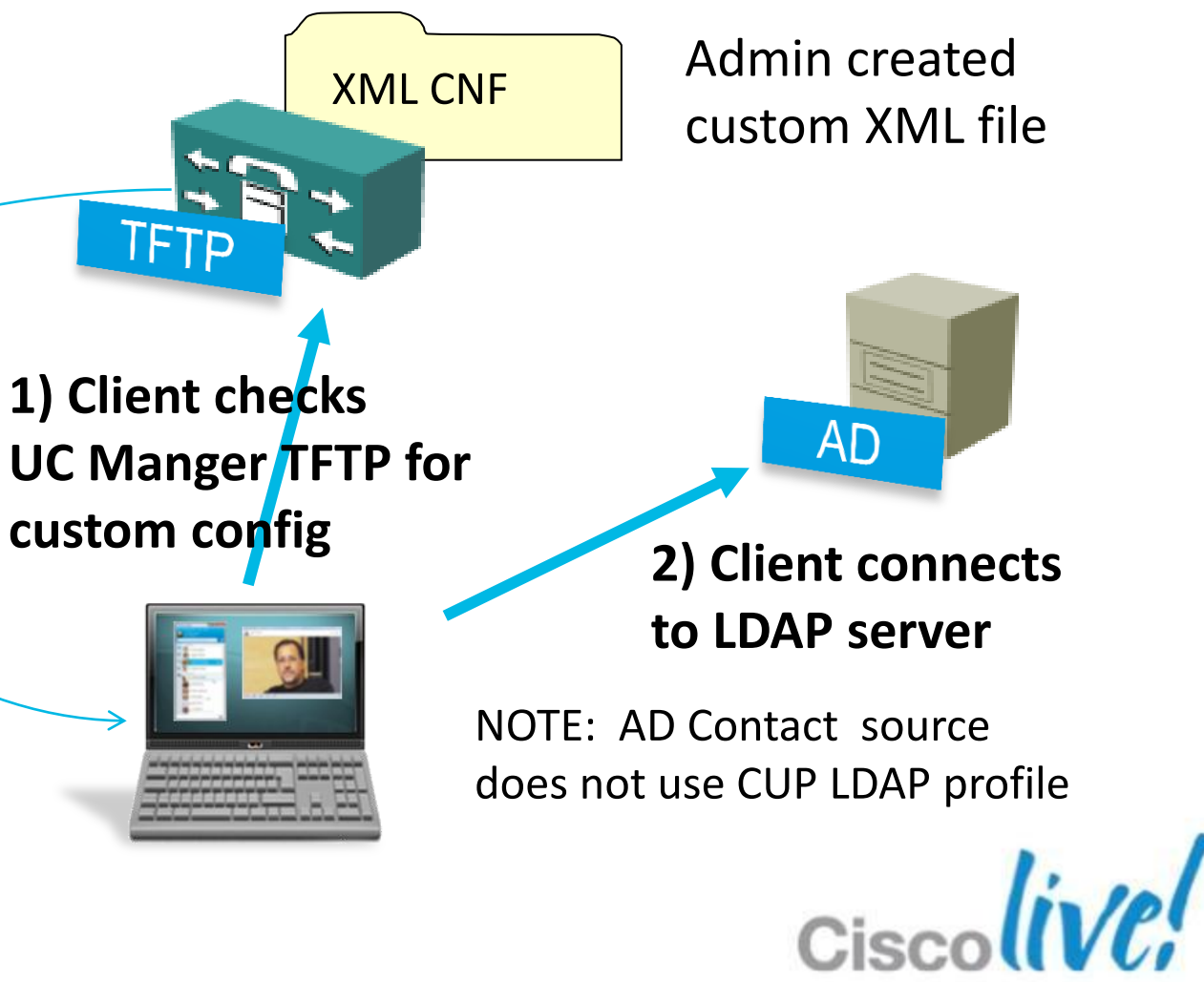

- EDI can connect to a single AD forest. If you need to connect to multiple forests you can use Microsoft AD Application mode / lightweight directory services.
- ADAM/LDS is commonly used to build to an aggregated directory from multiple AD forests
- EDI also supports ADAM/LDS using proxy authentication.
- BRKUCC-2480 © 2013 Cisco and/or its affiliates. All rights reserved. Cisco Public ■ Connection to other LDAP application servers (i.e. non Microsoft)

**Cisco** 

# **Jabber Contact Sources** EDI : Alternative Directory Access

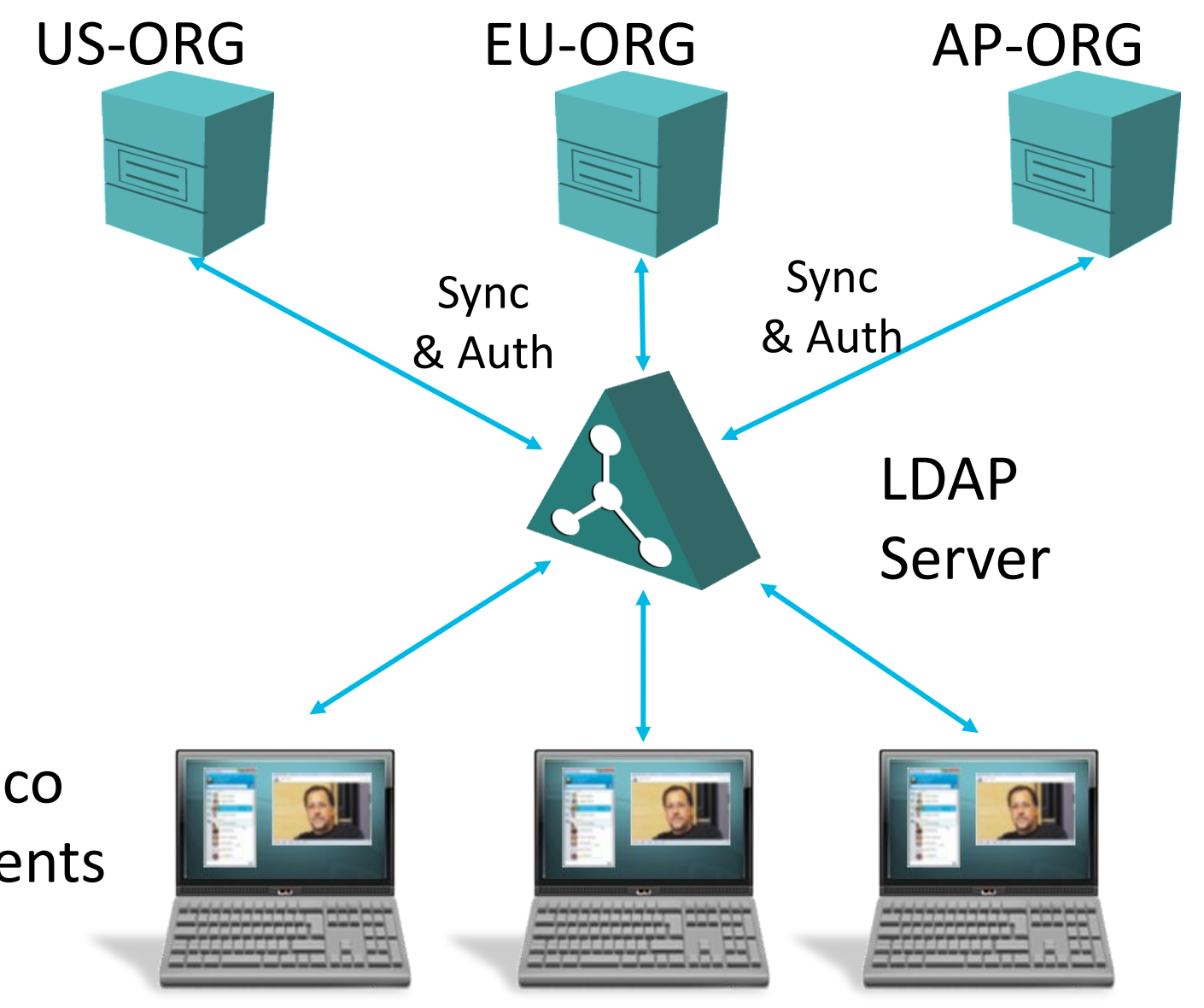

Clients

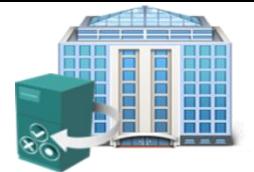

# **Jabber Contact Sources**

EDI : Custom Directory Access Parameters

# **Connection Settings**

Connection Type UseSecureConnection **UseSSL** PrimayServerName Port1 SecondaryServerName Port2 **Search**

# **Authentication**

UseWindowsCredentials

ConnectionUsername

ConnectionPassword

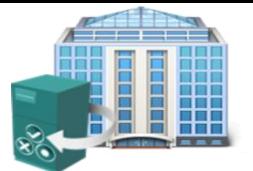

### **On Premise Deployment**

ckname

bstalCode

reetAddress

**notoURI** 

benpanyName

serAccount

omain

cation

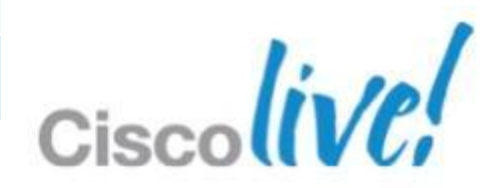

SearchBase1

SearchBase2

SearchBase3

**BaseFilter** 

# **Attribute Map**

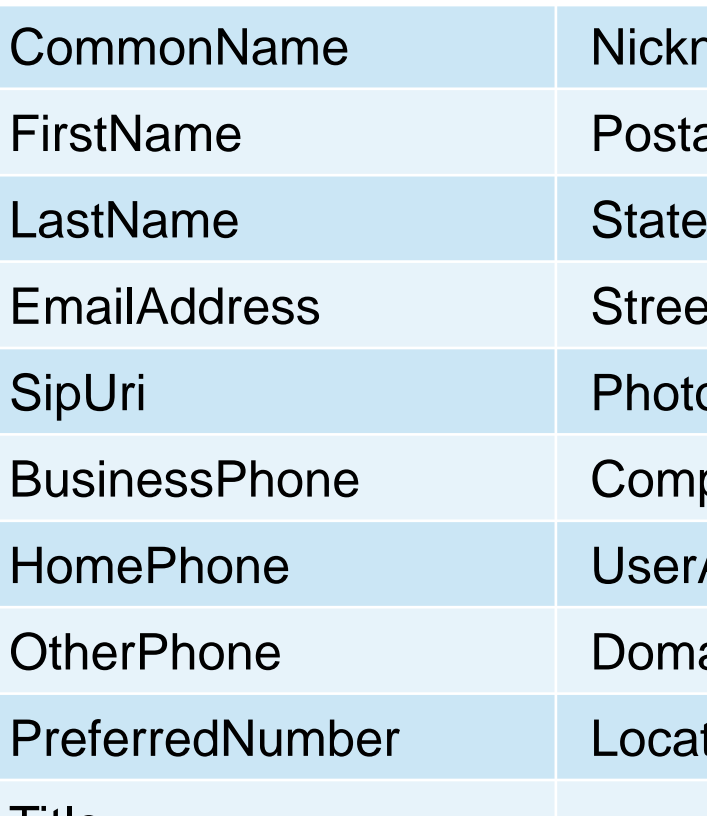

Title

**<?xml version="1.0" encoding="utf-8"?> <config version="1.0">**

**<Directory>**

**<DirectoryServerType>EDI</DirectoryServerType> <ConnectionType>1</ConnectionType> </Directory>**

**</config>**

## • Manual Server selection

**<?xml version="1.0" encoding="utf-8"?> <config version="1.0">**

## **Jabber Contact Sources** EDI: Example Configurations

## • Connect to DC not GC

**<Directory>**

**<DirectoryServerType>EDI</DirectoryServerType>**

**<PrimaryServerName>primary\_server\_name.domain.com</PrimaryServerName>**

**<ServerPort1>1234</ServerPort1>**

**<SecondaryServerName>secondary\_server\_name.domain.com</SecondaryServerName> <ServerPort2>5678</ServerPort2>**

**</Directory>**

**</config>**

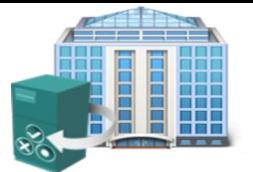

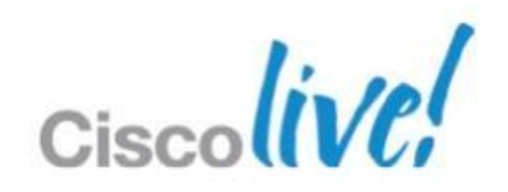
**<UseWindowsCredentials>0</UseWindowsCredentials> <ConnectionUsername>ldap\_user</ConnectionUsername> <ConnectionPassword>ldap\_password</ConnectionPassword>**

• Search specified OU

**<SearchBase1>ou=employee,dc=example,dc=com</SearchBase1>**

• Exclude defined entry based on attribute

<BaseFilter>(&amp;(objectCategory=person)(UserAccountControl:1.2.840.113556.1.4.803:=2)</BaseFilter>

• Use alternative attribute for phone

BRKU**administrator.** © 2013 Cisco and/or its affiliates. All rights reserved. Cisco Public • Note: Jabber-config.xml file also holds a number of other configuration parameters, alternative files can also be defined by

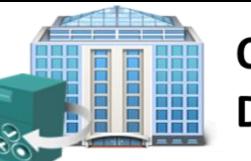

**On Premise Deployment** 

### **Jabber Contact Sources** EDI : Example Configurations

### ■ Common access account

 **<BusinessPhone>aNonDefaultTelephoneNumberAttribute</BusinessPhone> <MobilePhone>aNonDefaultMobileAttribute</MobilePhone> <HomePhone>aNonDefaultHomePhoneAttribute</HomePhone> <OtherPhone>aNonDefaultOtherTelephoneAttribute</OtherPhone>**

### **Jabber Contact Sources** Retrieving Photos for Contacts

• Jabber provides a number of methods to retrieve contact photos to support many different customer environments

> **Option 2: On Prem Default (no config) Active Directory Binary Objects** Retrieve binary photo from thumbnailPhoto attribute load with Powershell

### **Option 1: Cloud Default (no config)**

**WebEx Contact Photos**

### **Option 4: On Prem** (XML config) **URL Substitution/Macro style** http://photo.example.com/staff/%uid%.jpg

**Option 3: On Prem PhotoURL Attribute/ Retrieve URL** http://photo.example.com/staff/msmith.jpg

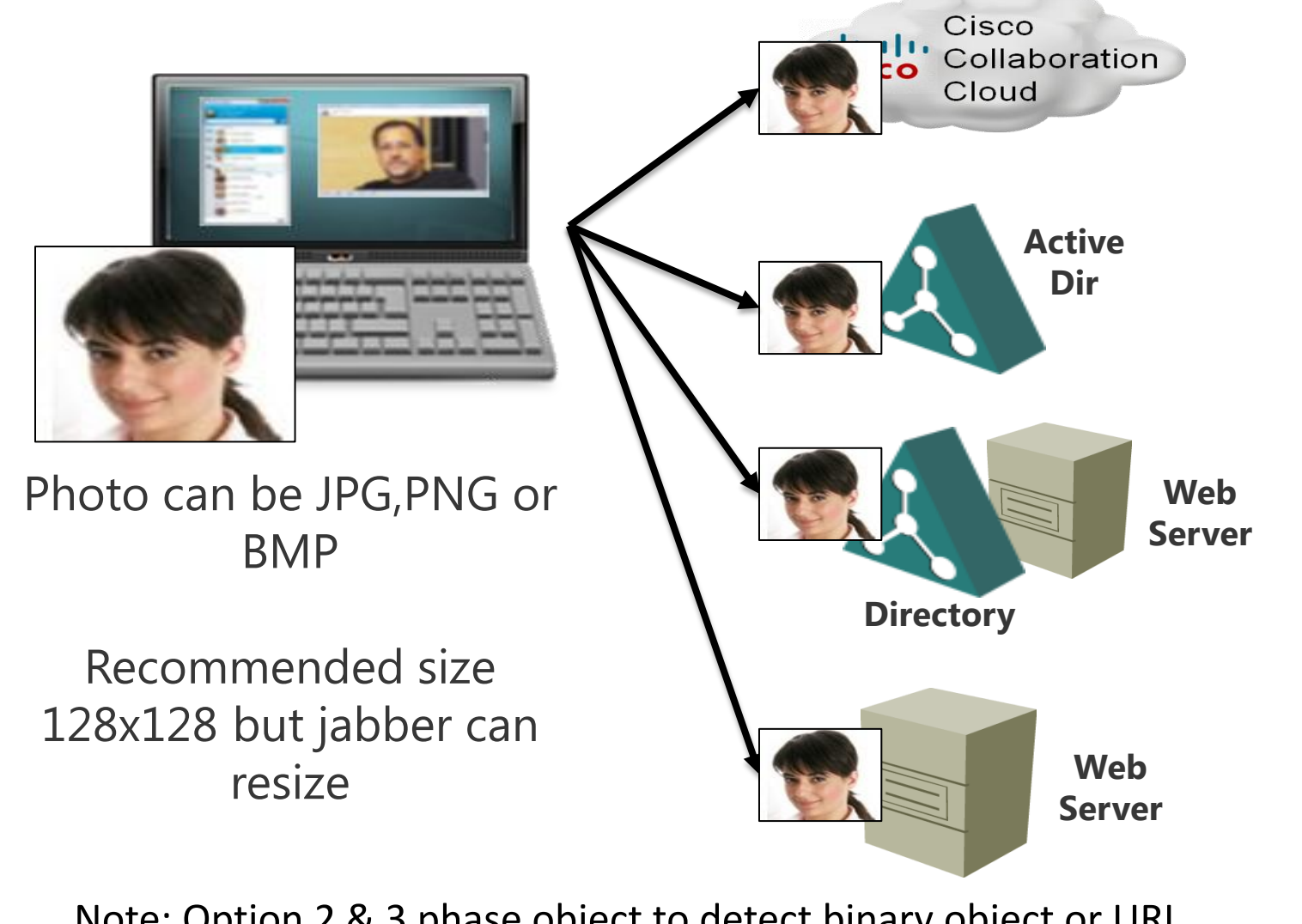

Note: Option 2 & 3 phase object to detect binary object or URL

Jabber will also retrieve thumbnail photos from MS Outlook for personal contacts if photo available

### **Jabber Contact Sources** Retrieving Photos for Contacts

### ■ EDI Photo Service Configuration – XML file settings

- ‒ Number / Name resolution should be configured/operational
- ‒ Use custom configuration settings to configure photos
- ‒ Directory method

### Substitution method

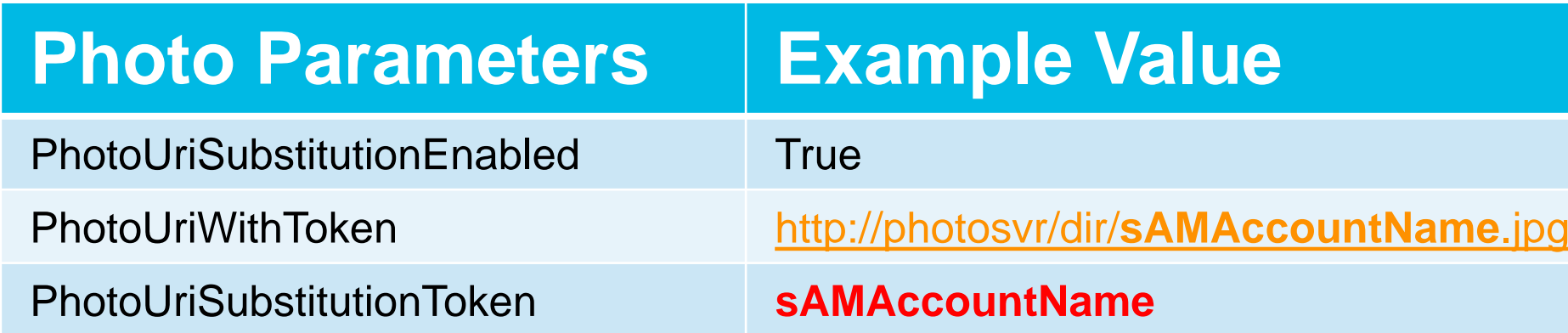

.<br>∽

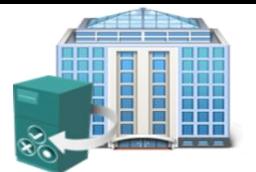

**On Premise Deployment** 

biect or URI

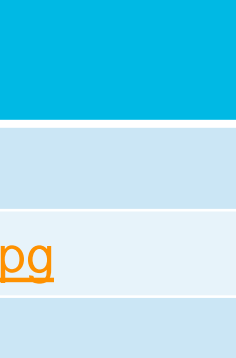

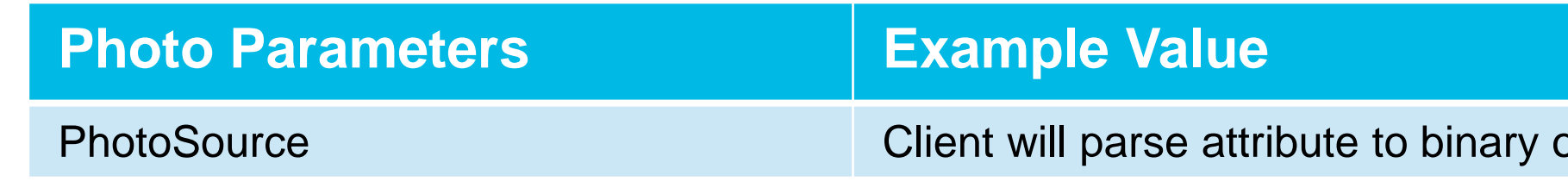

Define in XML Config File

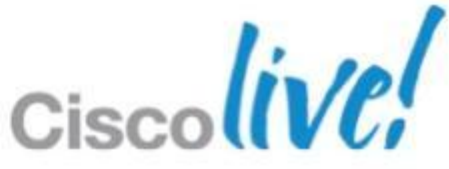

- When using the UDS Contact Record Source the client performs contact resolution against communication manager.
- **The communications manager** Universal Data Service provides an optimised contact lookup service from CUCM 8.6(2)
- **UDS** provides a cross cluster contact service supporting up to 160,000 contacts.
- **UDS** support being added to all Jabber clients.

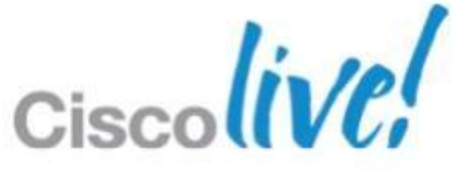

### **Jabber Contact Sources** UDS – User Data Services (Contact Service)

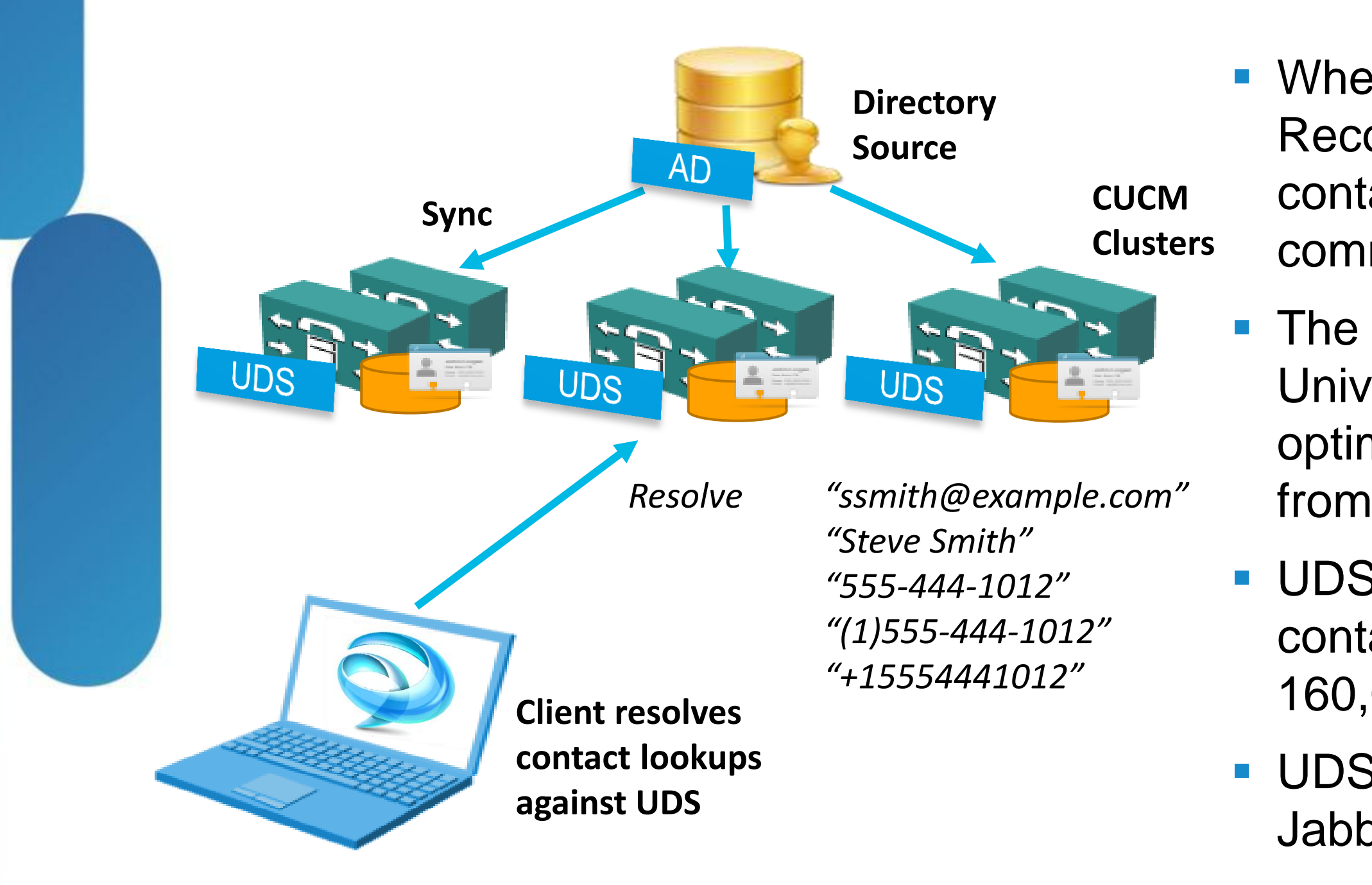

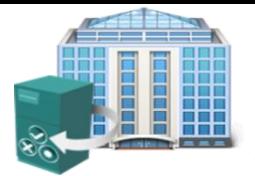

**On Premise Deployment**  **UDS Record source is configured in UC manager 8.x via** jabber-config.xml file

<?xml version="1.0" encoding="utf-8"?>

<config version="1.0">

<Directory>

<DirectoryServerType>UDS</DirectoryServerType>

### **Jabber Contact Sources** UDS – Configuration

<PhotoURISubstitutionEnabled>True</PhotoURISubstitutionEnabled>

<PhotoURISubstitutionToken>uid</PhotoURISubstitutionToken>

- <PhotoURIWithToken>http://10.53.54.240/staff/%%uid%%.jpg</PhotoURIWithToken> </Directory>
- </config>

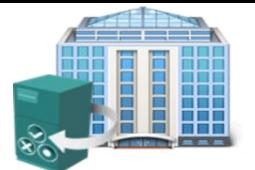

**On Premise Deployment** 

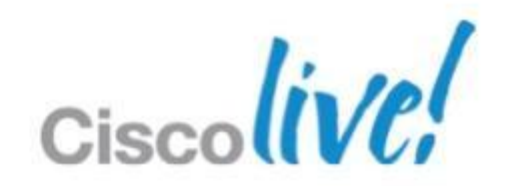

### **Software Deployment** Client Deployment

- **Jabber for Windows is shipped as an MSI Installer** ‒ Windows XP 32bit, Vista 32/64 bit, Windows 7 32/64 bit and Apple OS X
- **Jabber doesn't need to prompt users for server addresses.** 
	- Package the client for your organisation
	- ‒ Use SRV service discovery
	- ‒ Use Installer command line options
	- ‒ Use Installer properties file
- Client can check for updates on start-up

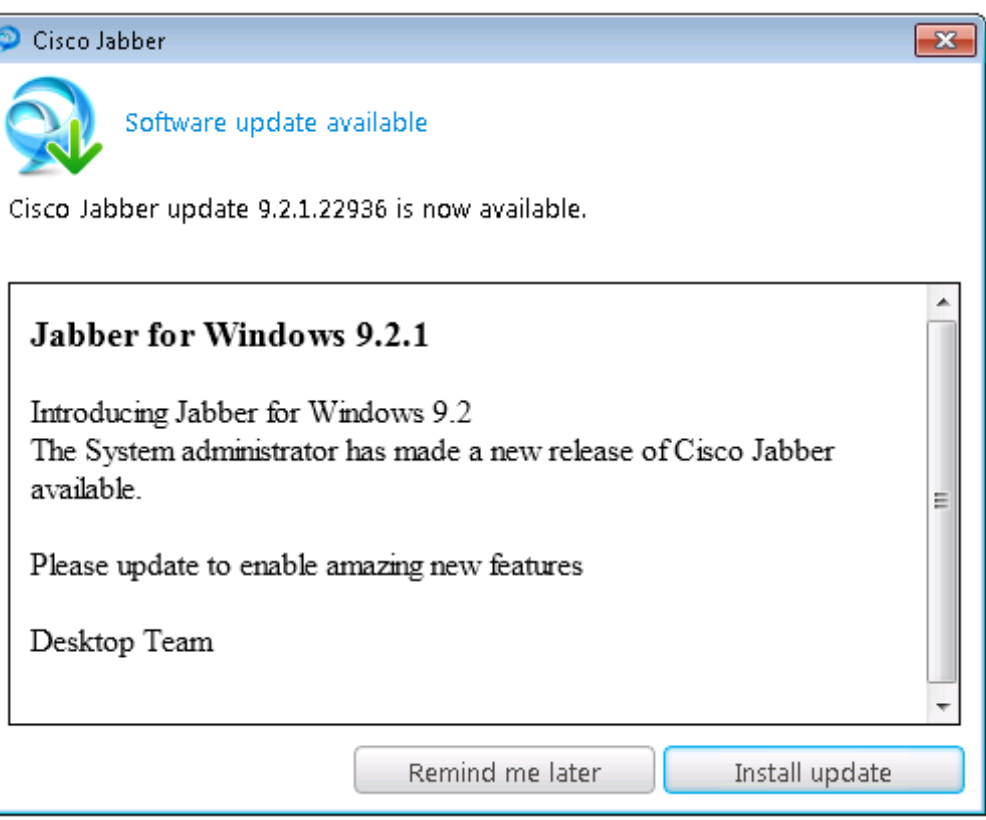

- Server and server type can also be manually configured in Jabber client.
- Settings can also be configured during installer
- **Admin can specify** installer parameters to select presence server

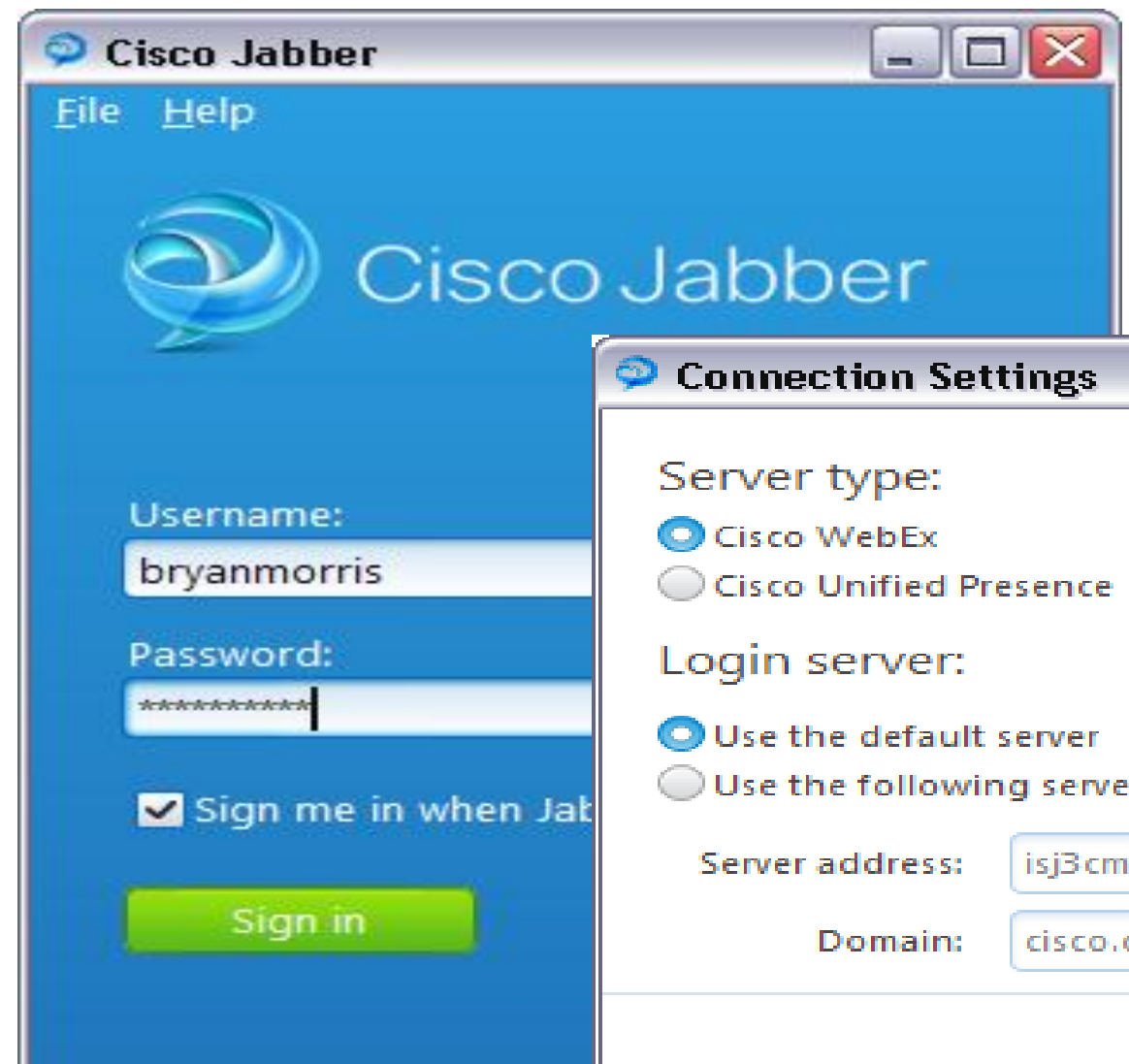

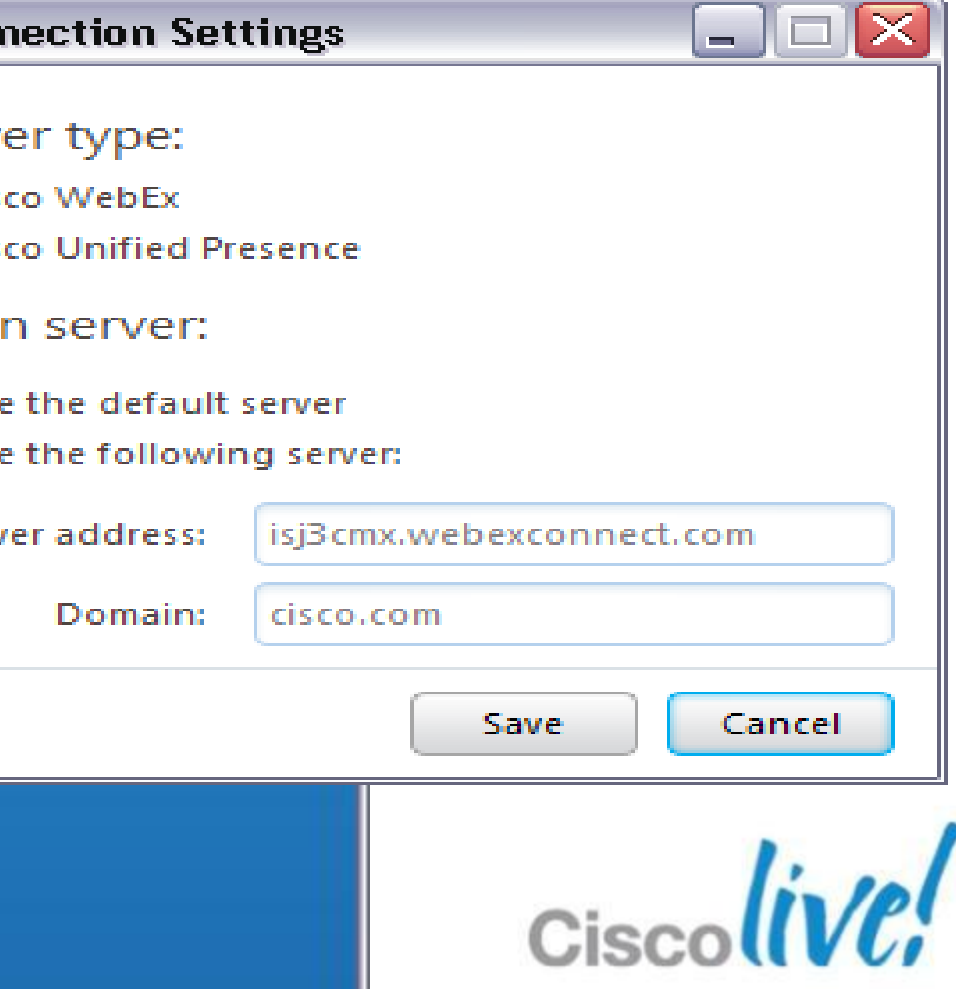

### **Software Deployment** Manual Service Configuration

# **Software Deployment**

Msiexec.exe /i CiscoJabberSetup.msi TYPE=CUP/Webex ADDRESS=x.x.x.x DOMAIN=example.com LANGUAGE=xxxx TFTP\_FILE\_NAME=myfile.xml FORGOT\_PASSWORD\_URL= SSO\_ORG\_DOMAIN=

**Examples: 50** Dacking with Microsoft ORCA **Liables: 50** Property - 107 r

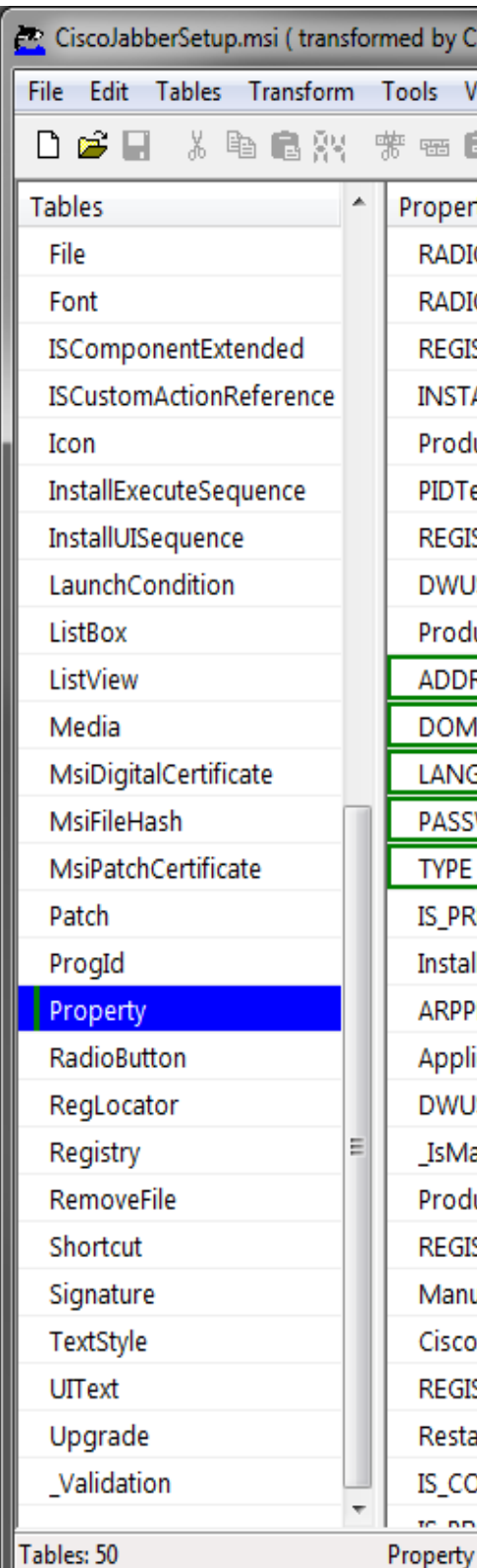

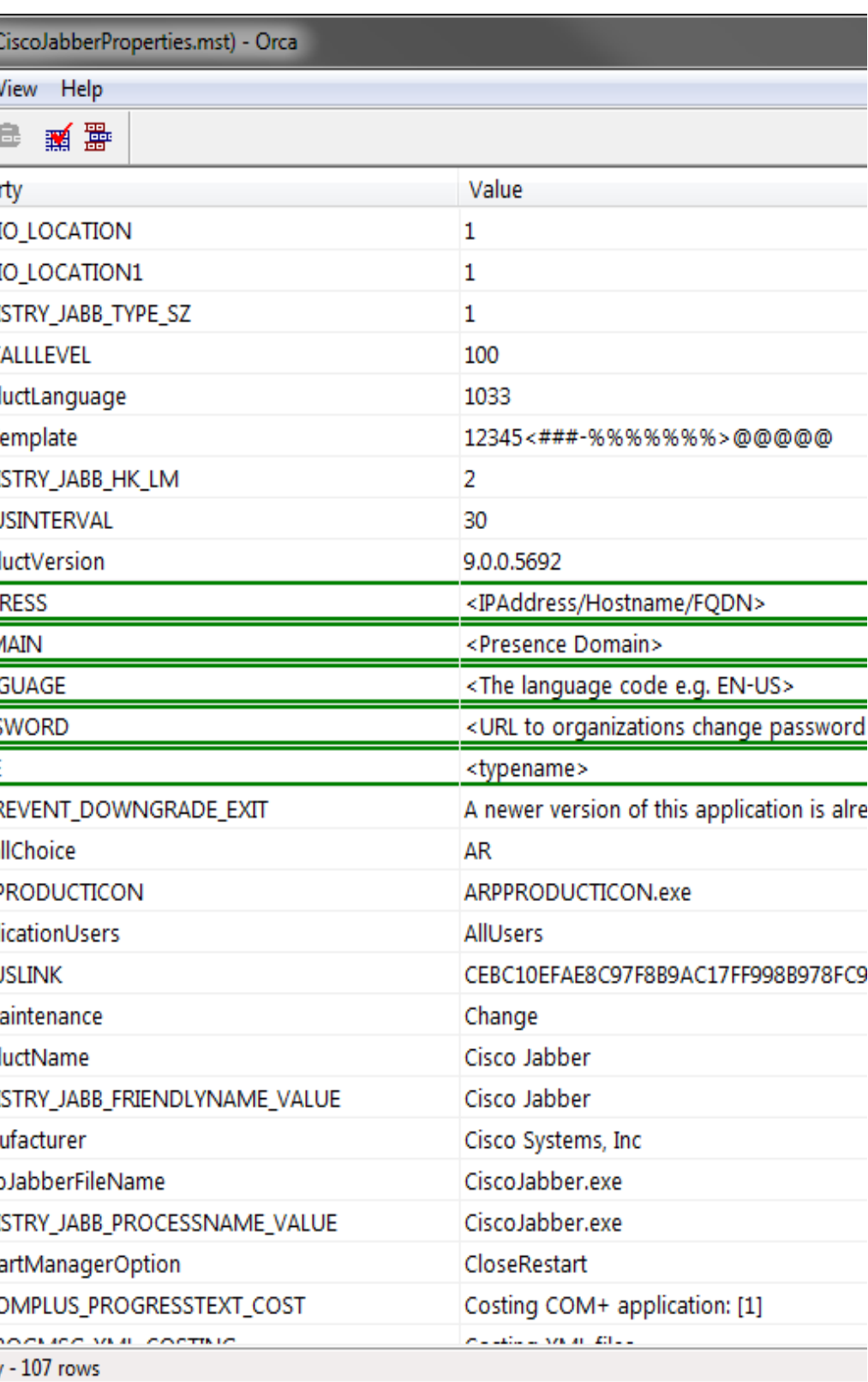

Windows Client Install/Packaging

- **MSI Installer**
- Command line switches
- **Default configuration Cloud mode**
- **Install with switches**

### **Software Deployment DNS SRV Service Discovery**

- Admin defines SRV record in DNS server
- **IM&P** cluster can perform client redirection in multi cluster deployment

BRKUCC-2480 **EXALL CONSERVITED CISCO AND CONSERVER CONSERVER ALL REGISTER** CISCO Public Cisco Public

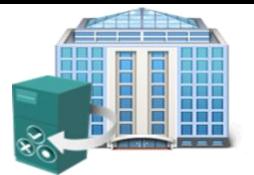

**On Premise Deployment** 

**Jabber windows** can use DNS SRV records for IM & P service discovery Cluster A Cluster B **1.1.1.1 2.2.2.2**

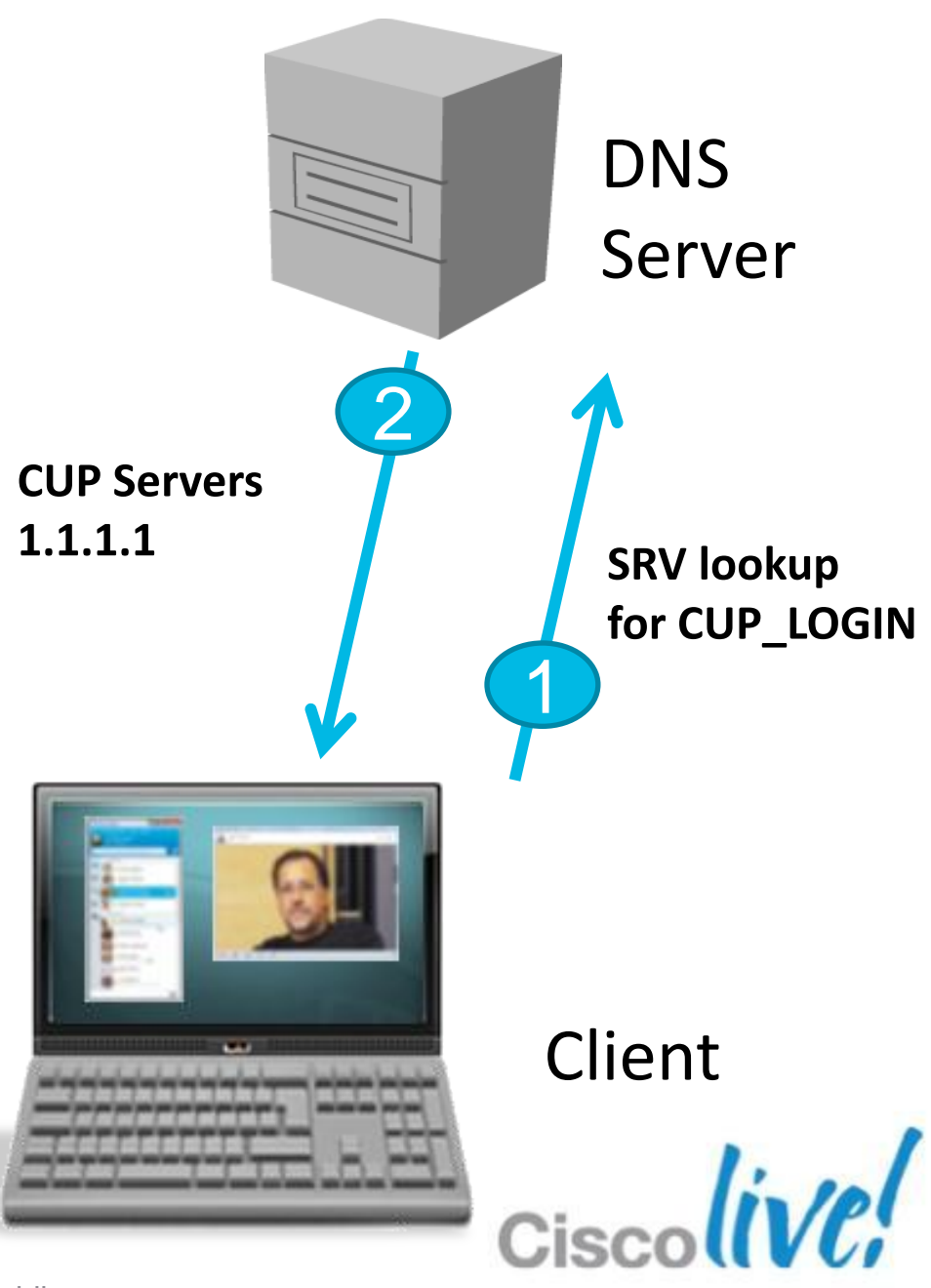

3

**Optional Redirection**

### **Software Deployment** Creating DNS SRV Record

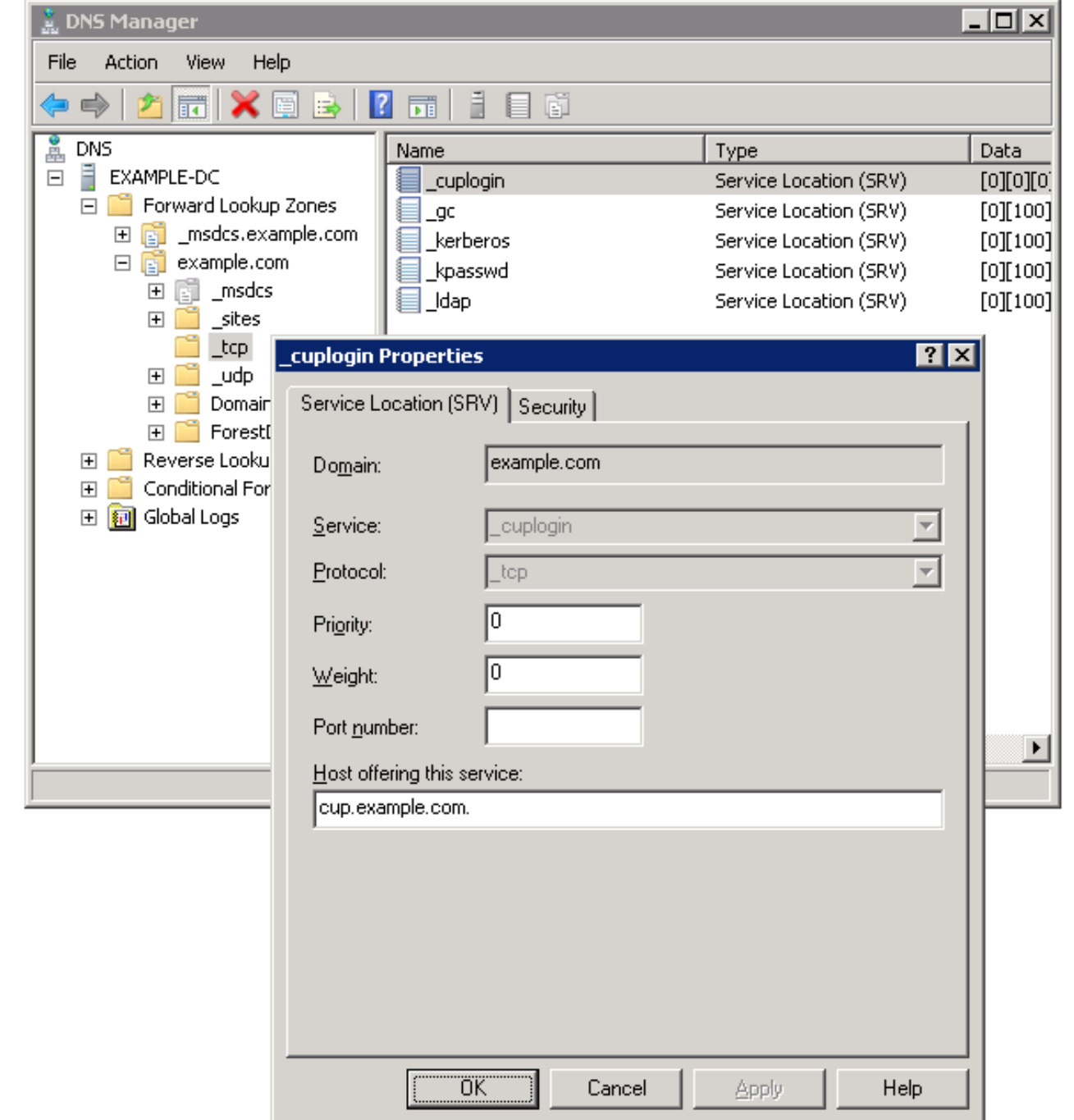

- server
- **In DNS Manager create** SRV record with:
	- ‒ Server:\_cuplogin
	- ‒ Protocol:\_tcp

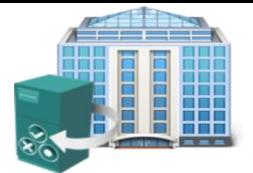

**On Premise Deployment** 

### ■ SRV record is created in DNS

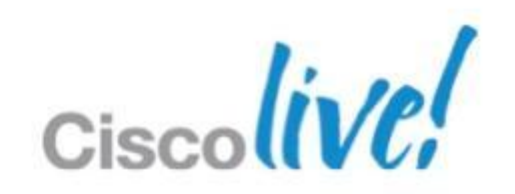

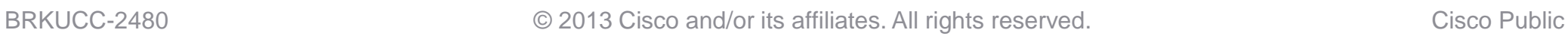

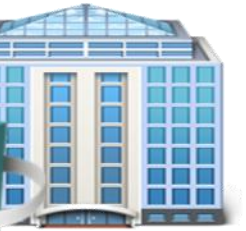

# **Jabber On Premise Solution Architecture**

Unified Communications

### **On Premise Deployment**

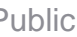

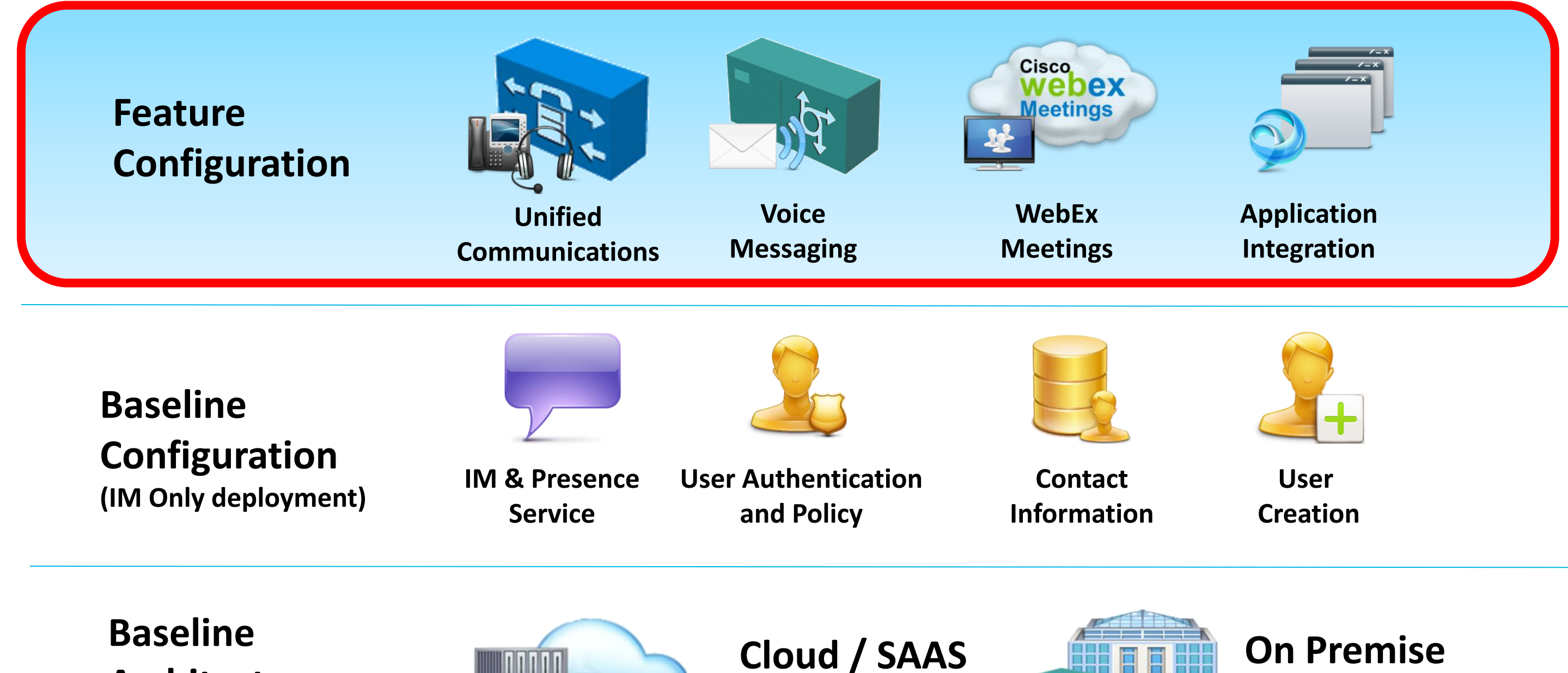

**Deployment**

### **Unified Communications** Modes of Operation

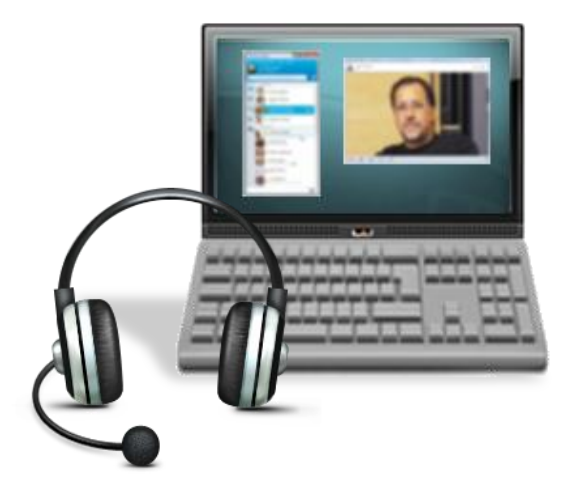

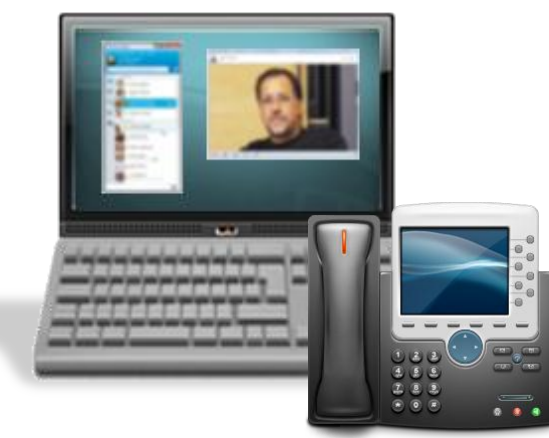

### **Soft Phone Mode**

### **Desk Phone Mode**

Audio uses sound devices on workstation. Video is displayed on workstation, audio is via headset (recommended) or PC Speakers.

Jabber client controls Cisco Phone to make and receive calls. Includes Video for Cisco Voice handsets

### **Extend & Connect Mode**

Control PBX/PSTN Phone from Jabber (Requires UC Manger 9.1 which must be connected to PBX via SIP/Telco trunk)

 $\overline{a}$ 

### **• Clients can be configured for all modes of operation**

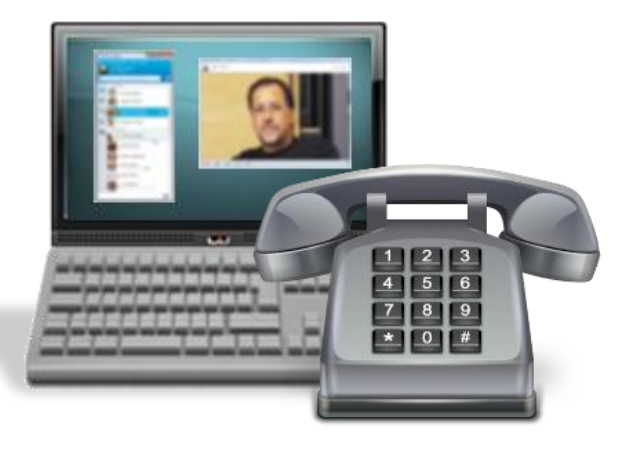

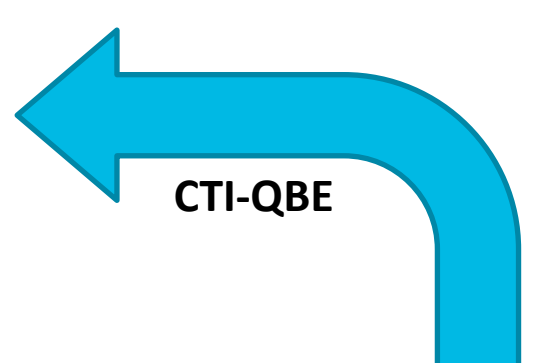

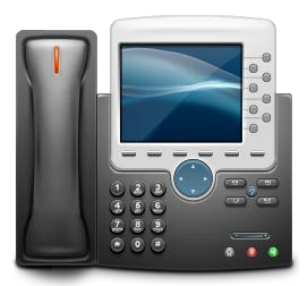

### **Unified Communication** UC Manager Interactions

**Jabber User**

 $\sim$ 

⊡

龠.

Soft phone mode Jabber connects as a **SIP** / **CSF** endpoint

### **Unified Communication Manager Cluster** If connecting in Jabber connects to UC Manager using **CCMCIP(UDS)** to Populate device list **CCMCIP/UDS COMCIP CTI-QBE SIP**

Use my computer for calls t a Cisco Cius Use my phone for calls Use other number for calls Cisco 7925 - Bryan Morris - brmorris Forward calls to Cisco TelePresence EX90 l de la Cisco 7925 - Bryan Morris - brmorris "|…≣ Cisco 9971 Cisco Jabber for Tablet

### If connecting in Desk phone mode Jabber connects to UC manager CTI manger with **CTI-QBE**

# **Unified Communications**

### User Configuration

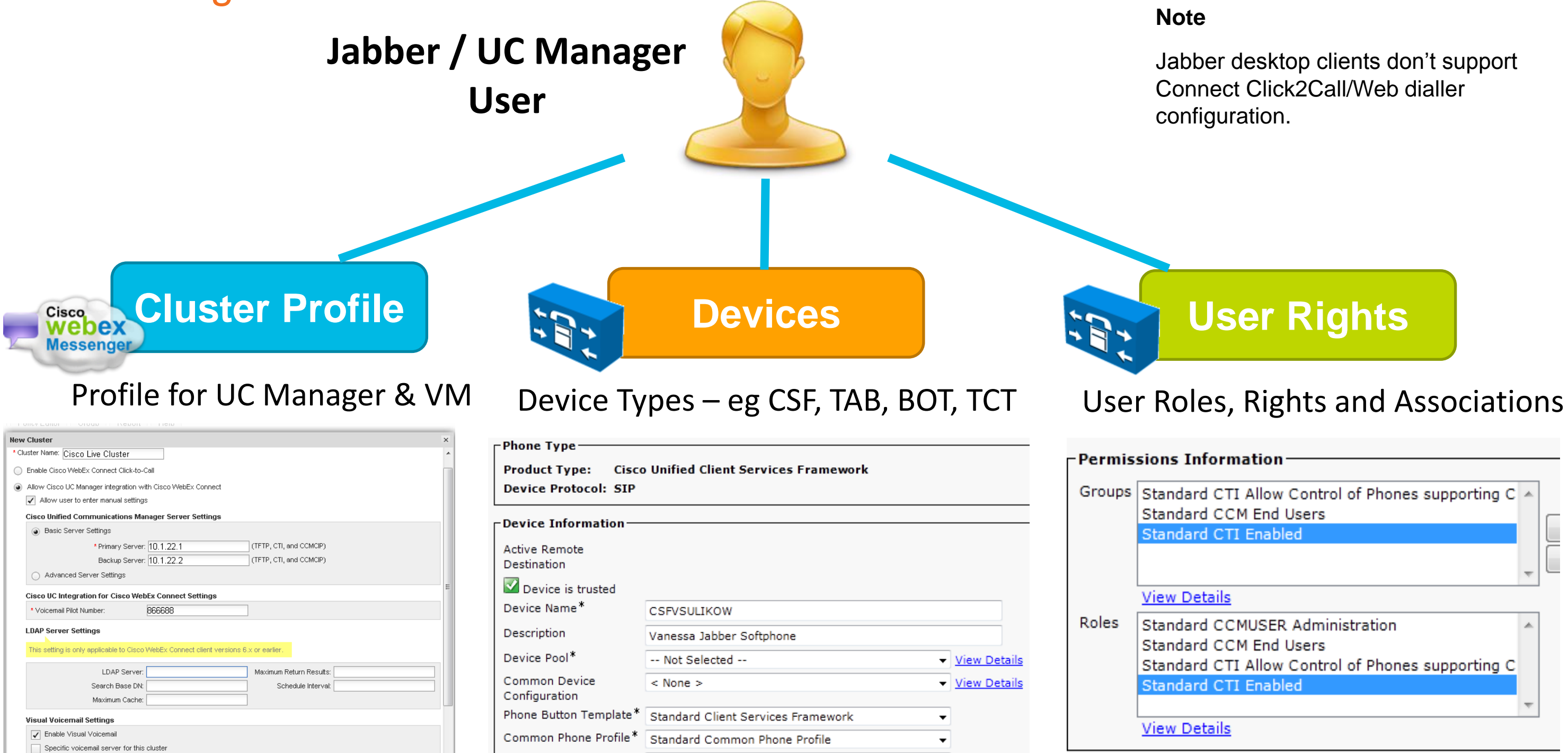

### **Configure Profiles Add Devices Assign Rights**

BRKUCC-2480 **Cisco Public** © 2013 Cisco and/or its affiliates. All rights reserved. Cisco Public

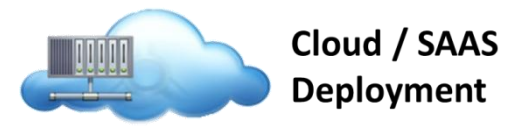

Jabber desktop clients don't support Connect Click2Call/Web dialler

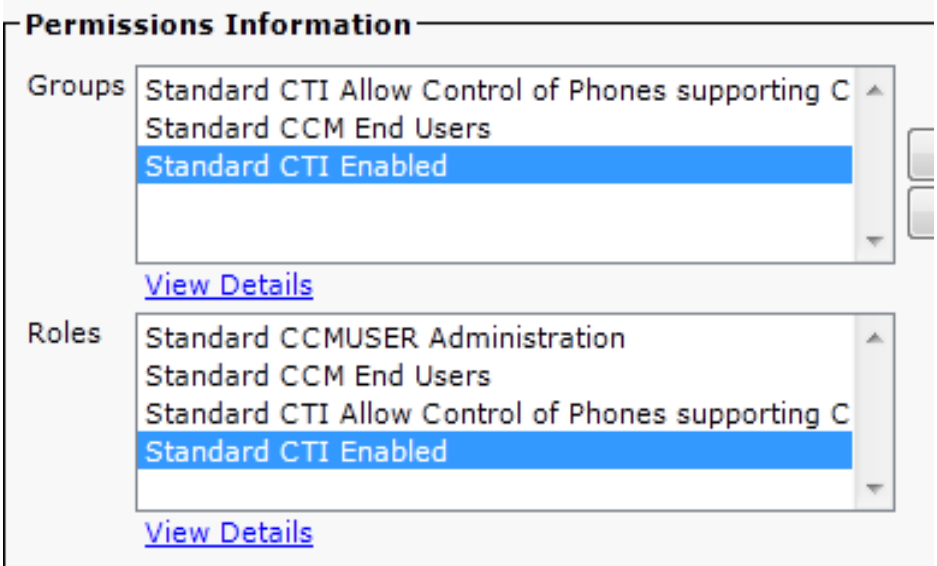

### **Cisco Unified Communications Clusters**

BRKUCC-2480 © 2013 Cisco and/or its affiliates. All rights reserved. Cisco Public

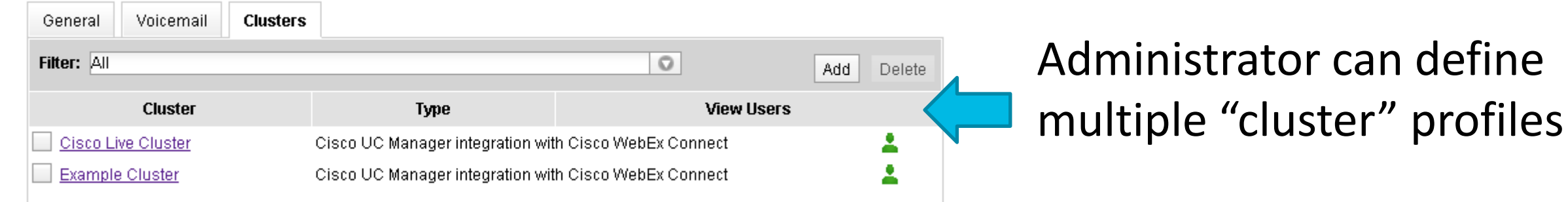

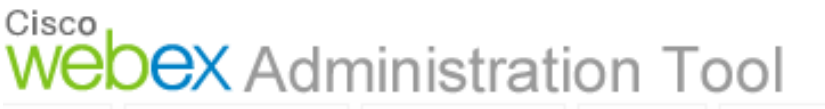

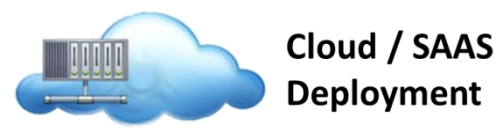

### Cluster profile contains UC manager and Voicemail settings

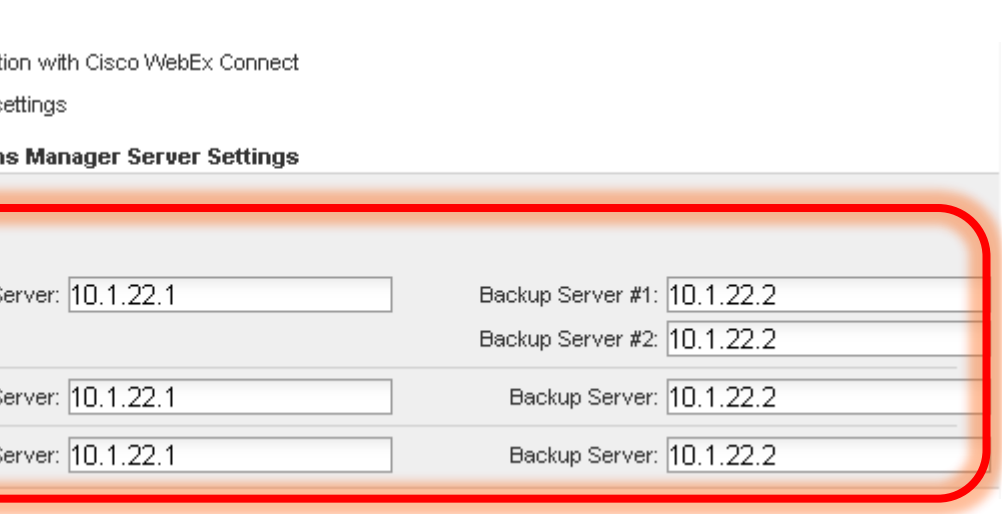

### For advanced clusters individual server nodes can be defined for TFTP, CTI and

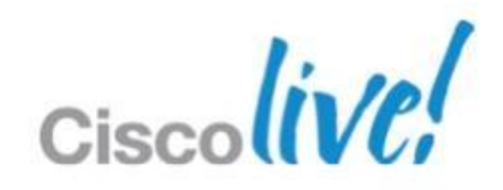

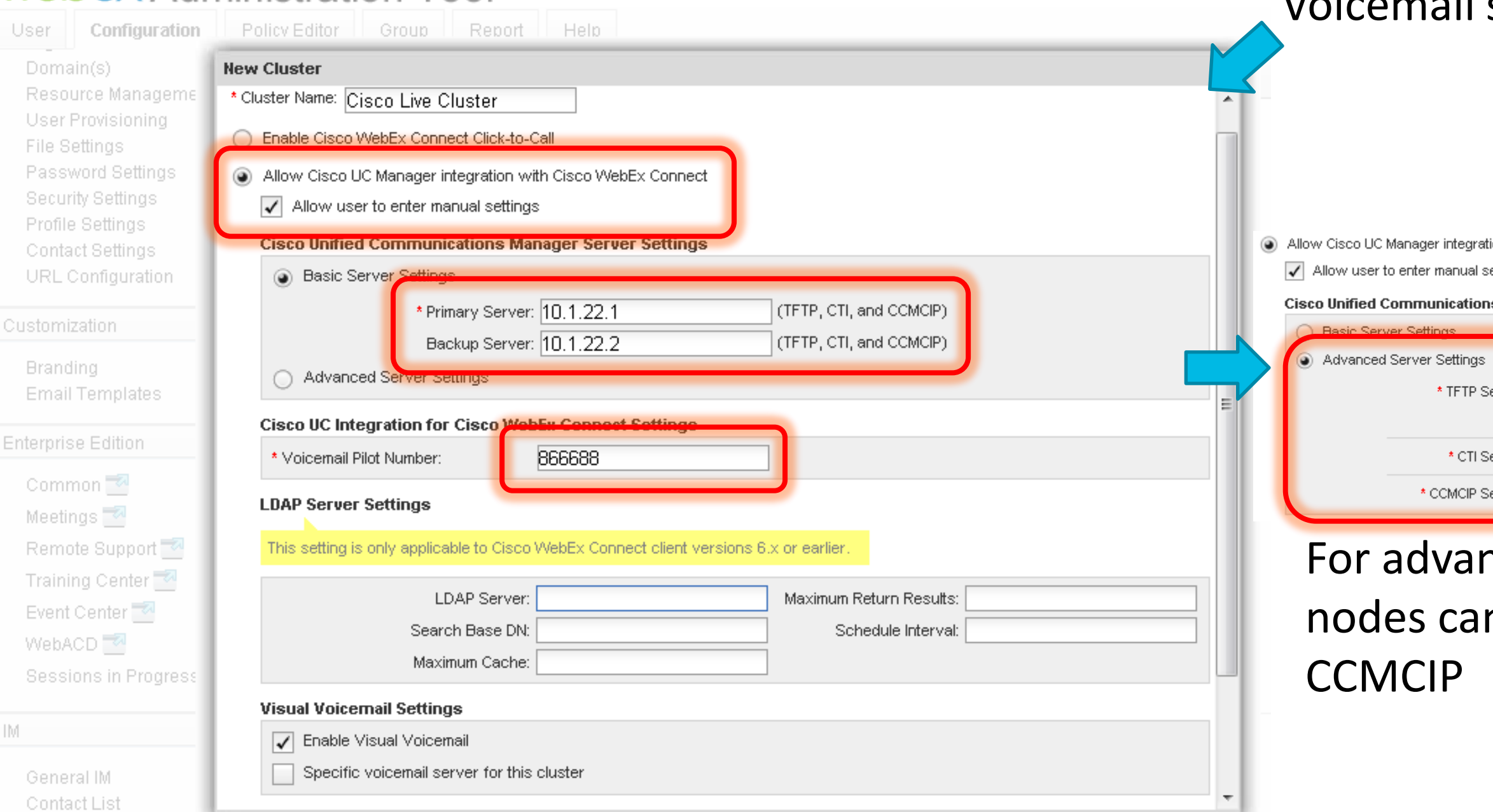

### **Unified Communications** Client Configuration **Jabber / UC Manager User Service Profile Devices Devices Devices Latings User Rights** Profile for UC Services Device Types – eg CSF, TAB, BOT, TCT User Roles, Rights and Associations Phone Type **Related Lin UC Service Configuration** Product Type: Cisco Unified Client Services Framework **Device Protocol: SIP**  $\rightarrow$  Next -Device Information  $-$ Status Active Remote Destination  $(i)$  Status: Ready Device is trusted Device Name\* -Add a UC Service CSFVSULIKOW Description Vanessa Jabber Softphone UC Service Type Voicemail Device Pool\* -- Not Selected --View Details MailStore Next Common Device  $<$  None  $>$ View Details Conferencing Configuration Directory Phone Button Template<sup>3</sup> Standard Client Services Framework IM and Presence  $(i)$  \*- indicates CTI Common Phone Profile\* Standard Common Phone Profile ×١

### **Configure Profiles Add Devices Assign Rights**

BRKUCC-2480 **Cisco Public** © 2013 Cisco and/or its affiliates. All rights reserved. Cisco Public

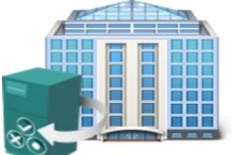

**On Premise Deployment** 

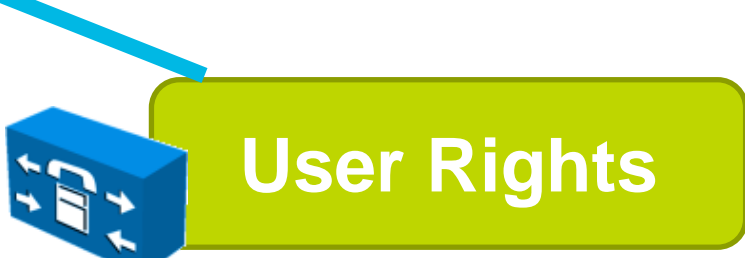

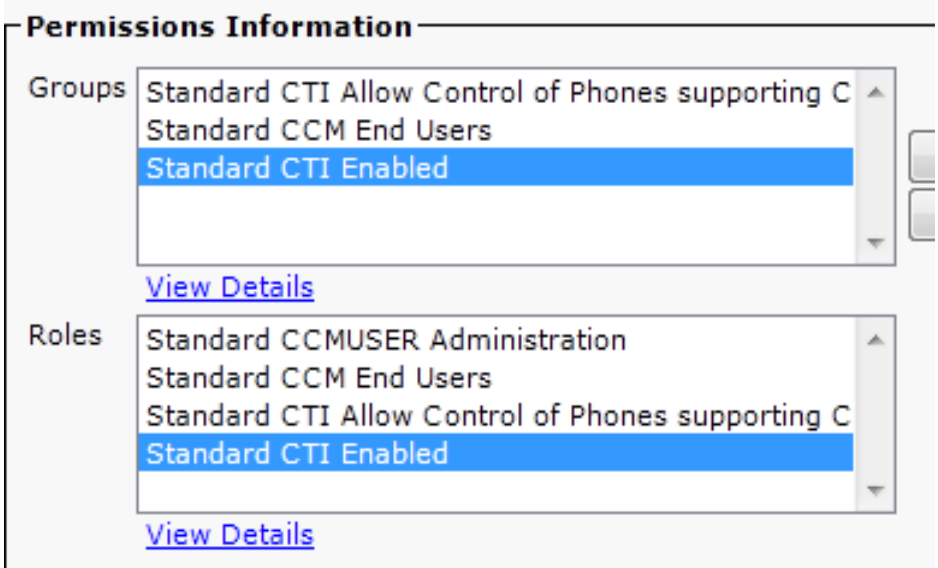

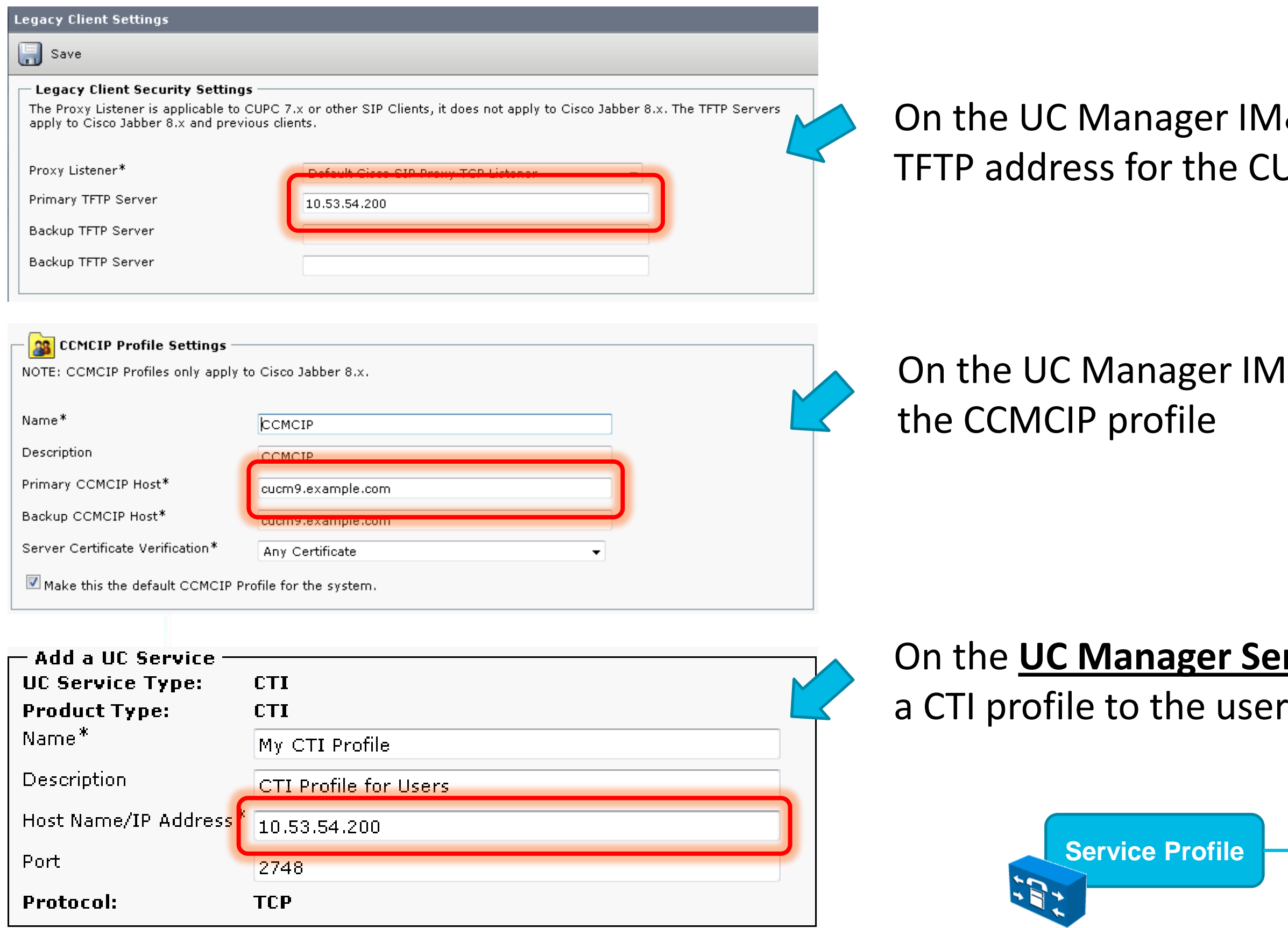

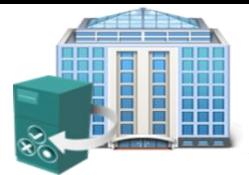

**On Premise Deployment** 

### M& Presence Server set the **CUCM**

### **IM& Presence Server create**

# **Server** create and associate

UC Services**CTI Profile**  $\lfloor \cdot \rfloor$ Cis

- **Device Naming Convention** 
	- ‒ Free form, no correlation to username required
	- ‒ Any character [A-Z,0-9] up to 15 characters
- **Required Device Parameters** 
	- ‒ Parameters without default values (must be explicitly set)
	- ‒ Device Name
	- ‒ Device Pool, Phone Buttons Template, Device Security Profile, SIP Profile

BRKUCC-2480 **Cisco Public** © 2013 Cisco and/or its affiliates. All rights reserved. Cisco Public

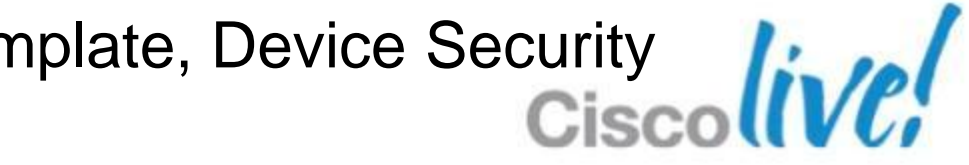

### **Unified Communications** CSF Device (Soft Phone Only)

**CSF**

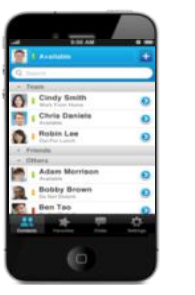

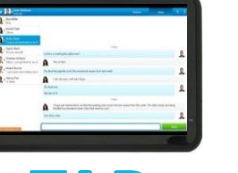

**TAB**

**TCT BOT**

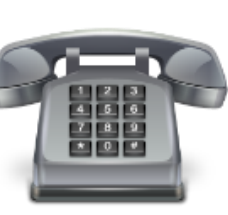

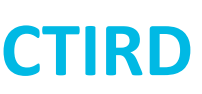

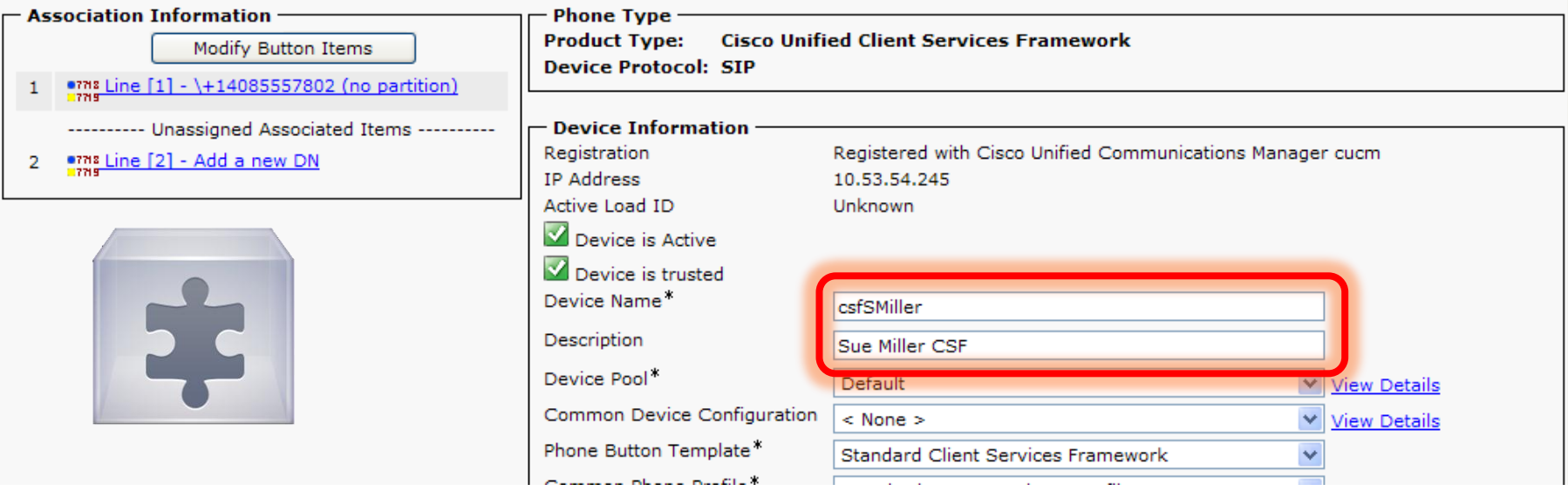

**CSF**

### **Jabber Device Types**

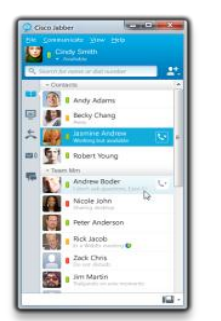

### **Unified Communications** Device / Line Association (Soft & Deskphone Modes)

### **Device must be associated to user**

**Standard CCM User required for CCMCIP access** 

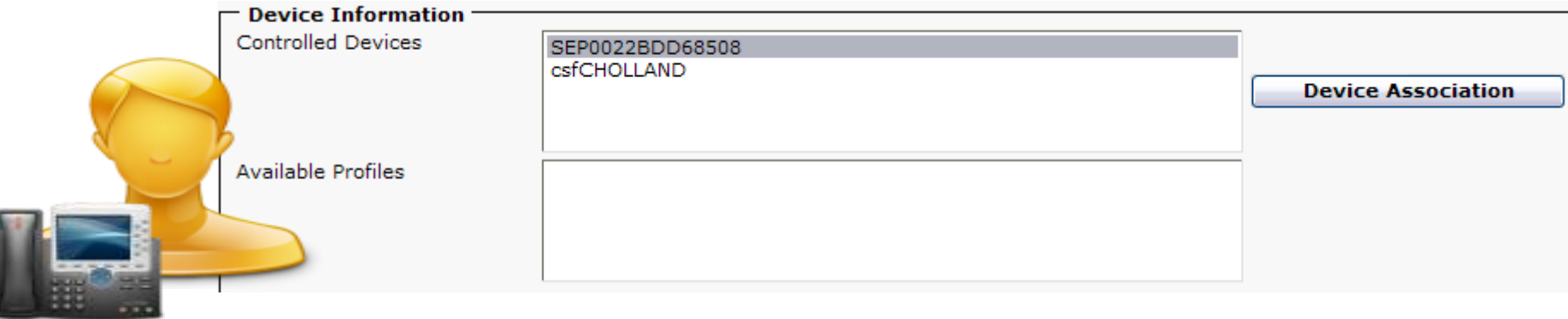

### **Line needs to be associated to user**

**- Line Presence (this is configured on device)** 

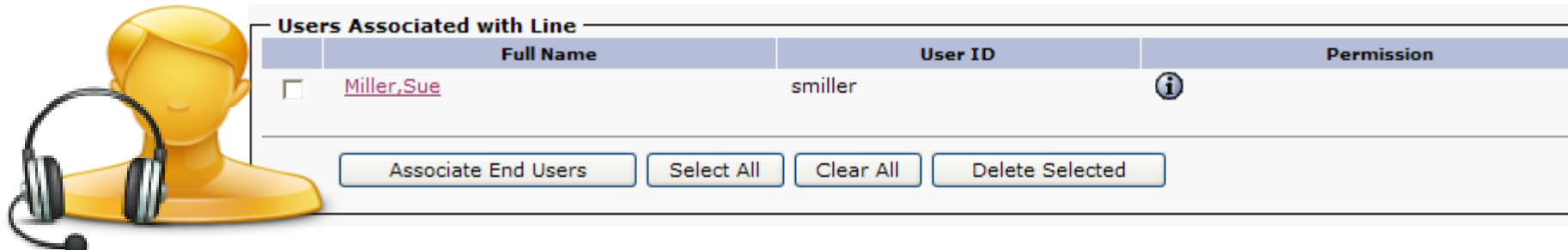

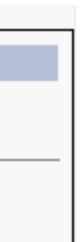

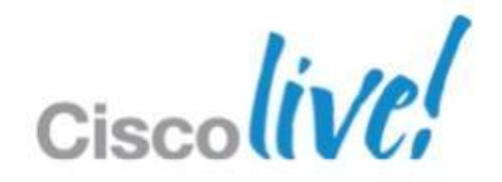

### **Unified Communications** Group/Role Membership (Soft & Deskphone Mode)

- Standard CCM End Users Allows access to CCMCIP Service
- Standard CTI Enabled
- Standard CTI allow control of Phones supporting connected xfer/conf
- Standard CTI Allow control of phones supporting Rollover mode

**User be given required permissions on UC Manager**

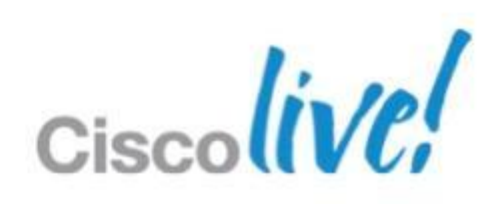

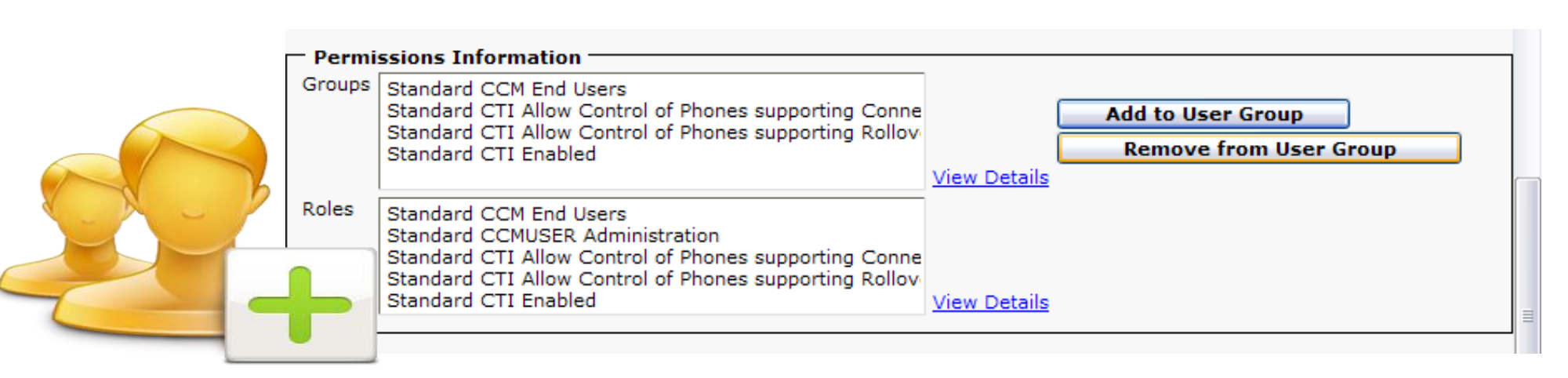

- **Soft Phone required permissions** 
	- Standard CCM End Users Allows access to CCMCIP Service

### **Desk Phone Control required permissions**

- Client must be configured with CCMCIP, TFTP and CTI Server name/addresses
- Client will use CCMCIP Service to discover device information (Authenticated)
	- ‒ User must have Standard End user right to connect to CCMCIP Server)
- Client will connect to CTI server to control device (CTI authenticated)
	- ‒ Device must have CTI control enabled
	- ‒ User must be associated to device
	- User must have CTI group/role membership
- On Premise phone presence requires user to be associated to line
	- ‒ Publish trunk must be configured between CUCM and CUP
- Devices must be enabled for video operation.

### **Unified Communications** Desk Phone Control Configuration Summary

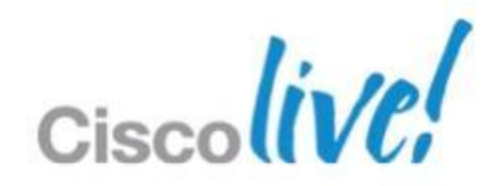

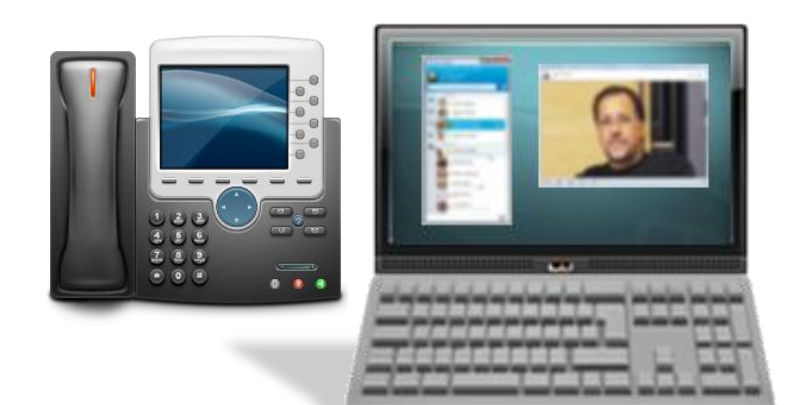

- Voice
- Video\*

### **Unified Communications** Soft Phone Configuration Summary

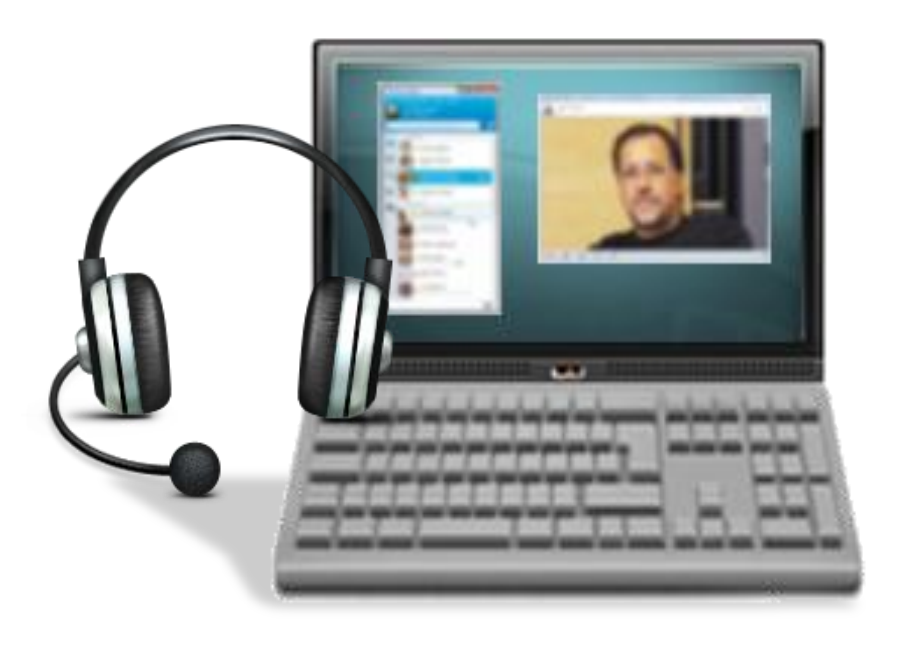

- Voice
- Video
- Desktop Share
- Client must be configured with CCMCIP, TFTP Server name/addresses
- **Client will use CCMCIP Service to discover device** information (Authenticated)
	- ‒ User must have Standard End user right to connect to CCMCIP Server)
- **Client will download CSF device config from TFTP** server
- **Client will register using SIP to UC manager call** control agent
- **On Premise phone presence requires user to be** associated to line
	- Publish trunk must be configured between CUCM and CUP

### **Unified Communications** Configuring Publish Trunk

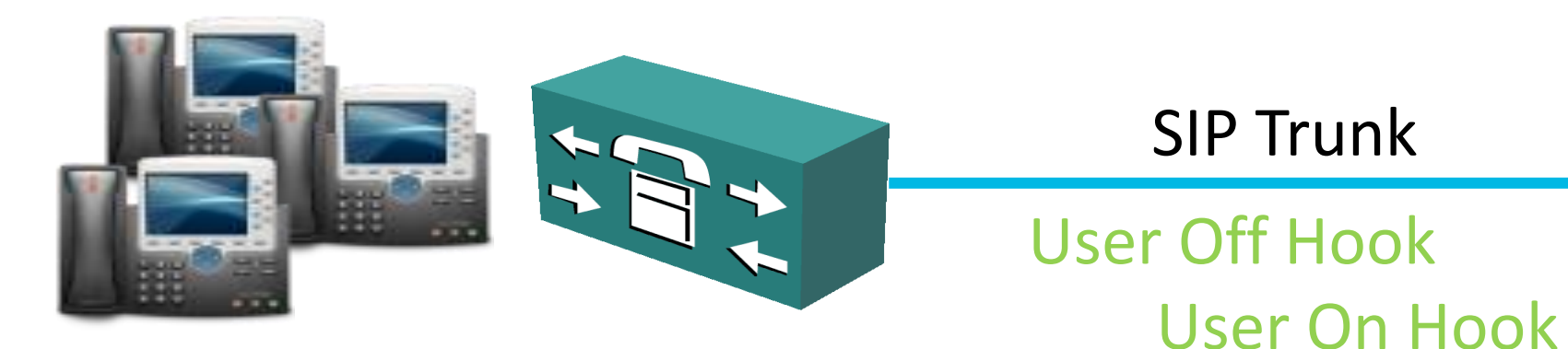

### On Premise deployments use Network based presence updates for call state

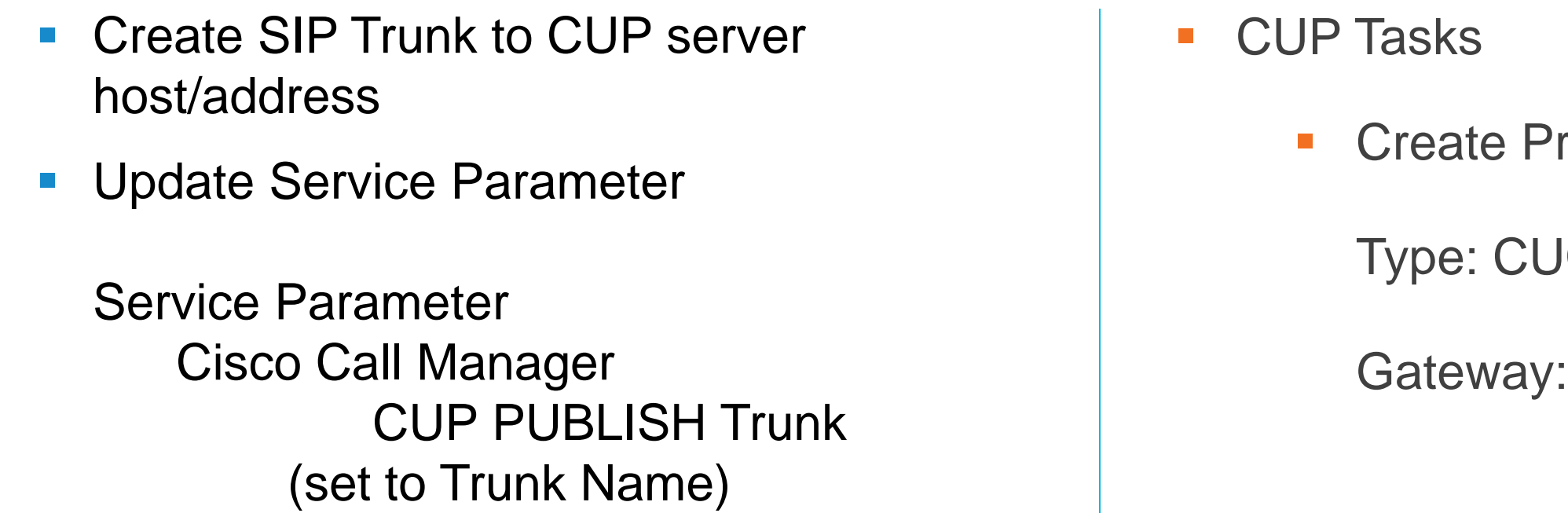

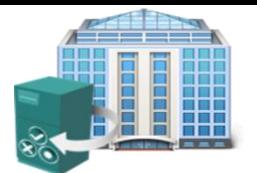

**On Premise Deployment** 

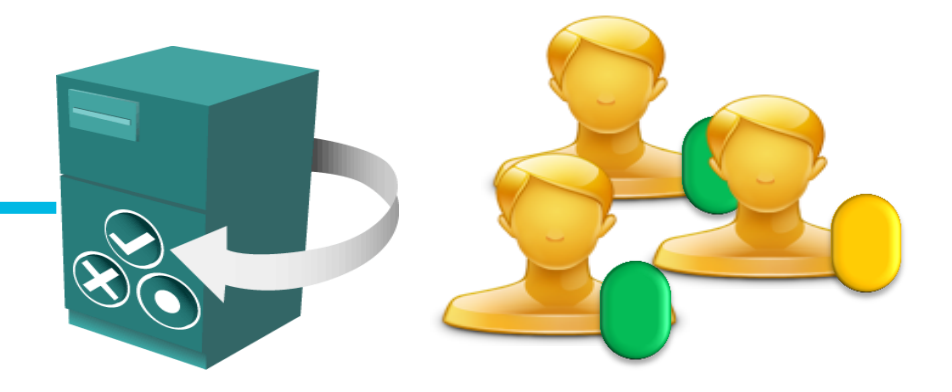

resence Gateway

**ICM** 

**CUCM Host/address** 

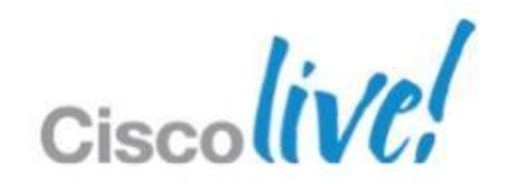

### **Unified Communications** Cisco Jabber Video Engine

- Cisco Jabber Video Engine is a **H.264 AVC standard based media engine using in** Cisco Jabber clients.
- **The Engine provides full HD interoperability** between Jabber desktop clients and TelePresence solutions.

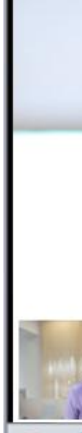

- Provides **standard based audio**  (G.711a/u, G.722.1, G.729a)
- **Provides Video rate adaption** and support for **Cisco ClearPath** Media Resilience Mechanisms. (Rate adaption required RTCP with must be enabled on some devices) Supports frame sizes from **QCIF to 720p HD** at up to **30 frames per second.**

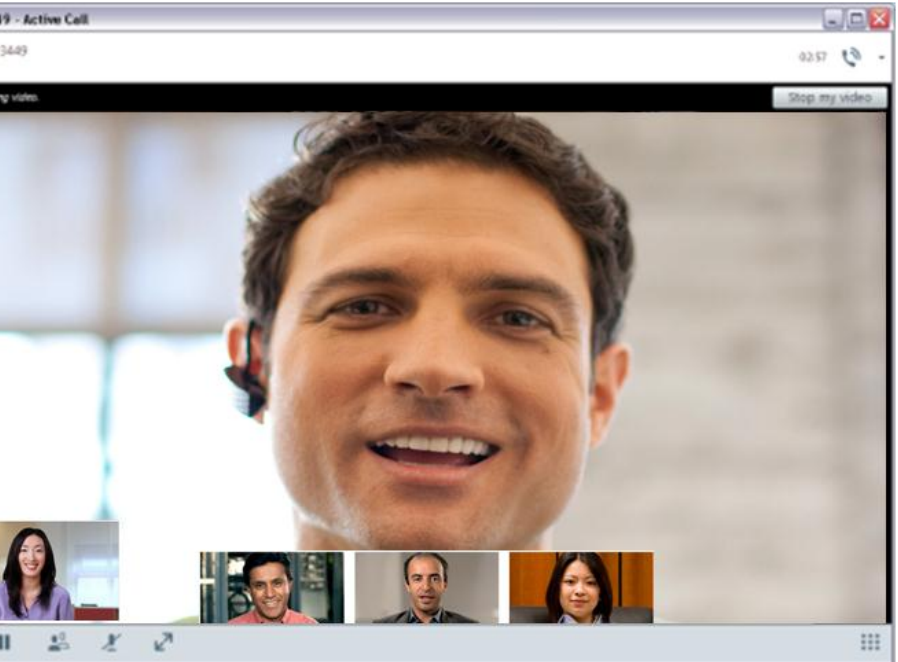

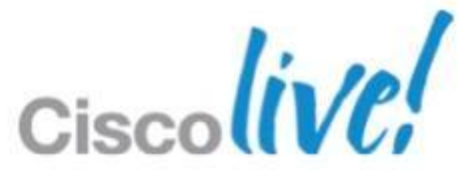

### **Unified Communications** Desk Phone Video

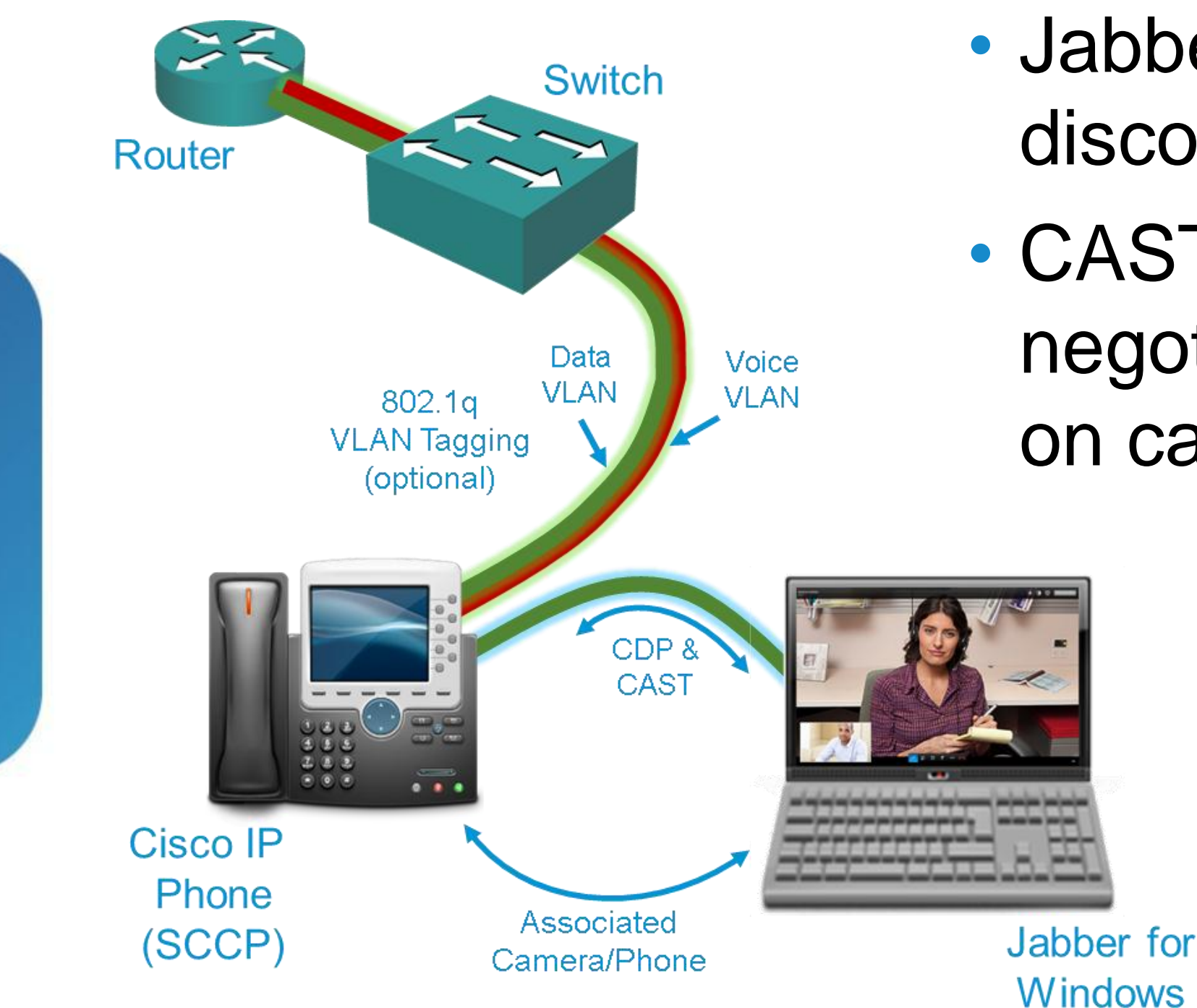

• Jabber controls the phone using CTI protocol in desk phone

# discover tethered Cisco Phone.

# negotiate video sessions based

- Jabber uses CDP protocol to
- CAST protocol is used to on call setup (lip sync)
	- mode
	-

• CDP/CAST support is provided by Cisco Medianet MSI installer. (must be present)

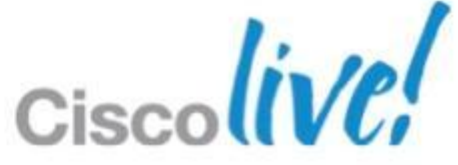

# **Unified Communications**

Multi-Party Voice & Video Calling

- **Jabber clients support multi-party** conferences
- **Ad-hoc conference uses Media** groups in UC Manager
- **Conference capability will depend on** DSP architecture available in media resource group
	- ‒ Audio only
	- ‒ Audio and video
- DSP provided by
	- Software bridge only
	- Router DSP Farm
	- ‒ Multi-point conference unit
- Scheduled video conferences call also supported

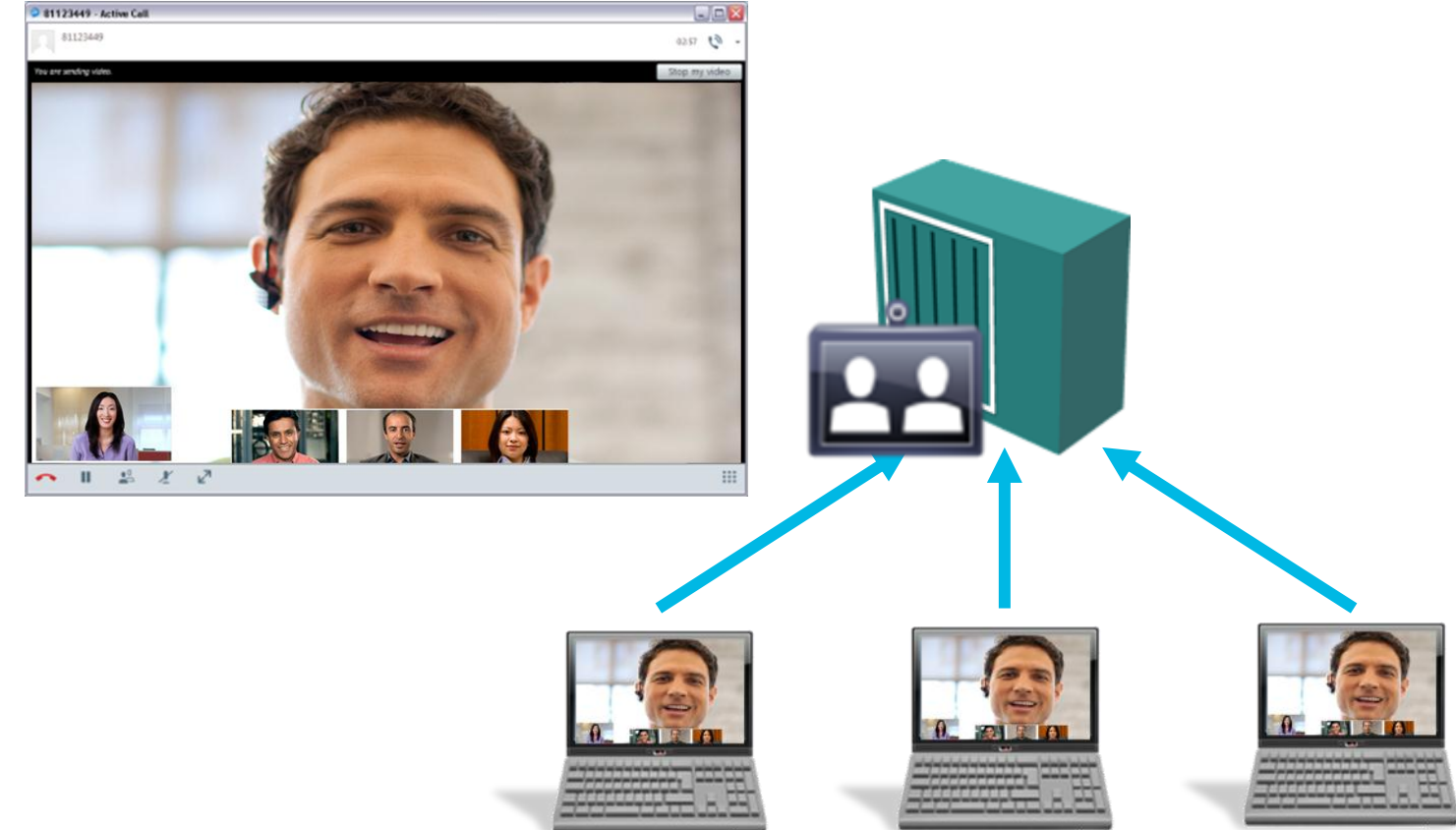

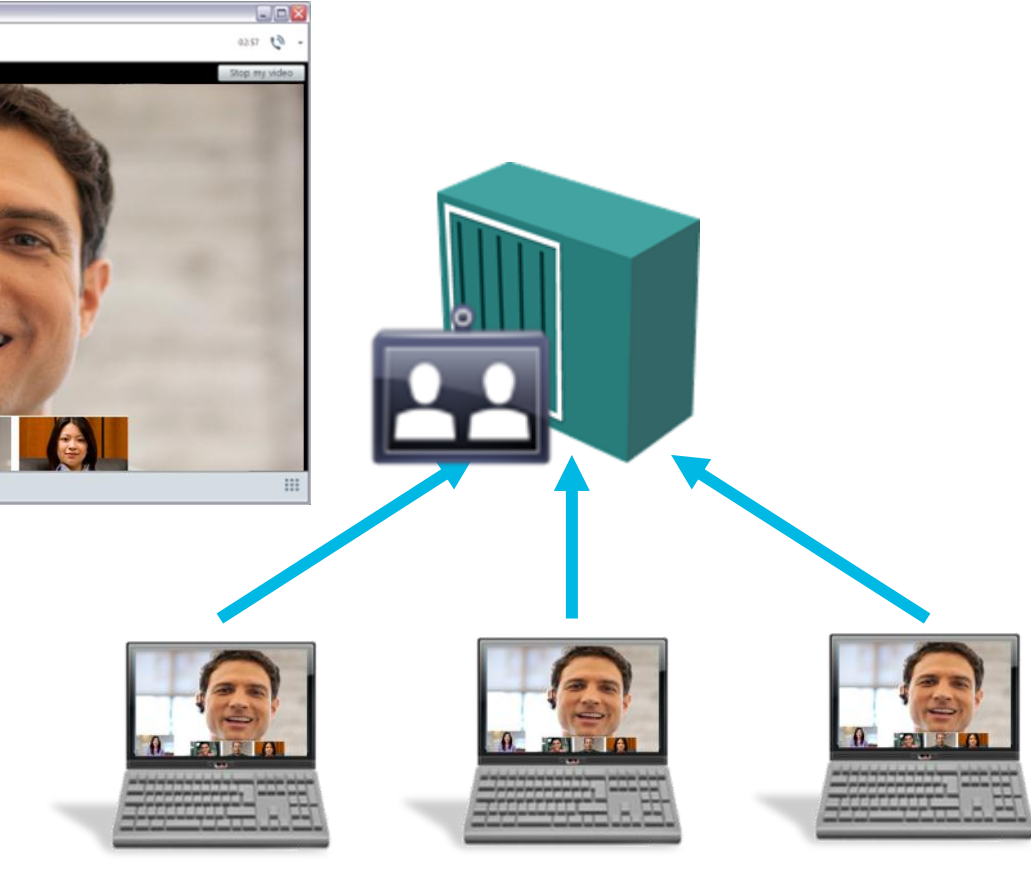

Cisco TelePresence MCU 4500 Series Cisco TelePresence Server 7010 Cisco TelePresence Server 8000 Cisco Integrated Services Router (with PVDM3)

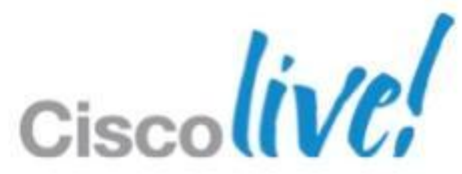

### Video Multipoint Conferencing Units

Directory Number

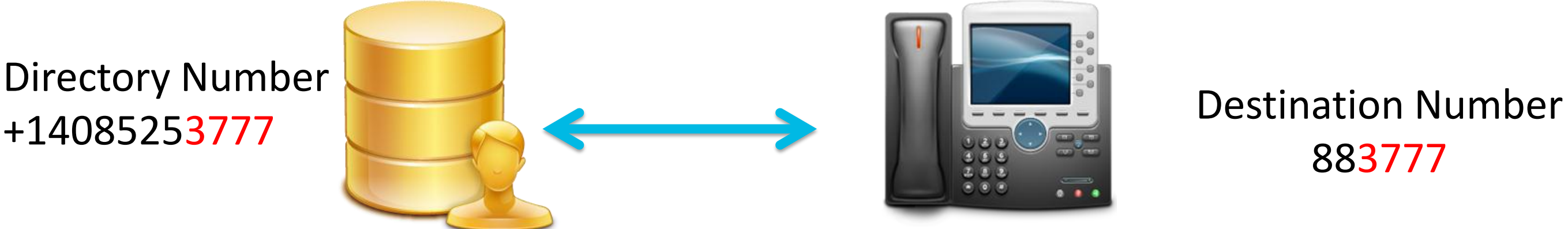

- If UC Manager dial plan does not match the LDAP dial plan you may need to use rules or translation patterns.
- **When initiating calls we** need convert E.164 numbers **Allectrication Dial Rules** to the UC manager dial plan Translation Patterns
- When receiving calls we need to extend internal **Directory Lookup Rules** numbers to E.164 **PhoneLookupMasks**

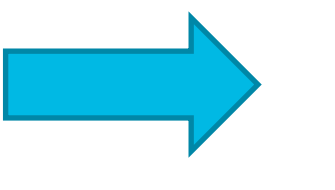

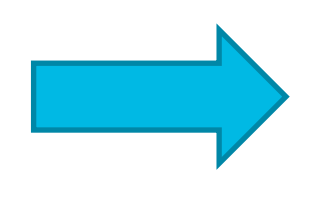

- 
- Rules are created on CUCM and downloaded using TFTP
- A COP file must be applied to update dial rules prior to UC manager 8.6

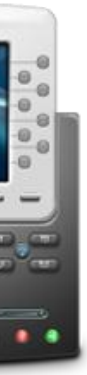

# 883777

# **Unified Communications**

Dial Plan Considerations

- Jabber for Windows supports Binary Floor Control Protocol (BFCP) for desktop sharing (RFC 4582).
- BFCP will encode a video stream of the senders desktop, this can be in addition to a camera video stream.
- Video desktop sharing can be between Jabber client and Cisco Video endpoints
- **Requires UC Manager 8.6** and based on version may require COP file

### **Unified Communications** Configuring Video Desktop Share

### Jabber Client

Camera Video Stream Desktop Video Stream Jabber Client EX Series

### Device Configuration or SIP profile

M Allow Presentation Sharing using BFCP

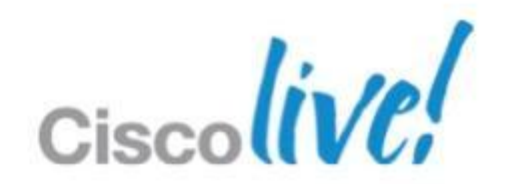

# **Unified Communications**

- **Jabber can visually display voice** messages from Cisco Unity Connection.
- **A voicemail Service profile** defines Unity Connection a mail store information. UC Services

Voicemail Access/Visual Voicemail

### **Cisco Unity Connection Messaging**

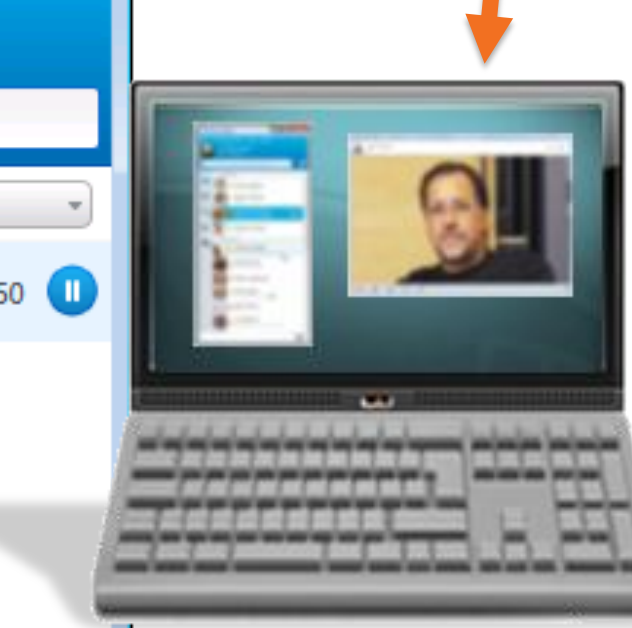

IMAP

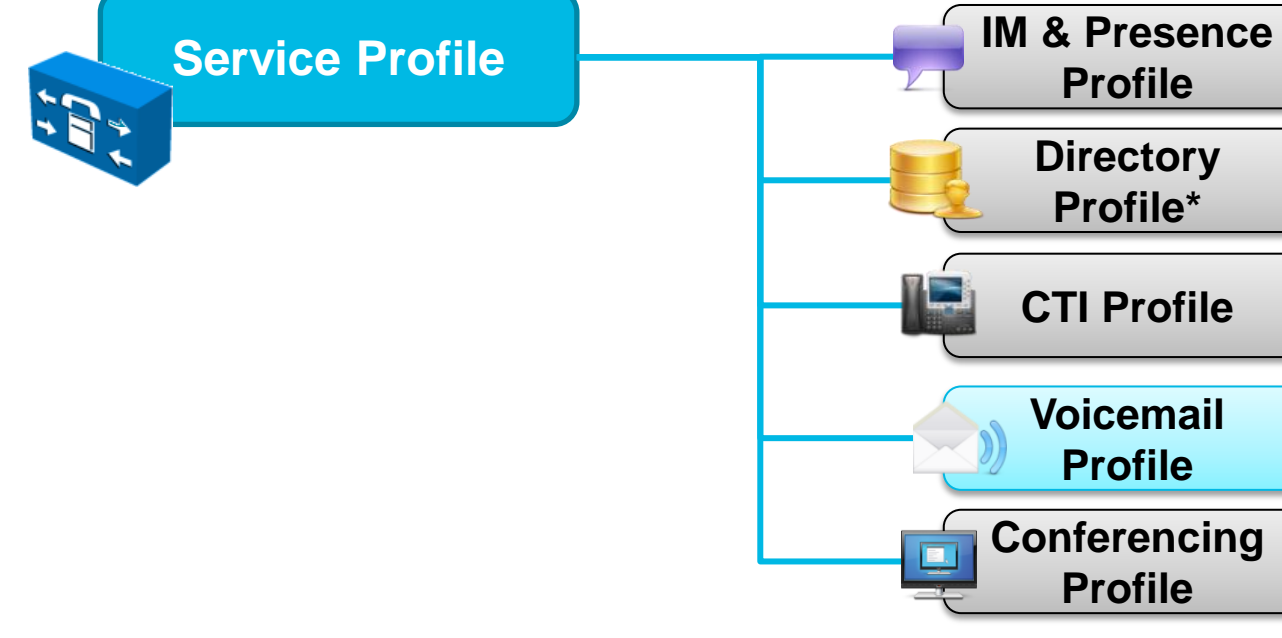

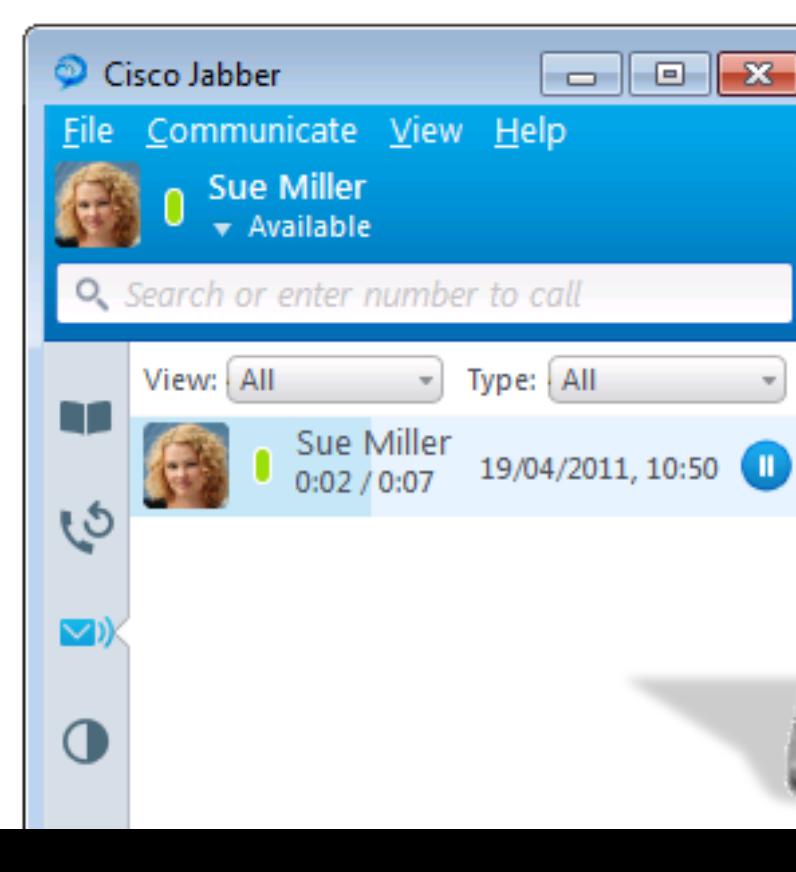

**Example Cisco Webex provides a web based** conferencing service

### **Cisco WebEx Meetings** Escalate to a Web Conference

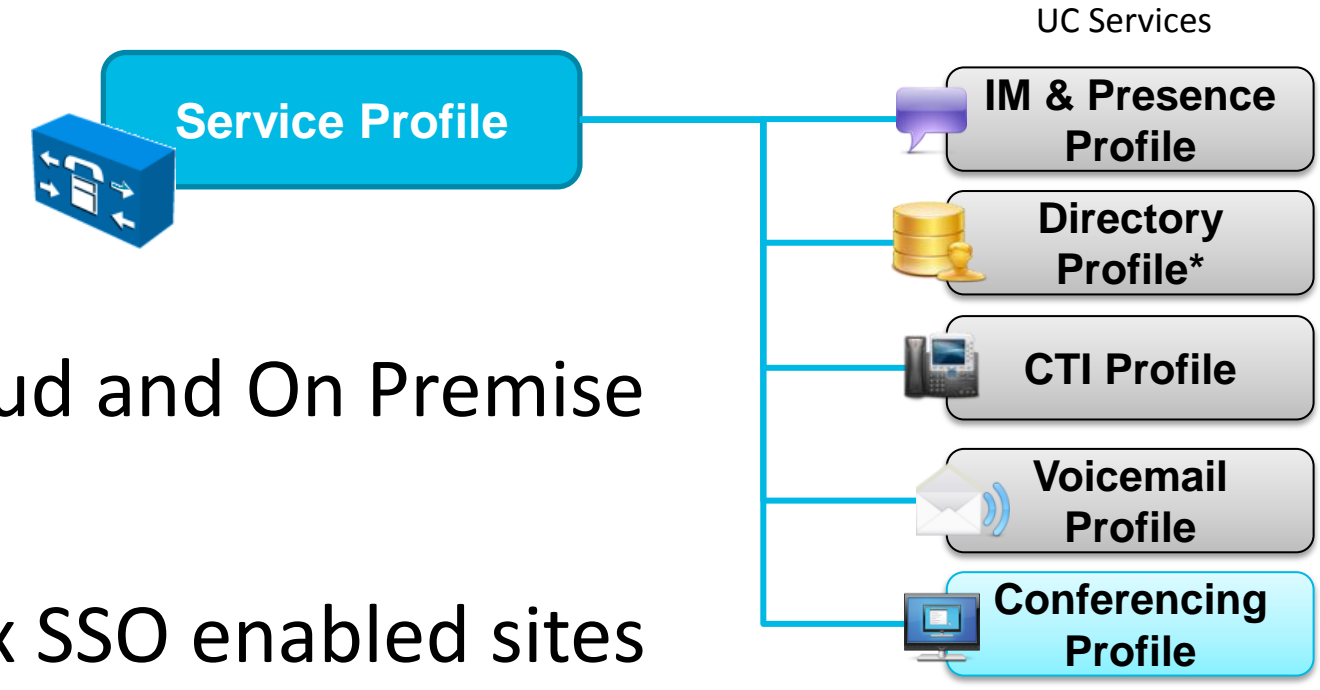

- Administrator can create profiles for Cloud and On Premise WebEx services
- Jabber can support integration to WebEx SSO enabled sites
- **Jabber can support 3<sup>rd</sup> Party TSP services with Webex Meetings**

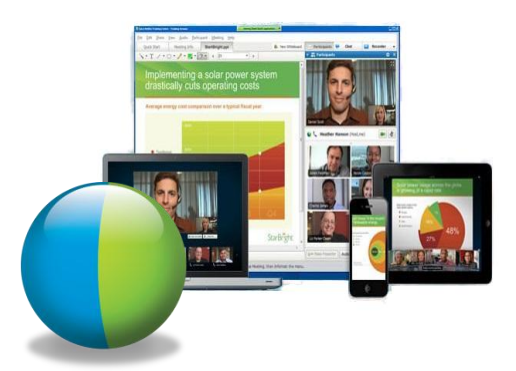

Cisco WebEx Meetings Server is an on premise , highly secure, fully virtualised, conferencing solution

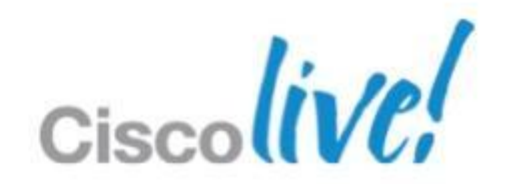

Cisco WebEx Meetings is a could based conferencing solution

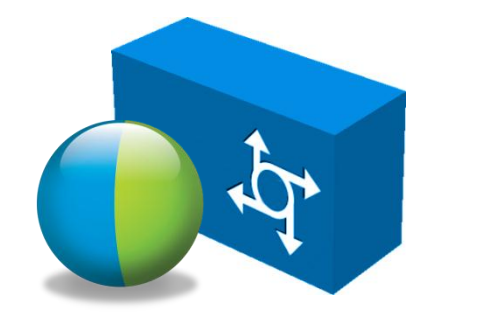

### **Cisco WebEx Meetings** Calendar Integration

### $\begin{array}{c|c|c|c|c} \hline \multicolumn{1}{c|}{\textbf{1}} & \multicolumn{1}{c|}{\textbf{2}} & \multicolumn{1}{c|}{\textbf{3}} & \multicolumn{1}{c|}{\textbf{4}} & \multicolumn{1}{c|}{\textbf{5}} & \multicolumn{1}{c|}{\textbf{6}} & \multicolumn{1}{c|}{\textbf{7}} & \multicolumn{1}{c|}{\textbf{8}} & \multicolumn{1}{c|}{\textbf{9}} & \multicolumn{1}{c|}{\textbf{1}} & \multicolumn{1}{c|}{\textbf{1}} & \multicolumn{1}{c|}{\textbf{1$ Cisco Jabber File Communicate View Help Christina Ward O. Search or enter number to call Wednesday, September 19  $> \mathbb{R}$ m **Review Meeting** 9:00 AM - 10:00 AM  $\Omega$ matthew.drayton@gmail.com (Host,... TD **More Details** Tea at the Ritz 10:30AM - 11:30AM matthew.drayton@gmail.com (Host,... the Ritz **More Details Documentation Publish** 国 12:00рм - 1:00рм matthew.drayton@gmail.com (Host,.. **More Details** Swimming Lesson  $\frac{1}{2}$ 1:30рм - 2:30рм matthew.drayton@gmail.com (Host,.. the Lido **More Details** Instant WebEx Meetine

- **Jabber will show a schedule of WebEx meetings** and other appointments in a Jabber Tab.
- **Meetings information is retrieved from WebEx** Meetings services as well as a choice between Microsoft Outlook, Lotus Notes or Google calendar.

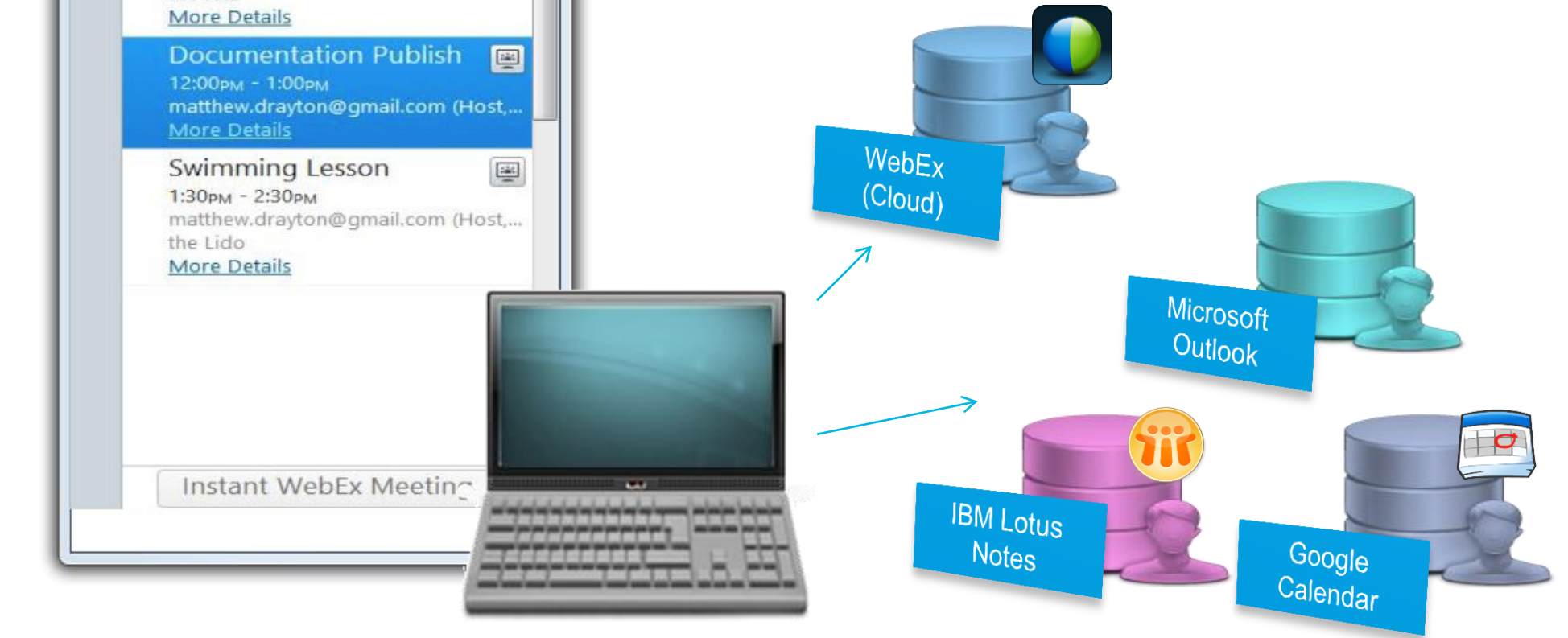

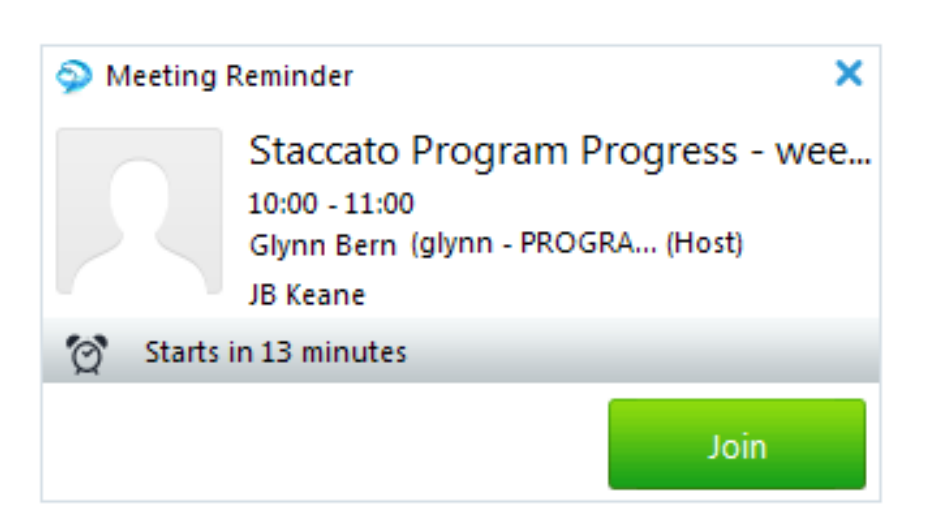

### **Cisco Click to IM/Call** oft Outlook  $\Box$ ▣ - 23  $\circ$   $\circ$ 우리 Unread/Read Find a Contact \* Move to: ?  $\rightarrow$  Rule To Manager HH Categorize ▼ **Bill Address Book** Team E-mail Sue N E-mail : Do Not Free for next 8 hours Quick Steps  $\triangleleft$ Ē. O ▦ vest on top Sue Miller  $\overline{\varepsilon}$ Tue 14/12/2010 16:16 Charles Holland: Neela Pate бинш appointments. Hi Charles, I'll be attending using Cisco Telepresence. Sue ۴ Today: 0 From: Charles Holland Sent: 14 December 2010 11:04 To: Charles Holland; Neela Patel; Sue Miller Tasks **Subject: Project** Hi Team I'm planning the kick off meeting for project See more about: Sue M..  $(+)$

Reply Forward

Respond

14/12/2010

14/12/2010

Last Month

RE: Project

Project

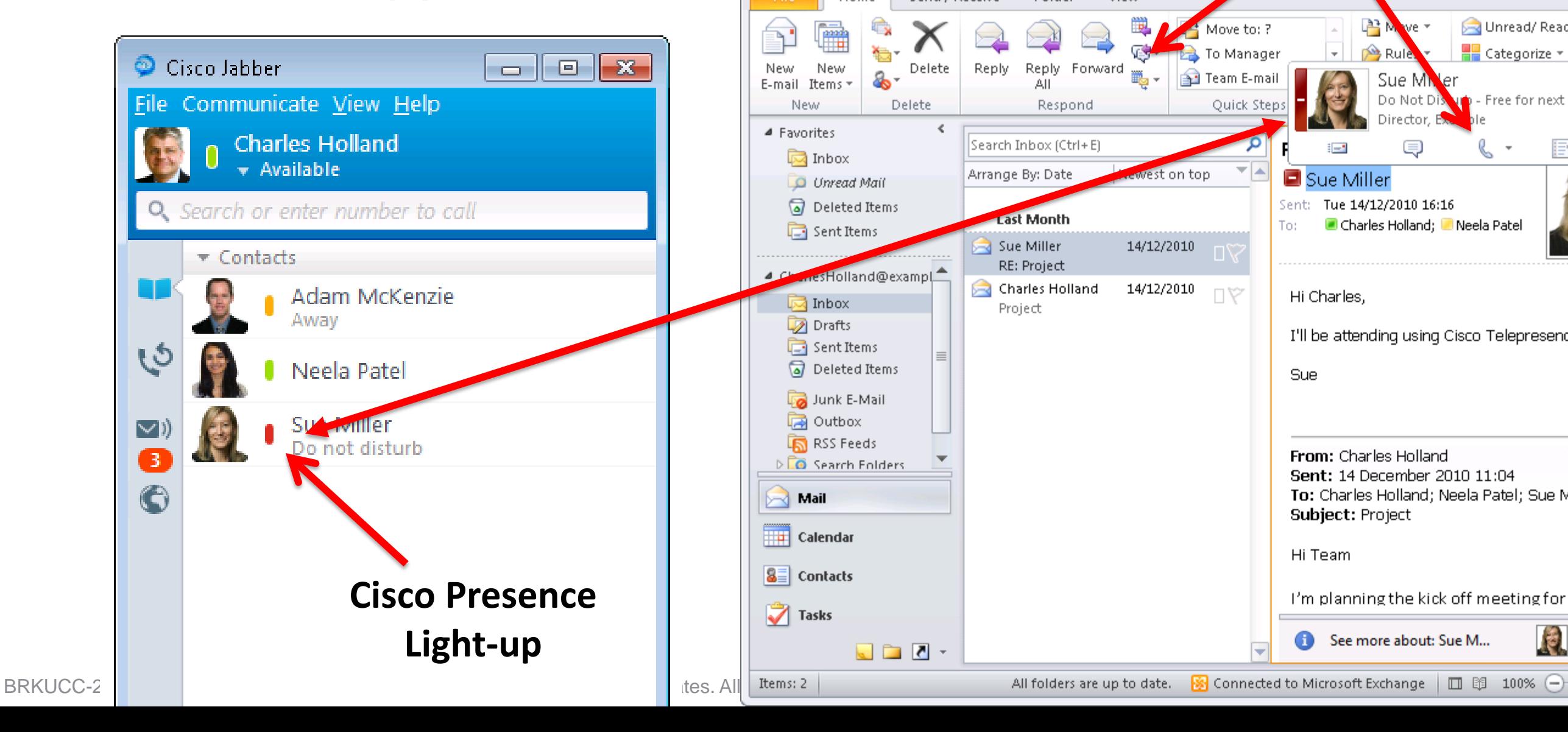

### **Microsoft Office Integration** Microsoft Office 2007 and 2010 Integration

**• Office 2010 integration allows conversations to be initiated** directly inside Office and SharePoint applications Inbox - CharlesHolland@example ◎|矗り|▼ Send / Receive Folder View

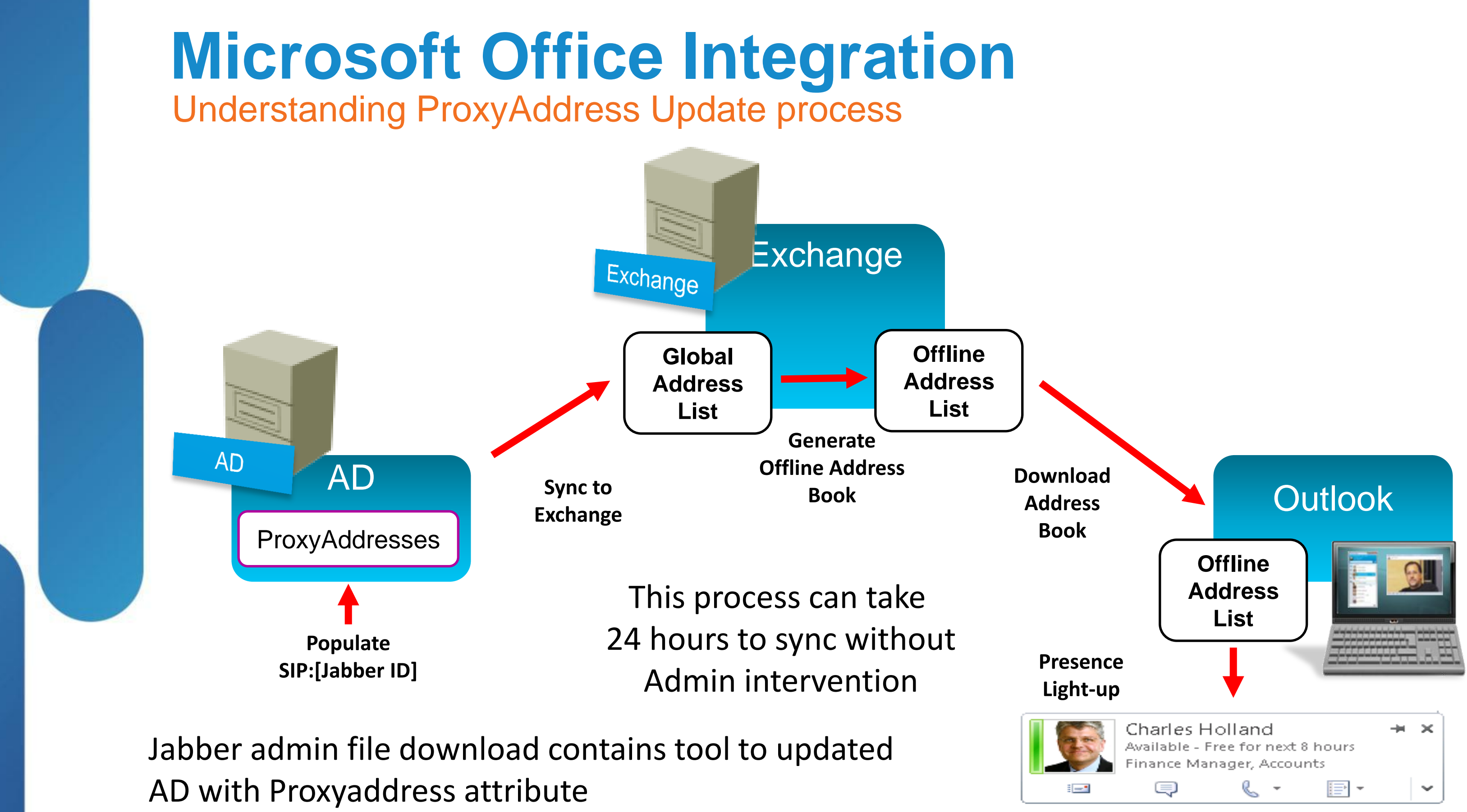

BRKUCC-2480 **Cisco Public** © 2013 Cisco and/or its affiliates. All rights reserved. Cisco Public

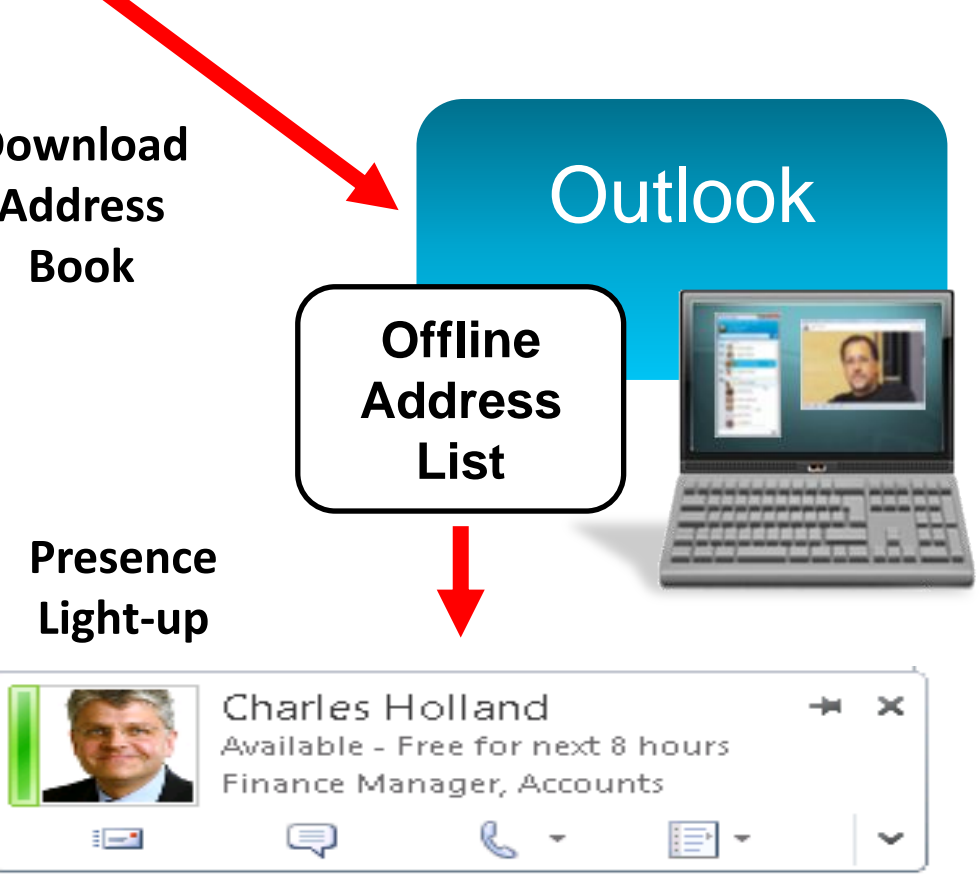

### **Extending Cisco Jabber** Extensible Tab / HTML Apps

### HTML window instance running in client

HTML apps can leverage IM and Call URI for click to X

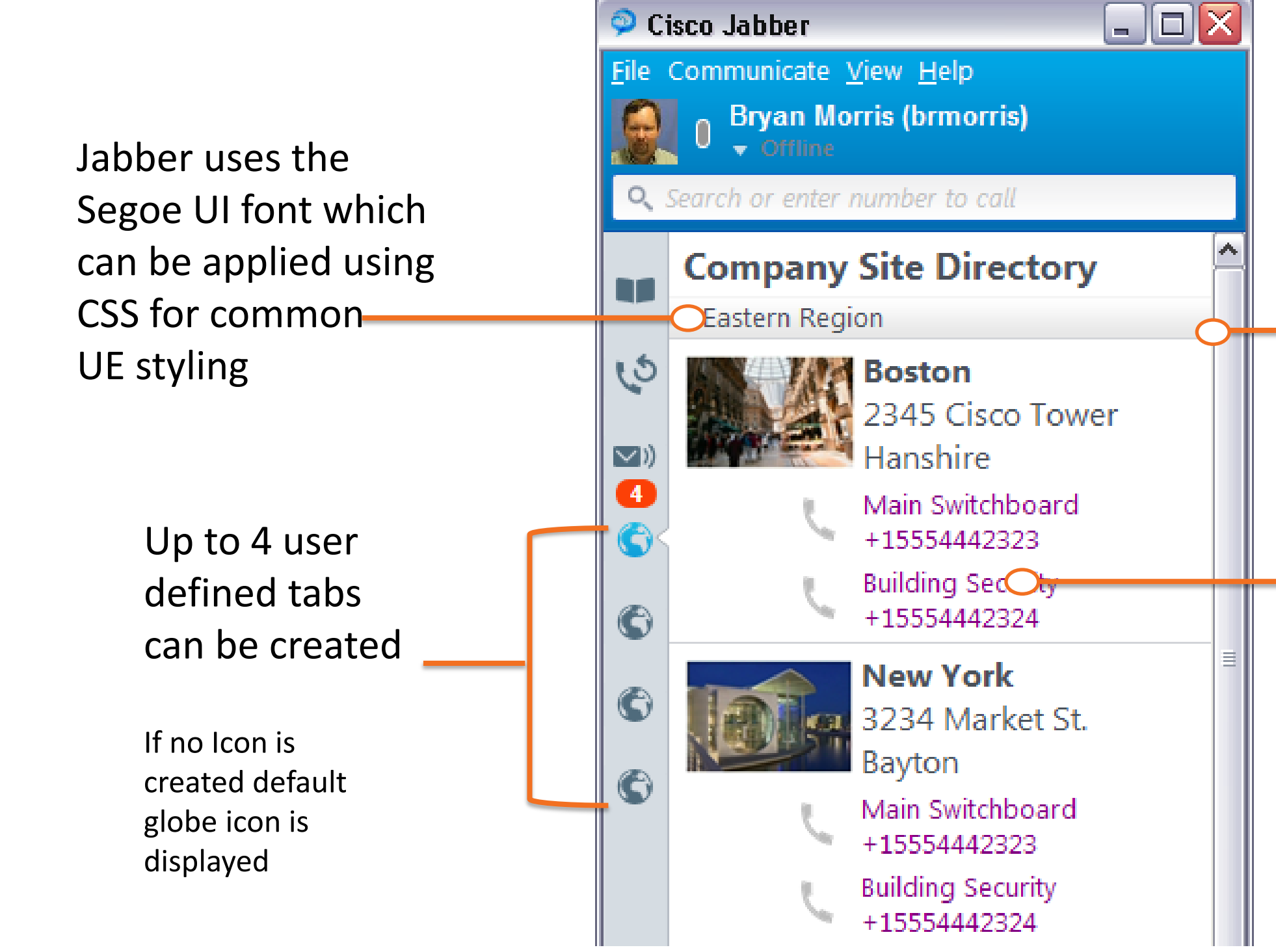

BRKUCC-2480 **EXALL CONSERVITED CISCO AND CONSERVERS** CISCO Public CISCO Public

Jabber SDK could be used to provide further functions.

# **Summary**

- **Plan your deployment!!!**
- **Decide on Cloud or On Premise Model**
- **Think about your Jabber UserID**
- **Think about the data in the Contact Source**
- **Integrate with UC Manager and WebEx Meetings**
- Use Office integration and tabs to integrate into the desktop.

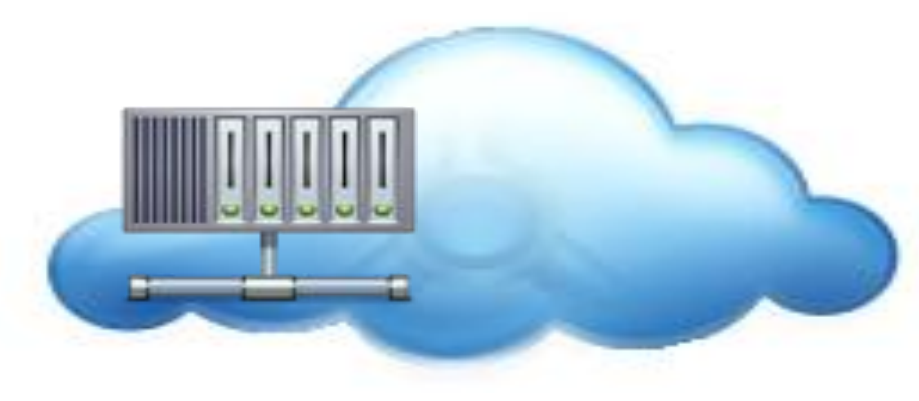

Cloud based Deployment On Premise Deployment

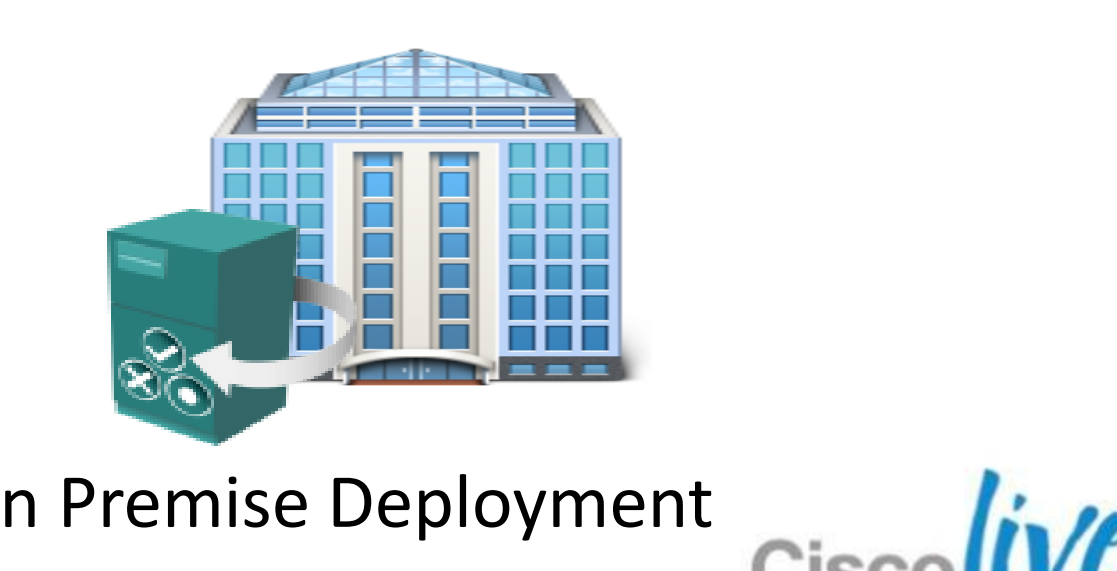

## **Summary**

■ Cisco Jabber is a flexible architecture which provides a cross platform, intuitive user experience with rich productive multi-modal communications

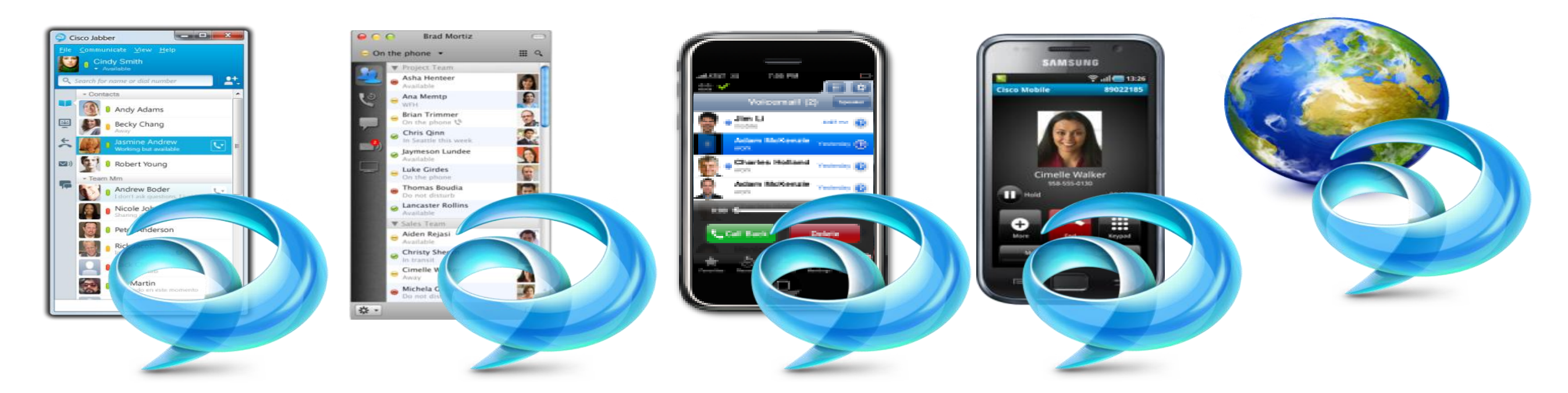

# Thank you for your attention ciscolive!
## Q & A

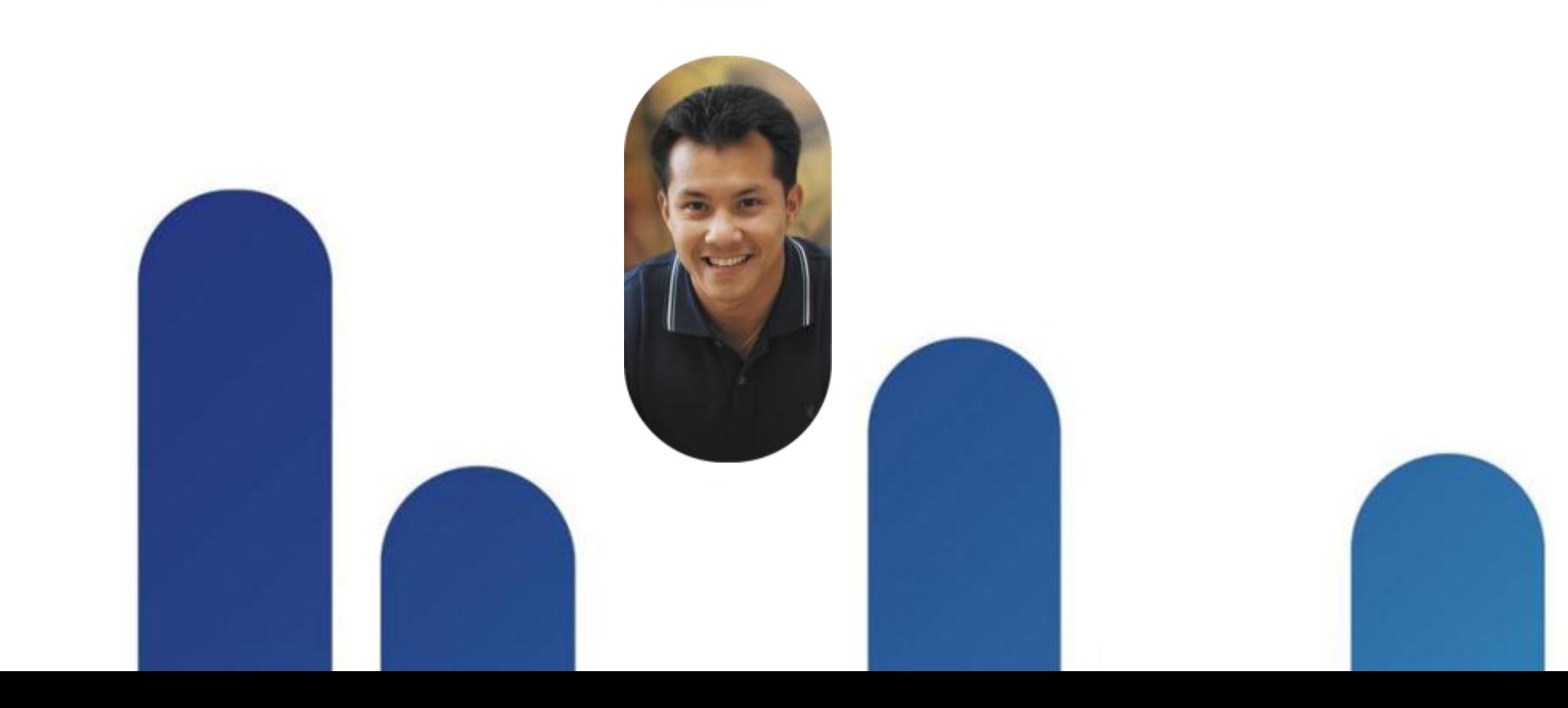

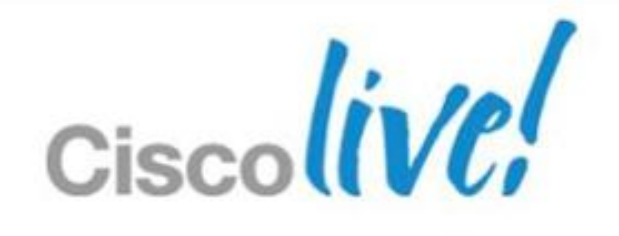

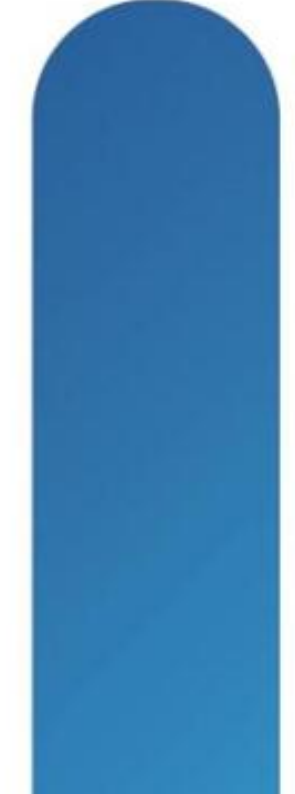

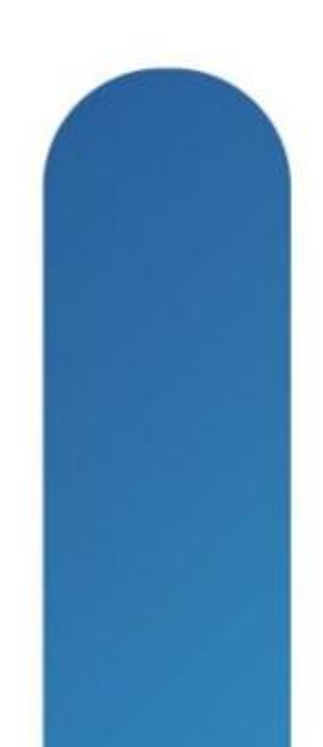

## **Complete Your Online Session Evaluation**

## **Give us your feedback and receive a Cisco Live 2013 Polo Shirt!**

Complete your Overall Event Survey and 5 Session Evaluations.

- Directly from your mobile device on the Cisco Live Mobile App
- By visiting the Cisco Live Mobile Site [www.ciscoliveaustralia.com/mobile](http://www.ciscoliveaustralia.com/mobile)
- **Visit any Cisco Live Internet Station located** throughout the venue

Polo Shirts can be collected in the World of Solutions on Friday 8 March 12:00pm-2:00pm

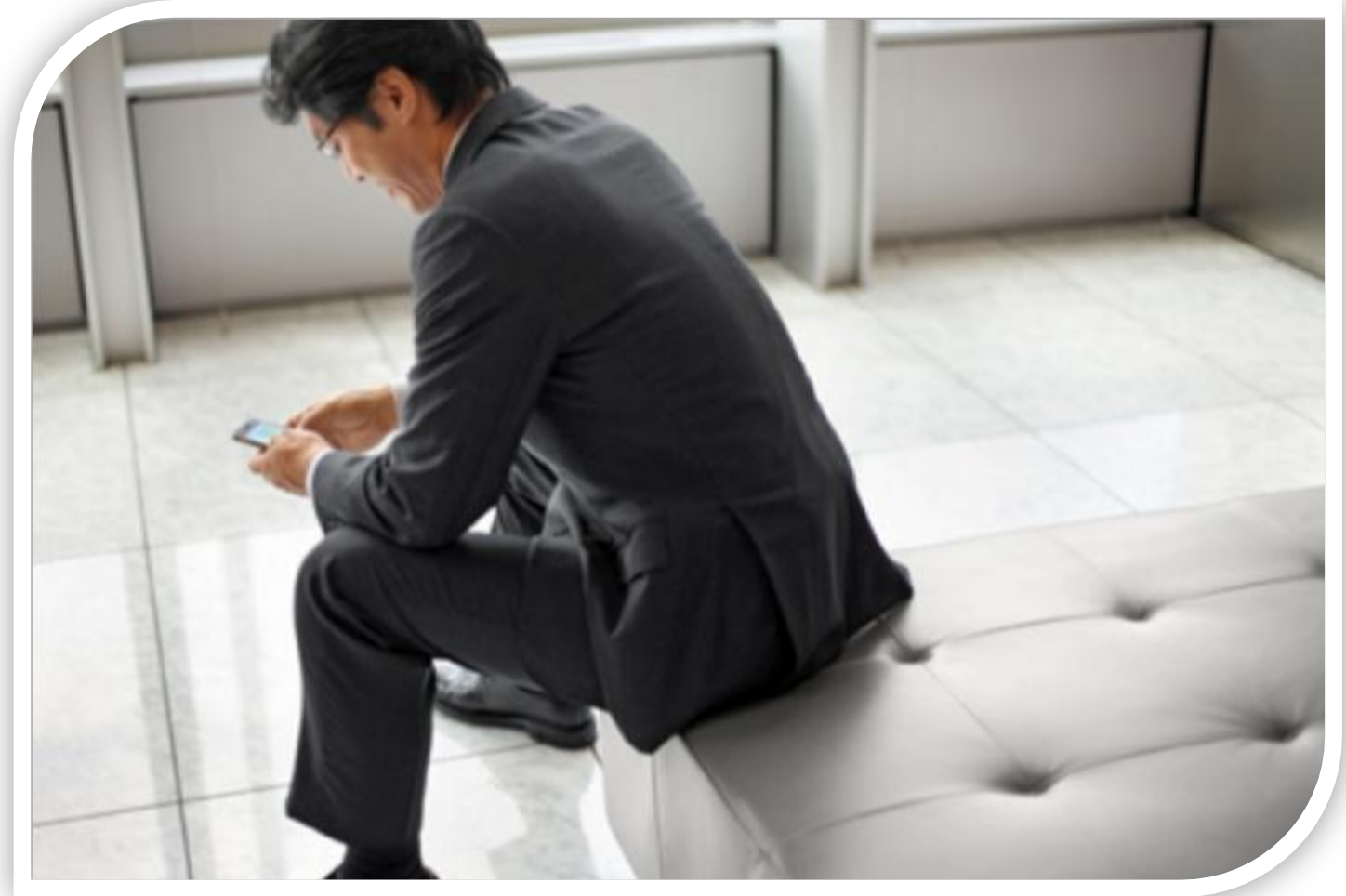

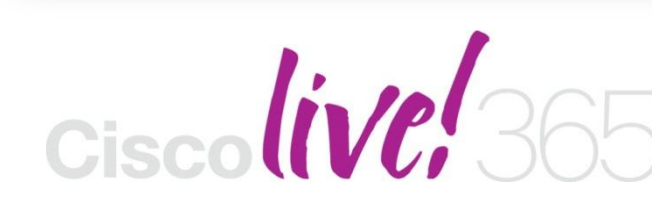

Don't forget to activate your Cisco Live 365 account for access to all session material,

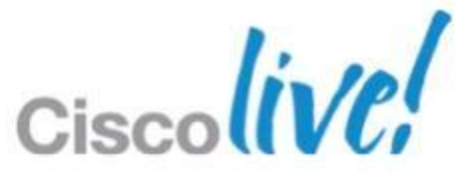

communities, and on-demand and live activities throughout the year. Log into your Cisco Live portal and click the "Enter Cisco Live 365" button. [www.ciscoliveaustralia.com/portal/login.ww](http://www.ciscoliveaustralia.com/portal/login.ww)

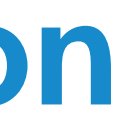

## CISCO

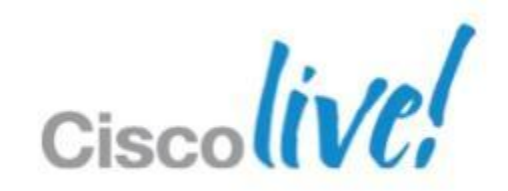